# HPM-ERSUA IPMI Setup User's Manual

1st Ed -02 January 2024

#### **FCC Statement**

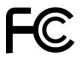

THIS DEVICE COMPLIES WITH PART 15 FCC RULES. OPERATION IS SUBJECT TO THE FOLLOWING TWO CONDITIONS:

- (1) THIS DEVICE MAY NOT CAUSE HARMFUL INTERFERENCE.
- (2) THIS DEVICE MUST ACCEPT ANY INTERFERENCE RECEIVED INCLUDING INTERFERENCE THAT MAY CAUSE UNDESIRED OPERATION.

THIS EQUIPMENT HAS BEEN TESTED AND FOUND TO COMPLY WITH THE LIMITS FOR A CLASS "A" DIGITAL DEVICE, PURSUANT TO PART 15 OF THE FCC RULES.

THESE LIMITS ARE DESIGNED TO PROVIDE REASONABLE PROTECTION AGAINST HARMFUL INTERFERENCE WHEN THE EQUIPMENT IS OPERATED IN A COMMERCIAL ENVIRONMENT. THIS EQUIPMENT GENERATES, USES, AND CAN RADIATE RADIO FREQUENCY ENERGY AND, IF NOT INSTALLED AND USED IN ACCORDANCE WITH THE INSTRUCTION MANUAL, MAY CAUSE HARMFUL INTERFERENCE TO RADIO COMMUNICATIONS.

OPERATION OF THIS EQUIPMENT IN A RESIDENTIAL AREA IS LIKELY TO CAUSE HARMFUL INTERFERENCE IN WHICH CASE THE USER WILL BE REQUIRED TO CORRECT THE INTERFERENCE AT HIS OWN EXPENSE.

#### **Notice**

This guide is designed for experienced users to setup the system within the shortest time. For detailed information, please always refer to the electronic user's manual.

# **Copyright Notice**

Copyright © 2024 Avalue Technology Inc., ALL RIGHTS RESERVED.

No part of this document may be reproduced, copied, translated, or transmitted in any form or by any means, electronic or mechanical, for any purpose, without the prior written permission of the original manufacturer.

# **Trademark Acknowledgement**

Brand and product names are trademarks or registered trademarks of their respective owners.

#### **Disclaimer**

Avalue Technology Inc. reserves the right to make changes, without notice, to any product, including circuits and/or software described or contained in this manual in order to improve design and/or performance. Avalue Technology assumes no responsibility or liability for the use of the described product(s), conveys no license or title under any patent, copyright, or

masks work rights to these products, and makes no representations or warranties that these products are free from patent, copyright, or mask work right infringement, unless otherwise specified. Applications that are described in this manual are for illustration purposes only. Avalue Technology Inc. makes no representation or warranty that such application will be suitable for the specified use without further testing or modification.

#### **Life Support Policy**

Avalue Technology's PRODUCTS ARE NOT FOR USE AS CRITICAL COMPONENTS IN LIFE SUPPORT DEVICES OR SYSTEMS WITHOUT THE PRIOR WRITTEN APPROVAL OF Avalue Technology Inc.

#### As used herein:

- 1. Life support devices or systems are devices or systems which, (a) are intended for surgical implant into body, or (b) support or sustain life and whose failure to perform, when properly used in accordance with instructions for use provided in the labeling, can be reasonably expected to result in significant injury to the user.
  - 2. A critical component is any component of a life support device or system whose failure to perform can be reasonably expected to cause the failure of the life support device or system, or to affect its safety or effectiveness.

# A Message to the Customer

#### **Avalue Customer Services**

Each and every Avalue's product is built to the most exacting specifications to ensure reliable performance in the harsh and demanding conditions typical of industrial environments. Whether your new Avalue device is destined for the laboratory or the factory floor, you can be assured that your product will provide the reliability and ease of operation for which the name Avalue has come to be known.

Your satisfaction is our primary concern. Here is a guide to Avalue's customer services. To ensure you get the full benefit of our services, please follow the instructions below carefully.

# **Technical Support**

We want you to get the maximum performance from your products. So if you run into technical difficulties, we are here to help. For the most frequently asked questions, you can easily find answers in your product documentation. These answers are normally a lot more detailed than the ones we can give over the phone. So please consult the user's manual first.

To receive the latest version of the user's manual; please visit our Web site at: <a href="https://www.avalue.com.tw/">https://www.avalue.com.tw/</a>

#### **Product Warranty**

Avalue warrants to you, the original purchaser, that each of its products will be free from defects in materials and workmanship for two years from the date of purchase.

This warranty does not apply to any products which have been repaired or altered by persons other than repair personnel authorized by Avalue, or which have been subject to misuse, abuse, accident or improper installation. Avalue assumes no liability under the terms of this warranty as a consequence of such events. Because of Avalue's high quality-control standards and rigorous testing, most of our customers never need to use our repair service. If any of Avalue's products is defective, it will be repaired or replaced at no charge during the warranty period. For out-of-warranty repairs, you will be billed according to the cost of replacement materials, service time, and freight. Please consult your dealer for more details. If you think you have a defective product, follow these steps:

- Collect all the information about the problem encountered. (For example, CPU
  type and speed, Avalue's products model name, hardware & BIOS revision
  number, other hardware and software used, etc.) Note anything abnormal and
  list any on-screen messages you get when the problem occurs.
- 2. Call your dealer and describe the problem. Please have your manual, product, and any helpful information available.
- If your product is diagnosed as defective, obtain an RMA (return material authorization) number from your dealer. This allows us to process your good return more quickly.
- 4. Carefully pack the defective product, a complete Repair and Replacement Order Card and a photocopy proof of purchase date (such as your sales receipt) in a shippable container. A product returned without proof of the purchase date is not eligible for warranty service.
- 5. Write the RMA number visibly on the outside of the package and ship it prepaid to your dealer.

# **Content**

| Gloss | sary & Abbreviation                    | 6   |
|-------|----------------------------------------|-----|
| 1. HA | ARDWARE                                | 7   |
| 1.1   | SYSTEM SPEC                            | 8   |
| 1.2   | PLATFORM AND BMC COMPONENTS            | 9   |
| 1.3   | I2C BLOCK DIAGRAM                      | 10  |
| 1.4   | I2CBUS ACCESS                          | 11  |
| 2. WE | EB UI                                  | 13  |
| 2.1   | Log in                                 | 14  |
| 2.2   | HOME>DASH BOARD                        | 16  |
| 2.3   | HOME>SENSOR                            | 17  |
| 2.4   | HOME> FRU INFORMATION                  | 19  |
| 2.5   | HOME> LOGS & REPORTS                   | 19  |
| 2.6   | HOME> SETTINGS                         | 22  |
| 2.7   | HOME> REMOTE CONTROL                   | 84  |
| 2.8   | HOME>IMAGE REDIRECTION                 | 86  |
| 2.9   | HOME> POWER CONTROL                    | 86  |
| 2.10  | HOME> MAINTENANCE                      | 88  |
| 2.11  | HOME> SIGN OUT                         | 98  |
| APPE  | ENDIX-A BMC HARDWRE: AST2600           | 99  |
| APPE  | ENDIX-B IPMI COMMANDS SUPPORT TABLE    | 102 |
| APPE  | ENDIX-C IPMI OEM COMMANDS LIST         | 107 |
| APPE  | ENDIX-D SENSOR TABLE                   | 108 |
| APPE  | ENDIX-E DEFAULT CONFIGURATION          | 110 |
| APPE  | ENDIX-F FIRMWARE UPDATE                | 111 |
| APPE  | ENDIX-G SMART FAN CONFIGURATION        | 128 |
| APPE  | ENDIX-H SYSTEM EVENT LOG(SEL)          | 130 |
| APPE  | ENDIX-I IPMI TO GET BIOS POST CODE     | 135 |
| APPE  | ENDIX-J REMOTE CONTROL-Serial Over LAN | 137 |
| APPE  | ENDIX-K Dedicated vs Shared IPMI port  | 138 |

# **Glossary & Abbreviation**

| Glossary & Abbreviation | Explanation                                                                  |  |  |  |  |
|-------------------------|------------------------------------------------------------------------------|--|--|--|--|
| BMC                     | Baseboard Management Controller, this is the common abbreviation for         |  |  |  |  |
| DIVIC                   | an IPMI Baseboard Management Controller                                      |  |  |  |  |
| BMC                     | Integrated Baseboard Management Controller, this is the name for the         |  |  |  |  |
| DIVIC                   | 2nd generation of BMC hardware, we use AST2600 on Platform                   |  |  |  |  |
| IMM                     | Integrated Management Module, this means the same as BMC                     |  |  |  |  |
| IPMI                    | Intelligent Platform Management Interface, a standardized system             |  |  |  |  |
| 11 1411                 | management interface                                                         |  |  |  |  |
| IPMB                    | Intelligent Platform Management Bus, I2C based bus                           |  |  |  |  |
| SOL                     | Serial Over LAN, Host serial port traffic redirected over a LAN connection   |  |  |  |  |
| 30L                     | for remote control and management                                            |  |  |  |  |
| SDR                     | Sensor Data Record, A data record that provides platform management          |  |  |  |  |
| SDIX                    | sensor type, locations, event generation, and access information             |  |  |  |  |
|                         | Ability to share a serial connector between the BMC's serial controller      |  |  |  |  |
| Serial Port Sharing     | and a system serial controller by using circuitry to allow it to be switched |  |  |  |  |
|                         | between the two                                                              |  |  |  |  |
| POST                    | Power On Self Test                                                           |  |  |  |  |
| OEM                     | Original Equipment Manufacturer                                              |  |  |  |  |
| FRU                     | Field Replaceable Unit                                                       |  |  |  |  |
|                         | Vital Product Data, this is the term given to system component               |  |  |  |  |
| VPD                     | manufacturing information such as, but not limited to, serial number and     |  |  |  |  |
|                         | FRU part number                                                              |  |  |  |  |
| SEL                     | System Event Log                                                             |  |  |  |  |
| SMS                     | System Management Software                                                   |  |  |  |  |
| SMM                     | System Management Mode                                                       |  |  |  |  |
| NMI                     | Non Maskable Interrupt                                                       |  |  |  |  |
| SMI                     | System Management Interrupt                                                  |  |  |  |  |
| IEDD                    | Internal Error. A signal from the Intel Architecture processors indicating   |  |  |  |  |
| IERR                    | an internal error condition                                                  |  |  |  |  |
| DEDD                    | Parity Error. A signal on the PCI bus that indicates a parity error on the   |  |  |  |  |
| PERR                    | bus                                                                          |  |  |  |  |
| SERR                    | System Error. A signal on the PCI bus that indicates a 'fatal' error on the  |  |  |  |  |
| JENN                    | bus                                                                          |  |  |  |  |
| PECI                    | Platform Environment Control Interface                                       |  |  |  |  |
| FRB                     | Fault Resilient Booting                                                      |  |  |  |  |

# 1. HARDWARE

# 1.1 SYSTEM SPEC

Refer to Figure 1-1. System Block Diagram.

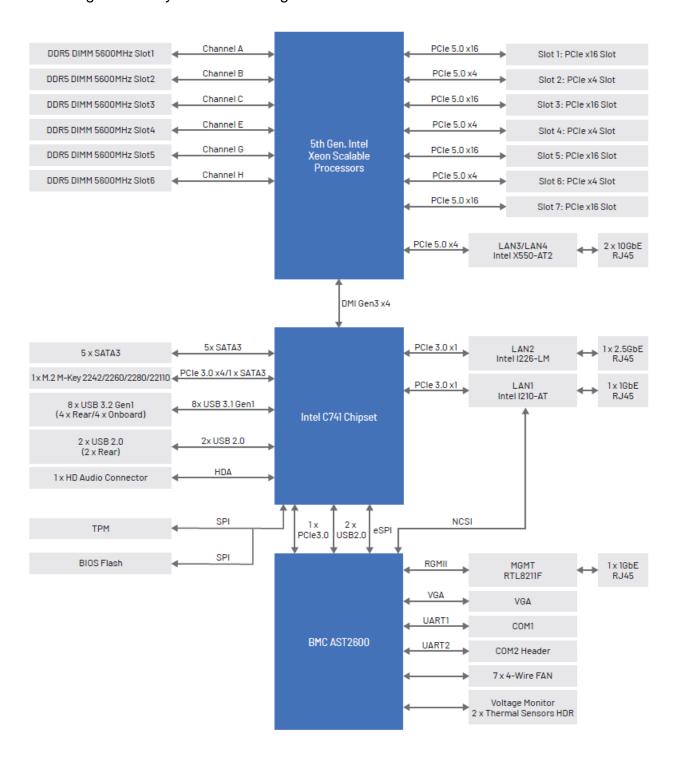

Figure 1-1 System block diagram

# 1.2 PLATFORM AND BMC COMPONENTS

Table 1-1 Main component related to BMC

| Intel platform          | CPU(Intel 4th/5th Gen Xeon-SP)+PCH(Intel C741) |  |  |
|-------------------------|------------------------------------------------|--|--|
| BMC                     | AST2600                                        |  |  |
| Flash ROM               | BIOS side: 32MB                                |  |  |
| Flash ROW               | BMC side: 64MB                                 |  |  |
| BMC Memory              | 512MB                                          |  |  |
| BMC LAN                 | RGMII1: Dedicated PHY RTL8211F                 |  |  |
| DIVIC LAIN              | RMII3: Shared NIC I210AT                       |  |  |
| FRU device              | CAT24C512                                      |  |  |
|                         | UART1: System UART                             |  |  |
| UART                    | UART2: System UART                             |  |  |
|                         | UART5: BMC console                             |  |  |
|                         | BMC Heartbeat                                  |  |  |
| LED                     | LED Off: BMC is initialization                 |  |  |
|                         | LED On: BMC is working normally                |  |  |
| Button                  | Power button                                   |  |  |
| Dutton                  | System Reset button                            |  |  |
| CPLD                    | Intel 10M25DAF484C8G                           |  |  |
| Firmware Vendor of Code | AMI MegaRAC 13.3                               |  |  |
| Base                    | Aivii Megalino 13.3                            |  |  |

## 1.3 I2C BLOCK DIAGRAM

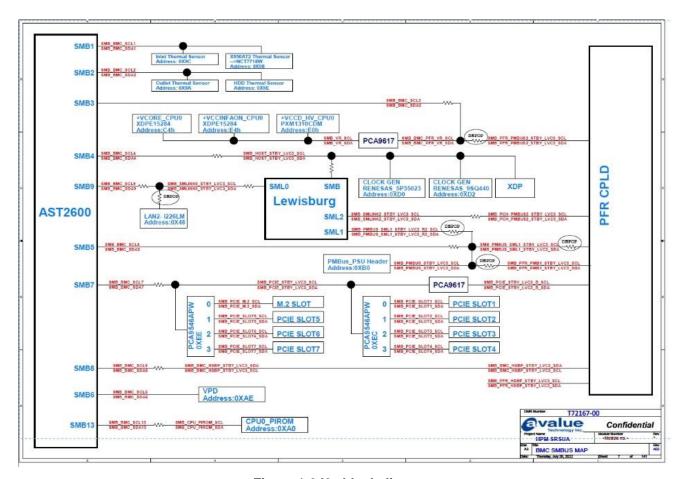

Figure 1-2 I2c block diagram

## 1.4 I2CBUS ACCESS

The BMC provides the Master Write-Read command via its interface with system software. The Master Write-Read command provides low-level access to non-intelligent devices on the IPMB, such as FRU SEEPROMs. The Master Write-Read command provides a subset of the possible I2C and SMBus operations that covers most I2C/SMBus-compatible devices. In addition to supporting non-intelligent devices on the IPMB, the Master Write-Read command also provides access to non-intelligent devices on Private Busses behind management controllers. The main purpose of this is to support FRU SEEPROMs on Private Busses.

Table 1-2 Master Write-Read Bus IDs

| Physical<br>Bus<br>Number | Bus ID (chan<br>+<br>bus ID + bus |      | Sla   | ave address             | BMC use?        | Remark                 |
|---------------------------|-----------------------------------|------|-------|-------------------------|-----------------|------------------------|
| _                         |                                   |      |       | 0x9C                    | ٧               | Inlet Thermal Sensor   |
| 1                         | 0x2                               |      |       | 0x98                    | V               | X550AT2 Thermal Sensor |
| 2                         | 0.4                               |      |       | 0x9A                    | V               | Outlet Thermal Sensor  |
| 2                         | 0x4                               |      |       | 0x9E                    | V               | HDD Thermal Sensor     |
|                           |                                   |      |       | 0xC4                    | V               | VCORE CPU0             |
| 3                         | 0x6                               |      |       | 0xE4                    | V               | VCCINFAON CPU0         |
|                           |                                   |      |       | 0xE0                    | V               | VCCD HV CPU0           |
|                           |                                   |      |       | 0.200                   | V               | CLOCK GEN              |
| 4                         | 0x8                               |      | 0xD0  | V                       | RENESAS 5P35023 |                        |
| 4                         |                                   | 0.00 | V     | CLOCK GEN               |                 |                        |
|                           |                                   |      |       | 0xD2                    |                 | RENESAS 9SQ440         |
| 5                         | 0xA                               |      |       | 0xB0                    | V               | PMBus PSU Header       |
| 6                         | 0xC                               |      | 0xAE  |                         |                 | VPD                    |
|                           | 0xE                               |      | 0xEC  | PCA9546APW<br>Channel 0 | V               | PCIE Slot 1            |
| 7                         |                                   |      |       | 46APW Channel           |                 | PCIE Slot 2            |
|                           |                                   |      | PCA95 | 46APW Channel           |                 | PCIE Slot 3            |

|    |      |    | 2                  |   |              |
|----|------|----|--------------------|---|--------------|
|    |      |    | PCA9546APW Channel |   | PCIE Slot 4  |
|    |      |    | 3                  |   | FOIE 3101 4  |
|    |      |    | PCA9546APW Channel |   | M.2 Solt     |
|    |      |    | 0                  |   | W.2 30It     |
|    |      |    | PCA9546APW Channel |   | PCIE Slot 5  |
|    | 0×1  | EE | 1                  | v | FOIL SIOUS   |
|    |      |    | PCA9546APW Channel | • | PCIE Slot 6  |
|    |      |    | 2                  |   | 1 OIL SIST 0 |
|    |      |    | PCA9546APW Channel |   | PCIE Slot 7  |
|    |      |    | 3                  |   | 1 OIL OIOC1  |
| 9  | 0x12 |    | 0x2C               |   | PCH          |
| 13 | 0x14 |    | 0xA                | V | CPU0 PIROM   |

# 2. WEB UI

# 2.1 Log in

Power on your server and enter BIOS to configure BMC IP.

Prepare another client PC and open web browser to type: <a href="https://<BMC IP>">https://<BMC IP></a> then you will see the login page of BMC web UI.

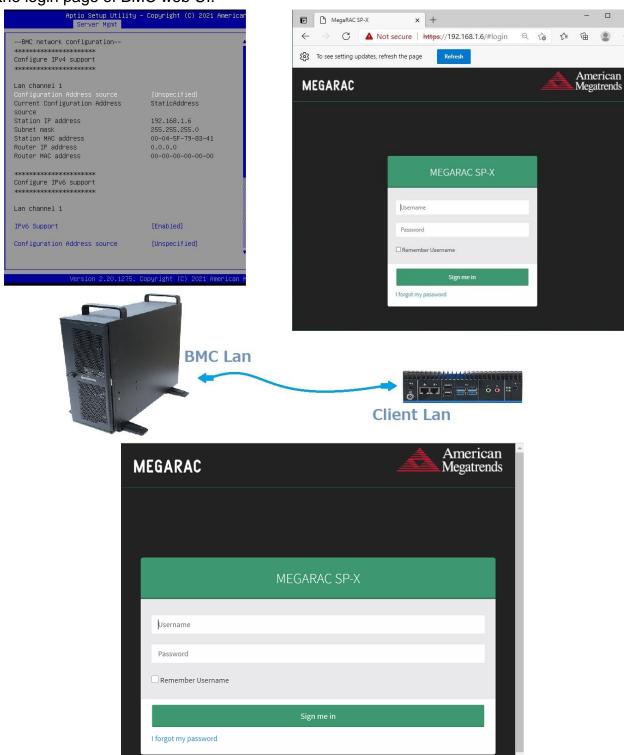

Login(default):admin ,password(default):admin

#### User's Manual

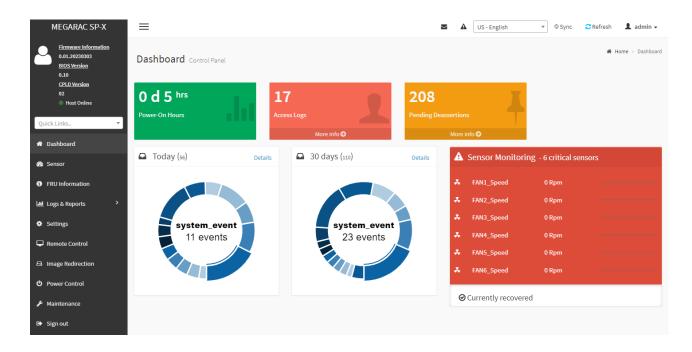

- 1 Firmware Information : contains BMC/BIOS/CPLD firmware version
- 2 Quick search bar: short-cut for the available menu and sub-menu pages
- (3) Menu Bar:

| Menu Bar          | Function                                                |  |  |
|-------------------|---------------------------------------------------------|--|--|
| Dashboard         | The Overall status of the system                        |  |  |
| Sensor            | Realtime onboard sensor status.                         |  |  |
| FRU information   | System information store in FRU                         |  |  |
| Logs & Reports    | IPMI event log/system event log/audit log/video log     |  |  |
| Settings          | various settings related BMC                            |  |  |
| Remote control    | Remote control through H5view or Jview                  |  |  |
| Image Redirection | Configure the images into BMC for redirection           |  |  |
| Power Control     | Power on/reset/shutdown system                          |  |  |
| Fan Control       | Provide several method to control fan                   |  |  |
| Maintenance       | Firmware image maintenance and factory default settings |  |  |
| Sign out          | To log out from the Web UI                              |  |  |

| <b>4</b>         | ♥ Sync Refresh                                                                                         |  |  |
|------------------|----------------------------------------------------------------------------------------------------|--|--|
| _                | Click the icon to view the event log alert messages. On clicking the messages, it will navigate to the |  |  |
|                  | Logs and Reports page.                                                                                 |  |  |
| A                | Click the icon to view the notification received                                                       |  |  |
| Sync             | Click the icon to synchronize with Latest Sensor and Event Log updates.                                |  |  |
| <b>⊘</b> Refresh | Refresh Click the icon or pressing key F5 to reload the current page.                                  |  |  |

👤 admin 🕶

This option shows the logged-in user name and privilege. There are five kinds of privileges.

User: Only valid commands are allowed.

Operator: All BMC commands are allowed except for the configuration commands that can change

the behavior of the out-of-hand interfaces.

Administrator: All BMC commands are allowed.

No Access: Login access denied.

OEM: All OEM commands are allowed

- (5) The location of the main page
- 6 Main page that show content and configuration options
- Click this icon on some main page will show more detail explanation.

## 2.2 HOME>DASH BOARD

This page show overall information related BMC and status of device behind BMC

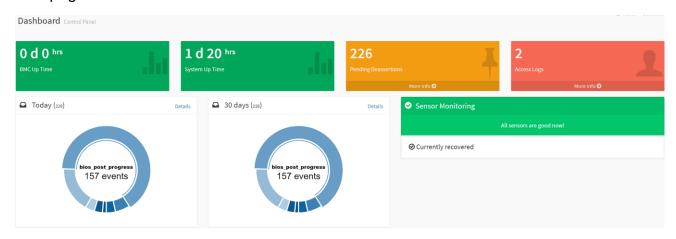

| Item              | Description                                                                          |
|-------------------|--------------------------------------------------------------------------------------|
| System Un Time    | Timer that keep on accumulated while System on. Flash BMC f/w will reset this to     |
| System Up Time    | zero.                                                                                |
| Power-On Hours    | Power-On Hours will keep on accumulated and will be reset to zero when you           |
| Power-On Hours    | flash a new image.                                                                   |
| Access Logs       | Click more info to view the Audit Log page                                           |
| Today             | This list event logs occurred by the different sensors today, click details link to  |
| Today             | view the event logs                                                                  |
| 20 Days           | This list event logs occurred by the different sensors within 30 days, click details |
| 30 Days           | link to view the event logs                                                          |
| Sensor Monitoring | Report the status of critical sensors.                                               |

# 2.3 HOME>SENSOR

This page show all of the sensors reading data in real-time, click on one of them to enter detail sensor page respectively.

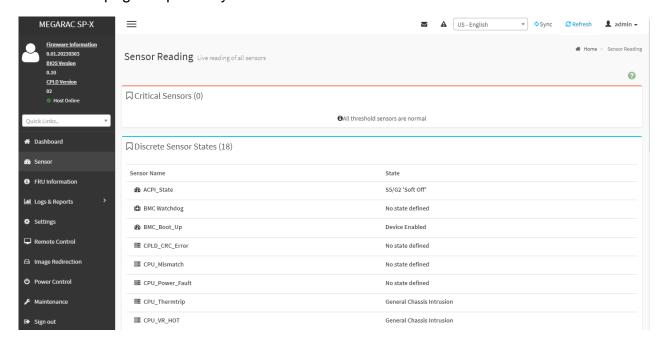

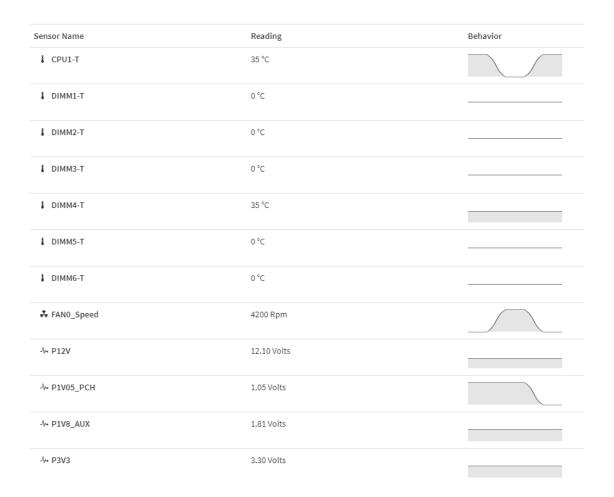

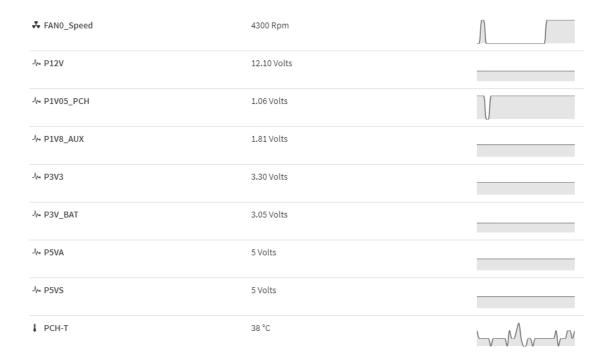

# 2.3.1 Home> Sensor Reading>Sensor detail

This page show the particular sensor thresholds contains

- Upper Non-Recoverable (UNR)
- Upper Critical (UC)
- Upper Non-Critical (UNC)
- Lower Non-Critical (LNC)
- Lower Critical (LC)
- Lower Non-Recoverable (LNR)

# Click "Change Thresholds" button to enter sensor threshold page.

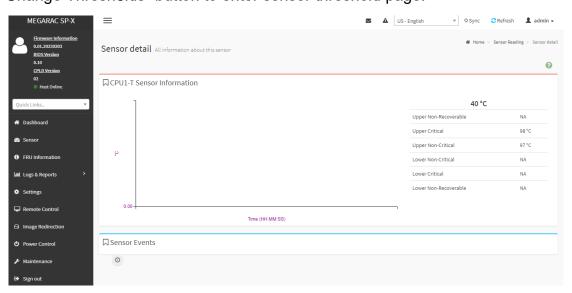

# 2.4 HOME> FRU INFORMATION

This page display FRU information that be stored in eeprom

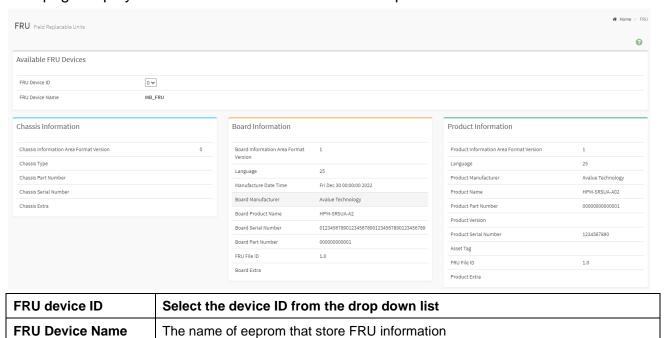

## 2.5 HOME> LOGS & REPORTS

#### 2.5.1 Home> Logs & Reports >IPMI Event Log

This page displays the ipmi event logs and user can filter event logs by date/type/sensor

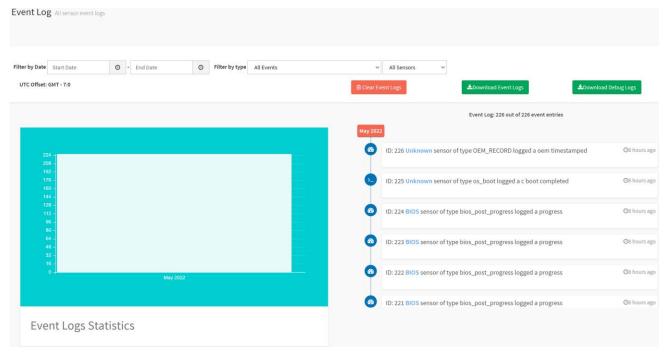

| Item           | Option     | Description                    |
|----------------|------------|--------------------------------|
| Filter by Date | Start Date | Click field of "Start Date" or |
| Filter by Date | End Date   | "End Date" to select the       |

|                  |                                                           | duration of filter        |
|------------------|-----------------------------------------------------------|---------------------------|
|                  | <ul><li>All Events</li><li>System Event Records</li></ul> |                           |
|                  | OEM Event Record                                          |                           |
|                  | BIOS Generated Events                                     | IPMI event logs can be    |
| Filter by type   | SMI Handler Events                                        | filtered by this selected |
|                  | System Management Software Events                         | event type.               |
|                  | System Software – OEM Events                              |                           |
|                  | Remote Console Software Events                            |                           |
|                  | Terminal Mode Remote Console software Events              |                           |
|                  | All Sensors                                               | IDMI event logg can be    |
|                  | • +V12S_CPU1                                              | IPMI event logs can be    |
| Filter by sensor | •                                                         | filtered by this selected |
|                  |                                                           | sensor.                   |

# 2.5.2 Home> Logs & Reports >System Event Log

This page displays the system event logs and user can filter event logs by date/category

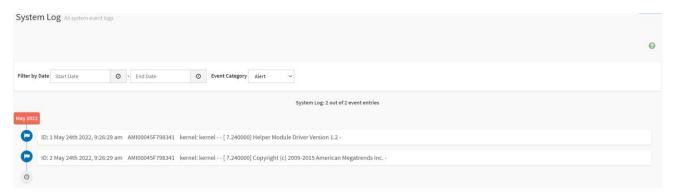

| Item           | Option                           | Description                                  |  |
|----------------|----------------------------------|----------------------------------------------|--|
| Filter by Date | Start Date                       | Click field of "Start Date" or "End Date" to |  |
| Filter by Date | End Date                         | select the duration of filter                |  |
|                | Alert                            |                                              |  |
|                | <ul><li>Critical</li></ul>       |                                              |  |
|                | • Error                          |                                              |  |
| Event Cotegory | <ul> <li>Notification</li> </ul> | System event logs can be filtered by this    |  |
| Event Category | <ul><li>Warning</li></ul>        | selected event category.                     |  |
|                | <ul><li>Debug</li></ul>          |                                              |  |
|                | <ul><li>Emergency</li></ul>      |                                              |  |
|                | <ul> <li>Information</li> </ul>  |                                              |  |

#### 2.5.3 Home> Logs & Reports > Audit Log

This page displays the audit logs and user can filter audit logs by date

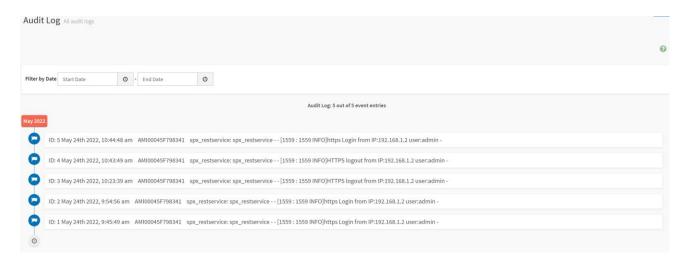

| Item           | Option     | Description                                             |
|----------------|------------|---------------------------------------------------------|
| Filter by Date | Start Date | Click field of "Start Date" or "End Date" to select the |
| Filter by Date | End Date   | duration of filter                                      |

#### 2.5.4 Home> Logs & Reports > Video Log

This page displays the audit logs and user can filter video logs by date

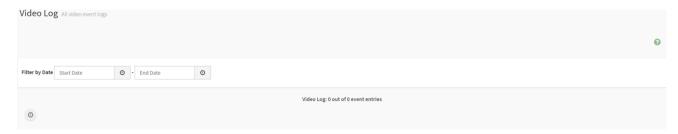

| Item           | Option     | Description                                             |
|----------------|------------|---------------------------------------------------------|
| Filter by Date | Start Date | Click field of "Start Date" or "End Date" to select the |
| Filler by Date | End Date   | duration of filter                                      |

#### 2.6 HOME> SETTINGS

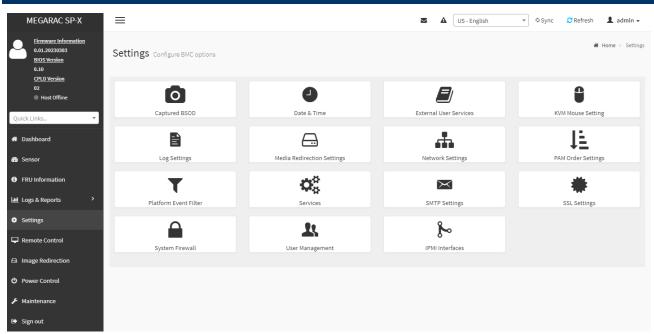

## **IPMI** Interfaces

This page is used to configure the IPMI Interfaces. To open IPMI interfaces page, click **Settings** >

#### **IPMI Interfaces.**

This page displays the following interfaces like IPMI Over LAN and IPMI Over KCS.

#### **Procedure**

- **IPMI Over LAN** Check or uncheck the IPMI Over LAN interface which allows the user to perform IPMI communication over LAN.
- **IPMI Over KCS** Check or uncheck the IPMI Over KCS interface which allows the user to perform IPMI communication over KCS.

Note: IPMI Communication will not be performed over LAN /KCS interface if it is disabled.

• Save: Click Save to save the configured interfaces.

| Item                       | Description                                                   |  |
|----------------------------|---------------------------------------------------------------|--|
| Captured BSOD              | Captured snapshot of BSOD if the host system crashed          |  |
| Date & Time                | Set the date and time on the BMC                              |  |
| External User Services     | Configure server settings to authenticate users               |  |
| KVM Mouse Setting          | Some settings of mouse emulation for KVM                      |  |
| Log Settings               | Log settings for SEL log and Audit log                        |  |
| Media Redirection Settings | Configure the media into BMC for redirection                  |  |
| Network Settings           | Configure the network settings for the available LAN channels |  |

# User's Manual

| PAM Order Settings    | Configure the PAM ordering for user authentication in to the BMC              |  |
|-----------------------|-------------------------------------------------------------------------------|--|
| Platform Event Filter | Configure Event Severity to trigger alert or power action                     |  |
| Services              | Allow Administrator to modify services contain web/kvm/media/ssh.             |  |
| SMTP Settings         | E-mail message is one of alert and set SMTP for e-mail transmission across IP |  |
| Swiff Settings        | networks.                                                                     |  |
| SSL Settings          | SSL Certificate for secure transactions between webserver and browsers        |  |
| System Firewall       | Configure the firewall settings                                               |  |
| User Management       | Add a new user and modify or delete the existing users                        |  |
| IDMI Interferen       | Configure the IPMI Interfaces, IPMI Communication will not be performed over  |  |
| IPMI Interfaces       | LAN/KCS interface if it is disabled.                                          |  |

#### 2.6.1 Home> Settings > Capture BSOD

This page displays a snapshot of the blue screen captured at the time when/if the host system crashed since the last reboot.

Note: KVM service should be-enabled to display the BSOD. This can be configured under 'Settings ->Services->KVM'.

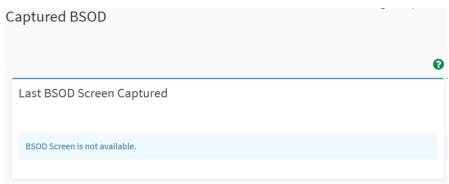

BMC captured last BSOD screen if system occurred BSOD.

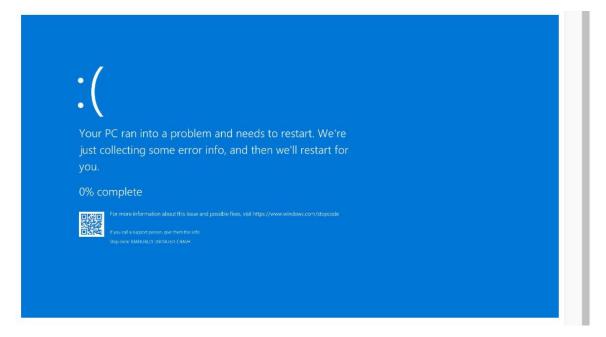

## 2.6.2 Home> Setting >Date & Time

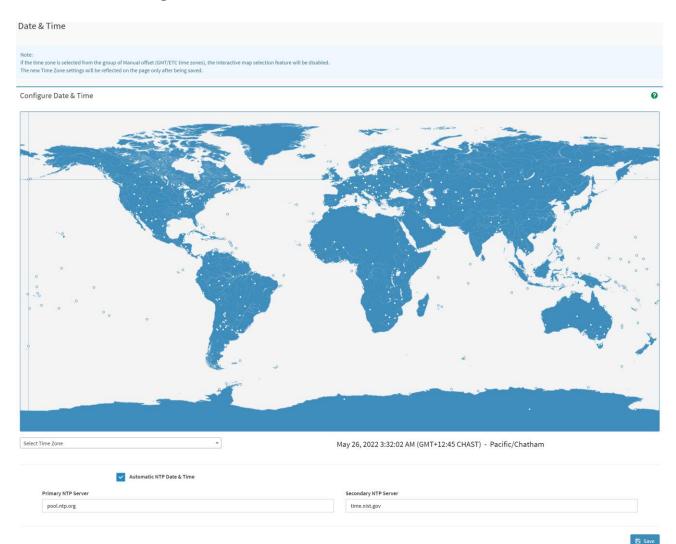

| Item                      | Description                                                         |  |
|---------------------------|---------------------------------------------------------------------|--|
| Calant Time Zana          | Choose the Time Zone either by using the drop-down option or by     |  |
| Select Time Zone          | hovering over the map and double-clicking on a location name.       |  |
| Automotic NTD Data 9 Time | You can select to have the time automatically synchronized to a NTP |  |
| Automatic NTP Date & Time | server ( or two) ,which you can configure below.                    |  |
| Drimon, NTD Comes         | This field is used to configure a primary NTP server to use when    |  |
| Primary NTP Server        | automatically setting the date and time                             |  |
| O I NITD O                | This field is used to configure a secondary NTP server to use when  |  |
| Secondary NTP Server      | automatically setting the date and time                             |  |

## 2.6.3 Home> Setting >External User Services

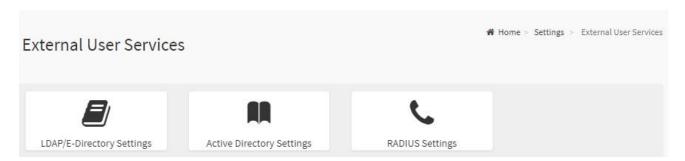

## 2.6.3.1 Home> Settings >LDAP/E-Directory Settings

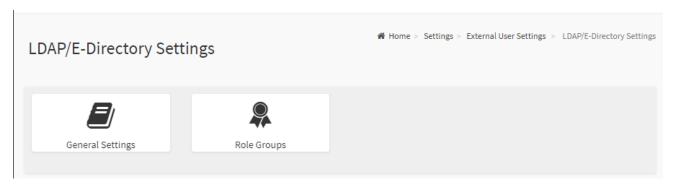

## 2.6.3.1.1 Home> Settings >LDAP/E-Directory Settings >General LDAP Settings

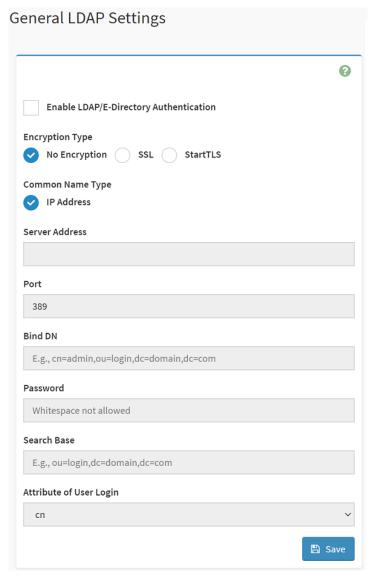

| Item                   | Option        | Description                                         |
|------------------------|---------------|-----------------------------------------------------|
| Enabled                | _             | Checked to enable LDAP/E-Directory settings.        |
| LDAP/E-Directory       |               | Note: During login prompt,use username to login as  |
| Authentication         |               | an LDAP Group member.                               |
|                        | No Encryption | Encryption type for LDAP/E-Directory                |
| <b>Encryption Type</b> | • SSL         | Note:Configure proper port number when SSL is       |
|                        | StartTLS      | enabled                                             |
| Common Name Type       | IP Address    | Select the Common Name Type as IP Address           |
| Server Address         |               | Enter the IP address of LDAP server in the field    |
| Port                   |               | Specify the LDAP Port in the field and range from 1 |

|                         |                               | to 65535. Default port is 389                         |
|-------------------------|-------------------------------|-------------------------------------------------------|
|                         |                               | For SSL connections, default port is 636              |
|                         |                               | Specify the Bind DN that is used during bind          |
|                         |                               | operation, which authenticates the client to the      |
|                         |                               | server.                                               |
|                         | Example: cn=manager,ou=login, | Note:Bind DN is a string of 4 to 253 alpha-numeric    |
| Bind DN                 |                               | characters.                                           |
|                         | dc=domain,dc=com              | It must start with an alphabetical character.         |
|                         |                               | Special Symbols like dot(.), comma(,), hyphen(-),     |
|                         |                               | underscore(_), equal-to(=) are allowed.               |
|                         |                               | Enter the password in the Password field              |
|                         |                               | Note:                                                 |
| Password                |                               | at least 1 character long                             |
|                         |                               | not allow more than 48 characters                     |
|                         |                               | white space is not allowed.                           |
|                         |                               | Enter the Search Base. The Search base allows the     |
|                         |                               | LDAP server to find which part of the external        |
|                         |                               | directory tree to be searched. The search base may    |
|                         |                               | be something equivalent to the organization, group of |
|                         | Example:                      | external directory                                    |
| Search Base             | ou=login,                     | Note:                                                 |
|                         | dc=domain,dc=com              | Search base is a string of 4 to 253 alpha-numeric     |
|                         |                               | characters.                                           |
|                         |                               | It must start with an alphabetical character          |
|                         |                               | Special Symbols like dot(.),comma(,),hyphen(-),       |
|                         |                               | underscore(_), equal-to(=) are allowed.               |
|                         | • cn                          | Select Attribute of User Login to find the            |
| Attribute of User Login | • cn                          | LDAP/E-Directory server which attribute should be     |
|                         | • uid                         | used to identify the user.                            |
| Save                    | Save     Save                 | Click button to save the changes made                 |

# 2.6.3.1.2 Home> Settings > External User Services > LDAP/E-Directory Settings > Role **Groups**

Note: Free/Uncofigured slots are denoted by the word 'None'

To add a Role Group, select a free box and click on it

To modify a Role Group, click on its name.

To delete a Role Group, click on the X icon present at the right top corner for that box.

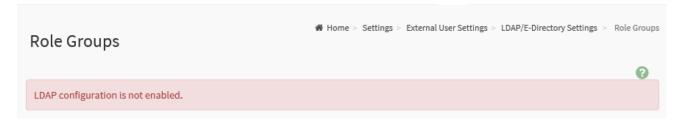

#### 2.6.3.2.1 Home> Settings > External User Services > Active directory Settings

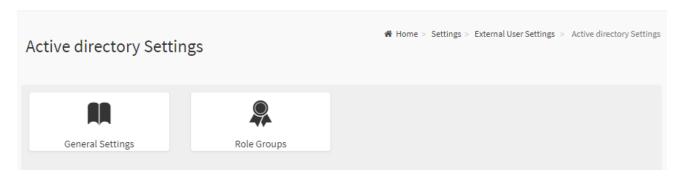

# 2.6.3.2.2 Home> Setting > External User Services >Active directory Settings> General Active Directory Settings

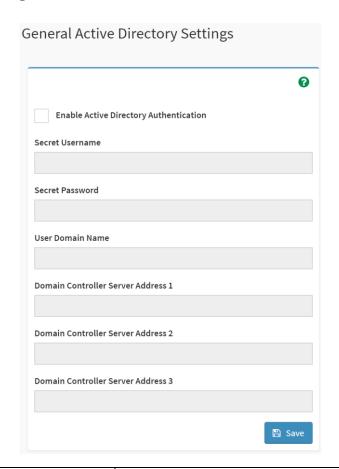

| Item                                   | Option   | Description                                                                                                    |  |
|----------------------------------------|----------|----------------------------------------------------------------------------------------------------|--|
| Enable Active Directory Authentication | <b>✓</b> | Enable/Disable Active Directory Authentication                                                                                                    |  |
| Secret Username                        |          | Specify the Username of an administrator of the Active Directory Server.  • A string of 1 to 64 alpha-numeric characters  • Start with an alphabetical character  • Case-sensitve  • Specail characters and spaces are not allowed Note: If Secret Username and Password are not needed, both fields can remain blank.(However,this will affect the ability to reorder the PAM sequence) |  |
| Secret Password                        |          | Specify the Password of the administrator.  • At least 6 characters long  • White space is not allowed                                                                                                    |  |

#### User's Manual

|                   |        | Note: This field will not allow more than 127 characters.                                                                                           |  |
|-------------------|--------|----------------------------------------------------------------------------------------------------|--|
| User Domain Name  |        | Specify the Domain Nmae for the user e.g. MyDomain.com                                                                                              |  |
| Domain Controller |        |                                                                                                    |  |
| Server Address 1  |        | Enter the ID address of Astive Directory convey At least one                                                                                        |  |
| Domain Controller |        | Enter the IP address of Active Directory server. At least one Domain Controller Server Address must be configured.  IPv4/IPv6 formats are supported |  |
| Server Address 2  |        |                                                                                                    |  |
| Domain Controller |        |                                                                                                    |  |
| Server Address 3  |        |                                                                                                    |  |
| Save              | 🖺 Save | Click button to save the changes made                                                                                                    |  |

# 2.6.3.2.3Home> Settings > External User Services > Active directory Settings> Role **Groups**

Note: Free/Uncofigured slots are denoted by the word 'None'

To add a Role Group ,click on a free box and configure its privilege and access.

To modify a Role Group ,click on it

To delete a Role Group, click on the X present at the right top cornet of its box.

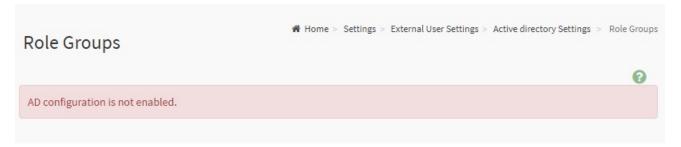

#### 2.6.3.3.1 Home> Settings>External User Services>RADIUS Settings

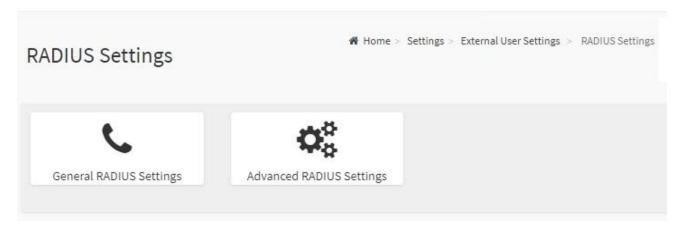

# 2.6.3.3.2 Home> Settings>External User Services>RADIUS Settings >General RADIUS Settings

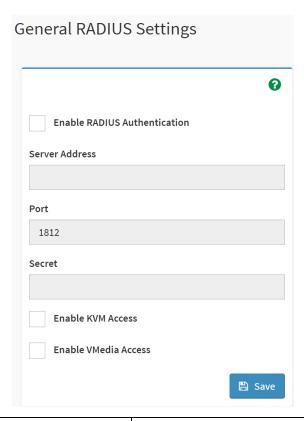

| Item                         | Option   | Description                                                                                                    |
|------------------------------|----------|----------------------------------------------------------------------------------------------------|
| Enable RADIUS Authentication | <u>~</u> | Enable/Disable RADIUS Authentication                                                                                                    |
| Server Address               |          | The ip address of RADIUS server Note: IP Address (both IPv4 and IPv6 format) FQDN (Fully Qualified Domain Name) format                                                                        |
| Port                         |          | The RADIUS Port number.(from 1 to 65535)  Default Port is 1812                                                                                                    |
| Secret                       |          | <ul> <li>The Authentication Secret for RADIUS server</li> <li>not allow more than 31 characters.</li> <li>must be at least 4 characters long.</li> <li>white space is not allowed.</li> </ul> |
| Enable KVM Access            | ~        | Enable/Disable access to KVM for RADIUS authenticated users                                                                                                    |
| Enable VMedia Access         | <u>~</u> | Enable/Disable access to VMedia for RADIUS authenticated users                                                                                                    |
| Save                         | 🖺 Save   | Click button to save the changes made                                                                                                    |

# 2.6.3.3.3 Home>Settings>External User Services>RADIUS Settings >Advanced **RADIUS Settings**

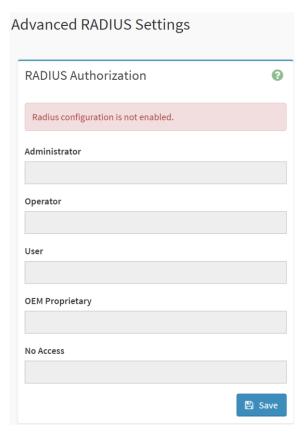

| Item          | Option | Description                                                      |
|---------------|--------|------------------------------------------------------------------|
| Administrator |        | Radius User Authorization                                        |
| Administrator |        | For authorization purposes, you should configure Vendor Specific |
| 0             |        | Attributes for the radius users on the server.                   |
| Operator      |        | Example:                                                         |
|               |        | Add Vendor-Specific attribute                                    |
| User          |        | cd /usr/share/freeradius                                         |
| OEM           |        | vim dictionary.adtest                                            |
| Proprietary   |        | (Add content below)                                              |
|               |        | # dictionary.adtest                                              |
|               |        | VENDOR ADTest 58                                                 |
|               |        | # Standard attribute                                             |
| No Assess     |        | BEGIN-VENDOR ADTest                                              |
| No Access     |        | ATTRIBUTE ADTest-group 1 string                                  |
|               |        | END-VENDOR ADTest                                                |
|               |        | vim dictionary                                                   |
|               |        | (Add this line)                                                  |

|      |        | \$INCLUDE dictionary.adtest                                  |
|------|--------|--------------------------------------------------------------|
|      |        | Add users:                                                   |
|      |        | vim users                                                    |
|      |        | (Add below content)                                          |
|      |        | "RadiusTest1" Cleartext-Password := "000000"                 |
|      |        | Service-Type = Administrative-User,                          |
|      |        | Auth-Type := System,                                         |
|      |        | ADTest-group := "H=4"                                        |
|      |        | NOTES: These fields will not allow more than 127 characters. |
|      |        | '#' is not allowed.                                          |
| Save | 🖺 Save | Click button to save the changes made                        |

# 2.6.4 Home>Settings>KVM Mouse Setting

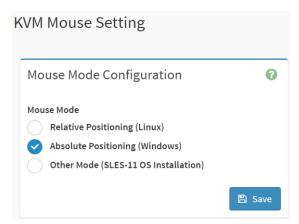

| Item       | Option                                                                                                    | Description                                                    |
|------------|----------------------------------------------------------------------------------------------------|----------------------------------------------------------------|
| Mouse Mode | <ul> <li>Relative Positioning(Linux)</li> <li>Absolute         Positioning(Windows)     </li> <li>Other Mode (SLES-11 OS Installation)</li> </ul> | Select in either of three methods to calculate mouse position. |
| Save       | Save                                                                                                    | Click button to save the changes made                          |

## 2.6.5 Home>Settings>Log Settings

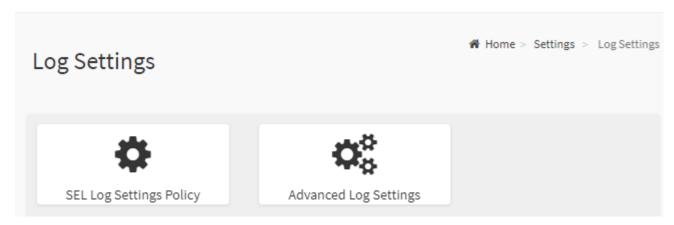

## 2.6.5.1 Home> Settings>Log Settings>SEL Log Settings Policy

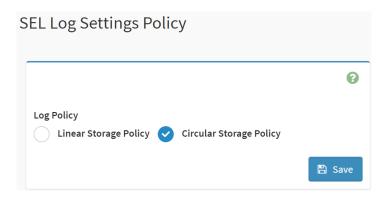

| Item       | Option                  | Description                                            |
|------------|-------------------------|--------------------------------------------------------|
| Log Policy | Linear Storage Policy   | This field is used to configure the log policy for the |
|            | Circular Storage Policy | event log.                                             |
| Save       | □ Save                  | Click button to save the changes made                  |

# 2.6.5.2 Home> Settings>Log Settings>Advanced Log Settings

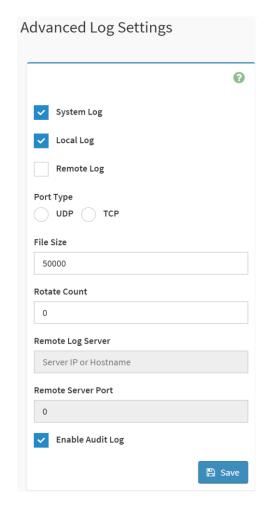

| Item         | Option   | Description                                                               |
|--------------|----------|---------------------------------------------------------------------------|
| System Log   | ~        | Select Enable System Log to view all system events. Entries can be        |
| System Log   |          | filtered base on their classification levels                              |
| Local Log    | <b>~</b> | Select local log to save the logs locally (BMC)                           |
| Remote Log   | <u> </u> | Select remote log to save the logs in a remote machine.                   |
| Dort True    | • UDP    | Port type is supported with the enable of Remote Log. User can select     |
| Port Type    | • TCP    | either UDP/TCP as per the requirement.                                    |
|              |          | If Local log is selected ,specify the size of the file in bytes.          |
| File Size    |          | Size ranges from 3 to 65535                                               |
| File Size    |          | Log files are rotated when the size is larger than the mentioned          |
|              |          | bytes, with regards for the last rotation time interval(1 minute).        |
|              |          | When logged information exceeds the specified file size, the old log      |
| Rotate Count |          | information automatically gets moved to back up files based on the        |
|              |          | rotate count value. If the rotate count is zero , the old log information |

|                    |               | gets cleared permanently each time.                                       |  |
|--------------------|---------------|---------------------------------------------------------------------------|--|
|                    |               | Specify the remote server address to log system events.                   |  |
| Remote Log         |               | Server address support the following:                                     |  |
| Server             |               | IP Address (Both IPv4 and IPv6 format).                                   |  |
|                    |               | FQDN (Fully qualified domain name) format                                 |  |
| Dameta Camiar      |               | Specify the port number to log system events                              |  |
| Remote Server Port |               | Note: If entering port number 0 , it will set port number as default. The |  |
|                    |               | default port number is 514                                                |  |
| Enable Audit       | ~             | Coloct Enoble Audit Log to view all guidit events for this device         |  |
| Log                |               | Select Enable Audit Log to view all audit events for this device.         |  |
| Save               | <b>□</b> Save | Click button to save the changes made                                     |  |

# 2.6.6 Home>Settings>Media Redirection

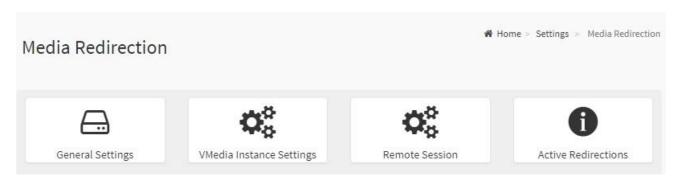

### 2.6.6.1 Home>Settings>Media Redirection>General Settings

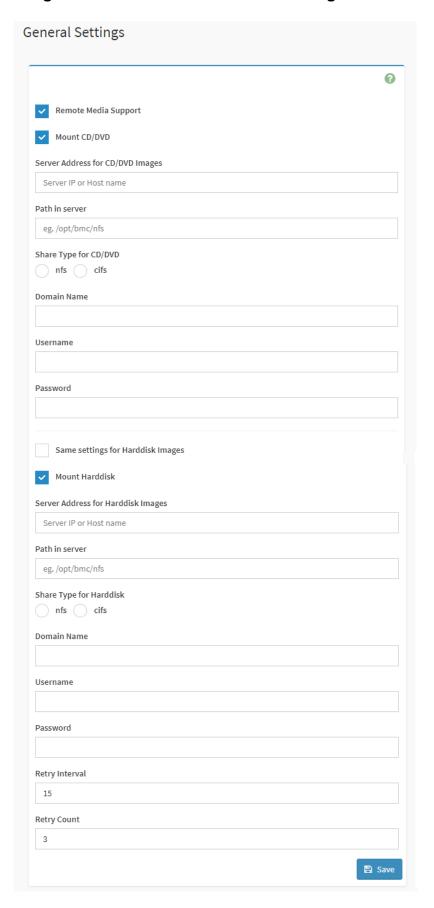

| Item              | Option | Description                                                                           |
|-------------------|--------|---------------------------------------------------------------------------------------|
|                   |        | To enable or disable Remote Media support ,check or uncheck this box.                 |
|                   |        | If it is selected ,then the following remote media types will be displayed            |
| Domoto Modia      |        | CD/DVD                                                                                |
| Remote Media      |        | Hard disk                                                                             |
| Support           |        | User can configure different settings for the different remote media                  |
|                   |        | types. Configuration options will be displayed for each media type, or                |
|                   |        | the same options can be applied to both.                                              |
| Marrie CD/DVD     | ~      | To enable or disable Mount CD/DVD support ,check or uncheck this                      |
| Mount CD/DVD      |        | box.                                                                                  |
|                   |        | Address of the server where remote videos are to be stored. We support                |
| Server Address    |        | the following:                                                                        |
| for CD/DVD image  |        | IPv4/IPv6 format.                                                                     |
|                   |        | FQDN(Fully qualified domain name) format                                              |
|                   |        | Path must be alpha-numeric and the following special characters are                   |
| Path in server    |        | only allowed:                                                                         |
|                   |        | '/' , ^\ , '-' , '_ ' , '.' , ':'                                                     |
| Share Type for    | • nfs  | Share Type of the remote media persons aither NES or Samh-(CIES)                      |
| CD/DVD            | • cifs | Share Type of the remote media server : either NFS or Samba(CIFS).                    |
| Domain Name       |        |                                                                                       |
| Domain Name       |        | If Share Type is Samba(CIES), then enter user gradentials to                          |
| Username          |        | If Share Type is Samba(CIFS), then enter user credentials to authenticate the server. |
| Oscillatile       |        | Note: Domain Name field is optional.                                                  |
| Password          |        | Note. Domain Name held is optional.                                                   |
| r asswulu         |        |                                                                                       |
| Samo sottings for |        | If the option is checked , then the server information entered for                    |
| Same settings for |        | CD/DVD media type will be applied to the Hard disk remote media type                  |
| Harddisk images   |        | as well.                                                                              |
| Mount Harddisk    | ~      | To enable or disable Mount Harddisk support ,check or uncheck this                    |
| WOUTH MATURISK    |        | box.                                                                                  |
| Server Address    |        | Address of the server where remote videos are to be stored.                           |
| for Harddisk      |        | We support the IPv4/IPv6 format and FQDN(Fully qualified domain                       |
| images            |        | name) format                                                                          |
|                   |        | Path must be alpha-numeric and the following special characters are                   |
| Path in server    |        | only allowed:                                                                         |
|                   |        | '/' , ^' , '-', '_ , '.' , '.'                                                        |
| Share Type for    | • nfs  | Chara Tura of the general conditions and side of NEO of Condition (CITO)              |
| Harddisk          | • cifs | Share Type of the remote media server : either NFS or Samba(CIFS).                    |
| Harddisk          | • cifs |                                                                                       |

| Domain Name    |          | If Chara Type is Comba(CIEC) than enter year aredentials to                                                                 |
|----------------|----------|----------------------------------------------------------------------------------------------------|
| Username       |          | If Share Type is Samba(CIFS), then enter user credentials to authenticate the server.  Note: Domain Name field is optional. |
| Password       |          |                                                                                                    |
| Retry Interval |          | Specify the Retry Interval and range should be from 15 to 30.Default value will be 15                                       |
| Retry Count    |          | Specify the Retry Count and range should be from 3 to 6. Default value will be 3                                            |
| System Log     | <u> </u> | Select Enable System Log to view all system events. Entries can be filtered base on their classification levels             |
| Save           | Save     | Click button to save the changes made                                                                                       |

### 2.6.6.2 Home>Settings>Media Redirection>VMedia Instance Settings

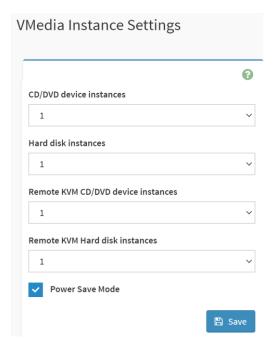

| Item                     | Option | Description                                                |
|--------------------------|--------|------------------------------------------------------------|
| CD/DVD device instances  | 0-4    | Select the number of CD/DVD devices that are to be         |
| CD/DVD device instances  |        | supported for Virtual Media redirection                    |
| Hard disk instances      | 0-4    | Select the number of Hard disk devices to be supported for |
| Hard disk instances      |        | Virtual Media redirection                                  |
| Remote KVM CD/DVD device | 0.4    | Select the number of Remote KVM CD/DVD devices that are    |
| instances                | 0-4    | to be supported for Virtual Media redirection              |
| Remote KVM Hard disk     | 0-4    | Select the number of Remote KVM Hard disk devices that     |

| instances       |        | are to be supported for Virtual Media redirection  |
|-----------------|--------|----------------------------------------------------|
| Power Save Mode | >      | Check this option to enable Power Save Mode in BMC |
| Save            | 🖺 Save | Click button to save the changes made              |

### 2.6.6.3 Home>Settings>Media Redirection>Remote Session

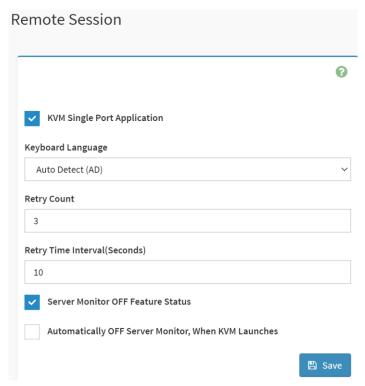

| Item                                   | Option  | Description                                                                        |
|----------------------------------------|---------|------------------------------------------------------------------------------------|
| KVM Single Port                        | ~       | Check this option to enable Single Port Application support in                     |
| Application                            |         | BMC                                                                                |
| Keyboard Language                      |         | Select the Keyboard Language                                                       |
| Botmy Count                            | 4.4 00  | Number of times to be retried when a KVM failure occurs.                           |
| Retry Count                            | 1 to 20 | Retry count ranges from 1 to 20                                                    |
| Retry Time                             | 5 to 30 | Number of seconds to wait for subsequent retries. Time                             |
| Interval(Seconds)                      | 5 10 30 | interval ranges from 5 to 30 seconds                                               |
| Server Monitor OFF                     | ~       | Check this option to enable the Server Monitor OFF feature                         |
| Feature Status                         |         | Check this option to enable the Server Monitor Of Freature                         |
| Automatically OFF Server Monitor, When | ~       | Check this option to enable Automatically OFF Server  Monitor when KVM is launched |
| KVM Launches                           |         | World Whom KVW is idunioned                                                        |
| Save                                   | 🖺 Save  | Click button to save the changes made                                              |

### 2.6.6.4 Home>Settings>Media Redirection>Active Redirections

Below is a list of Media which are being redirected currently . Shown for each is the status and other basic information.

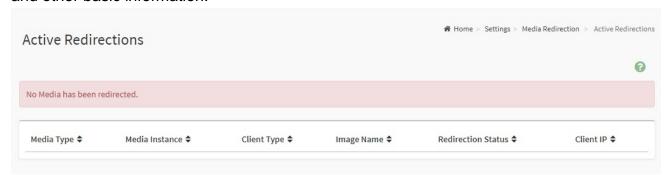

## 2.6.7 Home>Settings>Network Settings

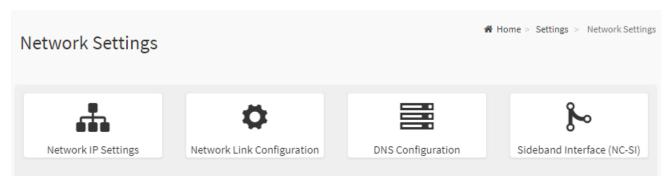

## 2.6.7.1 Home>Settings>Network Settings>Network IP Settings

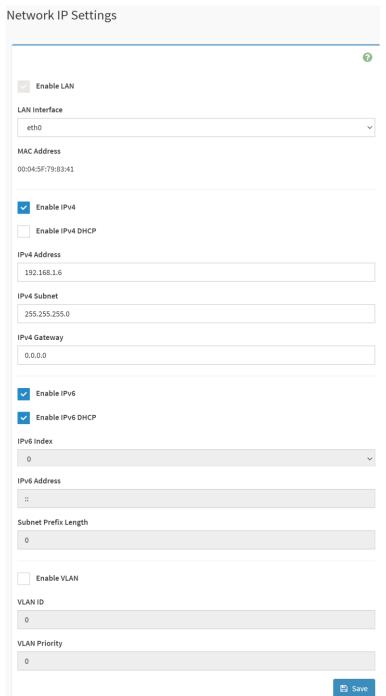

| Item              | Option   | Description                                              |
|-------------------|----------|----------------------------------------------------------|
| Enabled IPv4      | <u>~</u> | Enable/Disabled IP of BMC lan is ipv4 address format     |
| Enabled IPv4 DHCP | <u>~</u> | IPv4 is assigned by DHCP server or manual settings       |
| IPv4 Address      |          | Fill out specific the static IPv4 address for lan of BMC |

| IPv4 Subnet Mask     |                | Fill out specific the static IPv4 Subnet Mask for lan of BMC     |
|----------------------|----------------|------------------------------------------------------------------|
| IPv4 Default Gateway |                | Fill out specific the static IPv4 Default Gateway for lan of BMC |
| Enabled IPv6         | ~              | IP of BMC lan is ipv6 address format                             |
| Enabled IPV6 DHCP    | <u>~</u>       | IPv6 is assigned by DHCP server or manual settings               |
| IPv6 Index           |                | To specify a static IPv6 Index to be configured to the device    |
| IPv6 Address         |                | To specify a static IPv6 address to be configured to the device  |
| Subnet Prefix length | from 0 to 128  | To specify the subnet prefix length for the IPv6 settings.       |
| Enabled VLAN         | ~              | To enable/disable VLAN support                                   |
| VLAN ID              | From 2 to 4094 | Specify an ID for this VLAN configuration                        |
| VLAN Priority        | From 0 to 7    | The priority for VLAN configuration. 7 is the highest priority.  |
| Save                 | Save           | Click button to save the changes made                            |

## 2.6.7.2 Home>Settings>Network Settings>Network Link Configuration

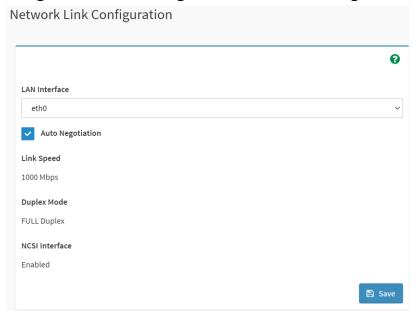

| Item             | Option                                                                                                    | Description                                                 |
|------------------|----------------------------------------------------------------------------------------------------|-------------------------------------------------------------|
| LAN Interface    | eth0                                                                                                    | Select the network interface for which the Link speed and   |
|                  |                                                                                                    | duplex made are to be configured.                           |
|                  | ~                                                                                                    | This option is enabled to allow the device to perform       |
| Auto Negotiation |                                                                                                    | automatic configuration, allowing it to achieve the best    |
|                  |                                                                                                    | possible mode of operation (speed and duplex)over a link.   |
|                  | • 10                                                                                                    | Link speed options are dependent on the capabilities of the |
| Link Spood       | • 100                                                                                                    | network interface. Speed can be 10/100/1000 Mbps.           |
| Link Speed       | • 1000                                                                                                    | Note:Link speed of 1000Mbps is not applicable when Auto     |
|                  | (Auto Negotiation)                                                                                                    | Negotiation is set to OFF                                   |
|                  | Full duplex                                                                                                    | Select any one of the following duplex modes.               |
| Duplex Mode      | ·                                                                                                    | Halt duplex                                                 |
|                  | Halt duplex                                                                                                    | Full duplex                                                 |
| NCSI Interface   |                                                                                                    | NCSI interface Enable/Disable                               |
| Save             | Save     Save     Sav | Click button to save the changes made                       |

## 2.6.7.3 Home>Settings>Network Settings>DNS Configuration

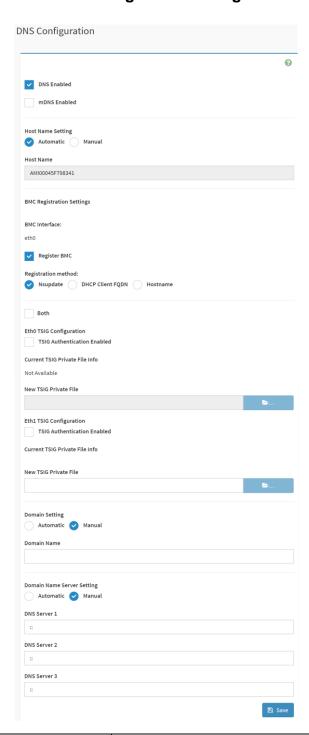

| Item         | Option    | Description                                                 |
|--------------|-----------|-------------------------------------------------------------|
| DNS Enabled  | <u> </u>  | Check this box to enable all DNS services                   |
| mDNS Enabled | <b>✓</b>  | Check this box to enable Multicast DNS                      |
| Host Name    | Automatic | Select whether the host name will be configured manually or |

| Setting                           | Manual                                                                       | automatically.                                                                                                    |
|-----------------------------------|------------------------------------------------------------------------------|----------------------------------------------------------------------------------------------------|
|                                   |                                                                              | If Automatic is selected ,the this field automatically display the                                                                                                    |
| Host Name                         |                                                                              | hostname.                                                                                                    |
|                                   |                                                                              | Otherwise, please enter the desired hostname for the device.                                                                                                    |
| Register BMC                      | <b>✓</b>                                                                     | Check this box to enable Register BMC                                                                                                    |
| Registration<br>method            | <ul><li>Nsupdate</li><li>DHCP client</li><li>FQDN</li><li>Hostname</li></ul> | Nsupdate-Register with the DNS server using the nsupdate application DHCP client FQDN-Register with the DNS server using DHCP option 81 Hostname-Register with the DNS server using DHCP option 12 Note: Hostname option should be selected if the DHCP server does not support option 81 and Hostname method registration does not support IPv6 Domain interface. |
| Both                              | <b>&gt;</b>                                                                  | Check this box to modify TSIG authentication for both interfaces.                                                                                                    |
| TSIG                              |                                                                              | Check this box to enable TSIG Authentication – if registering                                                                                                    |
| Authentication                    |                                                                              | DNS via nsupdate only.                                                                                                    |
| Enabled(Eth0)                     |                                                                              | BNO via risupuate ority.                                                                                                    |
| New TSIG Private File(Eth0)       | <b>&gt;</b>                                                                  | Browse for a new TSIG private file to be uploaded to the BMC                                                                                                    |
| TSIG Authentication Enabled(Eth1) | <b>✓</b>                                                                     | Check this box to enable TSIG authentication – if registering DNS via nsupdate only                                                                                                    |
| New TSIG Private File(Eth1)       | <b>b</b>                                                                     | Browse for a new TSIG private file to be uploaded to the BMC.                                                                                                    |
| Domain Setting                    | Automatic                                                                    | Select whether the domain interface will be configured                                                                                                    |
|                                   | Manual                                                                       | manually or automatically.                                                                                                    |
| Domain Name                       |                                                                              | Displays the domain name of the device, or ,if 'Manual' was                                                                                                    |
|                                   |                                                                              | selected, specify the domain name of the device.                                                                                                    |
| Domain Name                       | Automatic                                                                    | Select whether the DNS interface will be configured manually                                                                                                    |
| Sever Setting                     | Manual                                                                       | or automatically.                                                                                                    |
| DNS Server 1                      |                                                                              | Specify the DNS(Domain Name System) server address to be configured for the BMC.                                                                                                    |
| DNS Server 2                      |                                                                              | IPv4 addresss should be given in dotted decimal representation.                                                                                                    |

| DNS Server 3 |                                                                                                    | IPv6 address are supported and must be global unicast addresses. |
|--------------|----------------------------------------------------------------------------------------------------|------------------------------------------------------------------|
| Save         | Save     Save     Sav | Click button to save the changes made                            |

# 2.6.7.4 Home>Settings>Network Settings>Sideband Interface

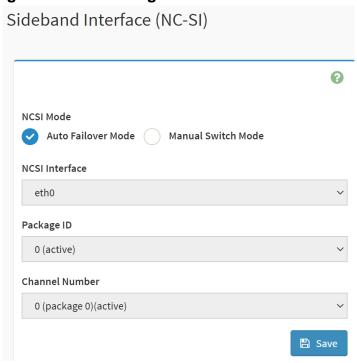

| Item            | Option             | Description                                             |
|-----------------|--------------------|---------------------------------------------------------|
| NCSI Mode       | Auto Failover Mode | Select the NCSI mode                                    |
| NCSI Wode       | Manual Switch Mode | Select the NOSI mode                                    |
| NCSI Interface  | eth0               | Choose the interface name for which to configure NCSI   |
| NCSI IIILEITACE | etilo              | settings                                                |
| Deelsone ID     |                    | Choose the package ID to be configured for the selected |
| Package ID      |                    | interface.                                              |
| Channel Number  |                    | Choose the channel number to be configured for the      |
|                 |                    | selected interface.                                     |
| Save            | □ Save             | Click button to save the changes made                   |

### 2.6.8 Home>Settings>PAM Order

This page is used to configure the PAM order for user authentication into the BMC. It shows the list of PAM modules supported in the BMC. Drag and drop the PAM modules to change their position in the sequence.

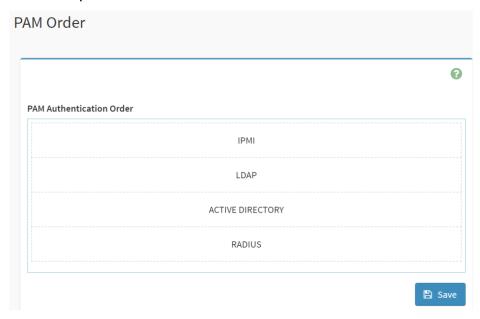

### 2.6.9 Home>Settings>Platform Event Filter

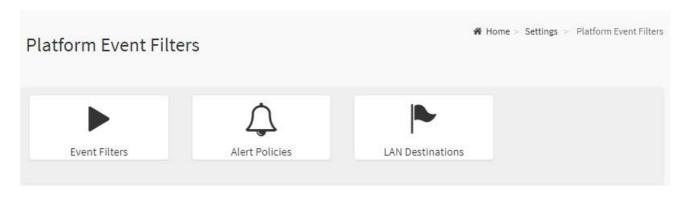

### 2.6.9.1 Home>Settings>Platform Event Filter >Event Filters

You can modify or add new event filters from here. By default, 15 event filter entries are configured among the 40 available slots. Choose All option to view available Configured and Unconfigured slots.

Choose Configured/Unconfigured option to view available Configured/Unconfigured slots. Choose x icon to delete an event filter slot from the list

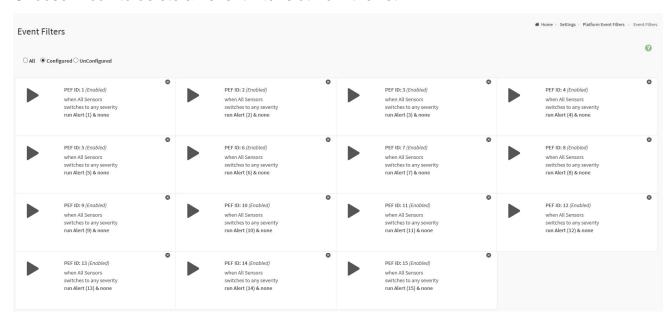

### Home>Settings>Platform Event Filter >Event Filters> Event Filter Configuration

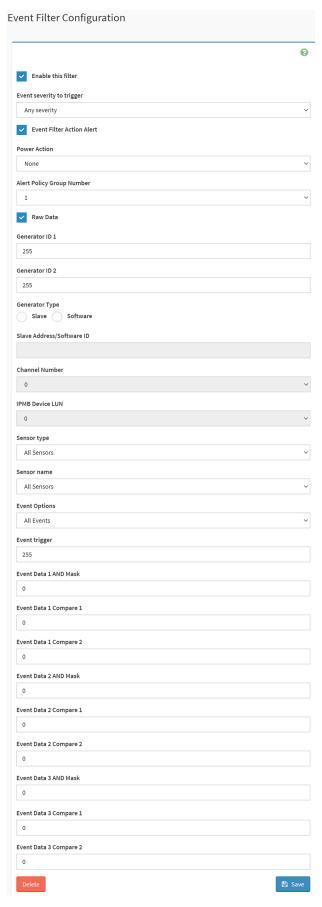

| Item                         | Option                                                                                                    | Description                                                                                                    |
|------------------------------|----------------------------------------------------------------------------------------------------|----------------------------------------------------------------------------------------------------|
| Enable this filter           | <u>~</u>                                                                                                    | Check the option 'Enable' to enable the PEF settings                                                                                                    |
| Event severity to trigger    | <ul> <li>Any severity</li> <li>New monitor state</li> <li>New information</li> <li>Normal state</li> <li>Non-Critical stage</li> <li>Critical state</li> <li>Non-Recoverable state</li> </ul> | Choose any one of the Event Severity from the dropdown lists.                                                                                                    |
| Event Filter Action Alert    | <u>~</u>                                                                                                    | Check this option to enable PEF Alert action.                                                                                                    |
| Power Action                 | <ul><li>None</li><li>Power Down</li><li>Power Cycle</li><li>Reset</li></ul>                                                                                                    | Choose Power action to be either Power down, Reset or Power cycle from the dropdown list.                                                                                                    |
| Alert Policy Group<br>Number | 1-15                                                                                                    | Choose configured alert policy number from the dropdown list.  Note: Alert Policy can be configured under Configuration->PEF->Alert Policy.                                                                    |
| Raw Data                     | <u>~</u>                                                                                                    | Enable this option to enter the Generator ID with raw data.                                                                                                    |
| Generator ID 1               |                                                                                                    | Enter the raw generator ID1 data value.                                                                                                    |
| Generator ID 2               |                                                                                                    | Enter the raw generator ID2 data value.  Note: In the RAW data field, prefix the value with '0x' to specify hexadecimal value.                                                                                 |
| Generator Type               | <ul><li>Slave</li><li>Software</li></ul>                                                                                                    | Choose the event generator as Slave Address – if event is generated from IPMB                                                                                                    |
| Slave Address /Software ID   |                                                                                                    | Choose System Software ID – if event is generated from system software                                                                                                    |
| Channel Number               |                                                                                                    | Choose the particular channel number through which the event message is received over. Choose '0' if the event message is received via the system interface, primary IPMB, or internally generated by the BMC. |
| IPMB Device LUN              |                                                                                                    | Choose the corresponding IPMB Device LUN if event is generated by IPMB                                                                                                    |

| Sensor type              | <ul> <li>All Sensors</li> <li>Voltage</li> <li>Temperature</li> <li>Fan</li> <li>Processor</li> </ul> | Select the type of sensor that will trigger the event filter action.                                                             |
|--------------------------|----------------------------------------------------------------------------------------------------|----------------------------------------------------------------------------------------------------|
| Sensor Name              | <ul> <li>All Sensors</li> <li>+V12S_CPU1</li> <li>+V5A</li> <li></li> </ul>                           | Choose the particular sensor from the sensor list.                                                                               |
| Event Options            | <ul><li>All Events</li><li>Sensor Events</li></ul>                                                    | Choose event option to be either All events or Sensor specific events                                                            |
| Event trigger            | 0-255                                                                                                 | This field is used to give Event/Reading type vale.  Value ranges from 0 to 255                                                  |
| Event Data 1 AND<br>Mask | 0-255                                                                                                 | This field is used to indicate wildcarded or compared bits.  Value ranges from 0 to 255                                          |
| Event Data 1<br>Compare1 | 0-255                                                                                                 | This field is used to indicate whether each bit position's comparison is an exact comparison or not,  Value ranges from 0 to 255 |
| Event Data 1<br>Compare2 | 0-255                                                                                                 |                                                                                                    |
| Event Data 2 AND<br>Mask | 0-255                                                                                                 | This field is used to indicate wildcarded or compared bits.  Value ranges from 0 to 255                                          |
| Event Data 2<br>Compare1 | 0-255                                                                                                 | This field is used to indicate whether each bit position's                                                                       |
| Event Data 2<br>Compare2 | 0-255                                                                                                 | comparison is an exact comparison or not,  Value ranges from 0 to 255                                                            |
| Event Data 3 AND<br>Mask | 0-255                                                                                                 | This field is used to indicate wildcarded or compared bits.  Value ranges from 0 to 255                                          |
| Event Data 3 Compare1    | 0-255                                                                                                 | This field is used to indicate whether each bit position's                                                                       |
| Event Data 3 Compare2    | 0-255                                                                                                 | comparison is an exact comparison or not,  Value ranges from 0 to 255                                                            |
| Save                     | Save     Save                                                                                         | Click button to save the changes made                                                                                            |

### 2.6.9.2 Home>Settings>Platform Event Filters>Alert Policies

It shows all configured Alert policies and available slots. You can modify or add new alert policy entry from here Click x icon to delete an alert policy from the list A maximum of 60 slots are available.

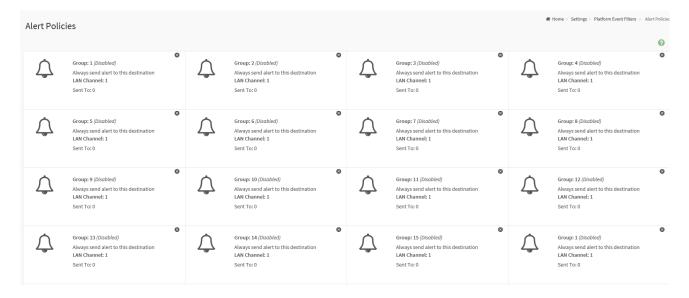

## Home>Settings>Platform Event Filters>Alert Policies> Alert Policies

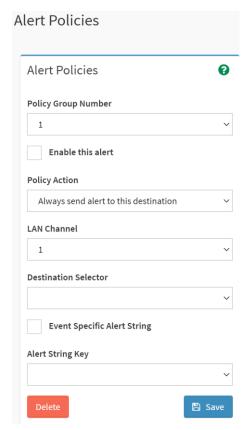

| Item                 | Option                                        | Description                                     |
|----------------------|-----------------------------------------------|-------------------------------------------------|
| Policy Group         | 4.45                                          | Choose a policy number that was configured      |
| Number               | 1-15                                          | in the Event filter table                       |
| Fushio this slow     | ~                                             | Check the option 'Enable' to enable the policy  |
| Enable this alert    |                                               | settings.                                       |
|                      |                                               | Choose any one of the Policy set values from    |
|                      |                                               | the list.                                       |
|                      |                                               | 0- Always send alert to this destination        |
|                      |                                               | 1- If alert to previous destination was         |
|                      |                                               | successful, do not send alert to this           |
|                      | <ul> <li>Always send alert to this</li> </ul> | destination. Proceed to next entry in this      |
|                      | destination                                   | policy set.                                     |
|                      | If previous successful ,skip this             | 2- If alert to previous destination was         |
|                      | and comtinue(if configured)                   | successful, do not send alert to this           |
| Policy Action        | If previous successful ,switch                | destination. Proceed to next entry in this      |
|                      | to another channel (if                        | policy set that is to a different channel.      |
|                      | configured)                                   | 3- If alert to previous destination was         |
|                      | If previous successful ,switch                | successful, do not send alert to this           |
|                      | to methods(if configured)                     | destination. Proceed to next entry in this      |
|                      |                                               | policy set that is to a different channel.      |
|                      |                                               | 4- If alert to previous destination was         |
|                      |                                               | successful, do not send alert to this           |
|                      |                                               | destination. Proceed to next entry in this      |
|                      |                                               | policy set that is to a different destination   |
|                      |                                               | type.                                           |
| LAN Channel          | 1                                             | Choose a LAN channel for the policy             |
|                      |                                               | Choose a destination from the configured        |
|                      |                                               | destination list.                               |
| Destination Selector | 1-15                                          | Note: LAN Destinations have to be               |
|                      |                                               | configured – under Configuration->PEF->LAN      |
|                      |                                               | Destination                                     |
| Event Specific Alert | <u> </u>                                      | Choose the box to specify an event specific     |
| String               |                                               | Alert String                                    |
|                      |                                               | Choose from a set of values (all linked to      |
| Alert String Key     | 1-40                                          | strings that are kept in the PEF configuration  |
| Alert String Rey     |                                               | parameters), to specify which is to be sent for |
|                      |                                               | this Alert Policy entry.                        |

| Delete | Delete                                                                                                    | Click button to delete the changes    |
|--------|----------------------------------------------------------------------------------------------------|---------------------------------------|
| Save   | Save     Save     Save | Click button to save the changes made |

#### 2.6.9.3 Home>Settings>Platform Event Filters>LAN Destinations

This shows all LAN destination slots. You can modify or add a new LAN destination entry from here.

Click x icon to delete an entry from the list.

A maximum of 15 slots are available.

Select an applicable LAN Channel from the list

Send Test Alert: Select a configured slot and click 'Send Test Alert' to generate a sample alert message to the configured destination.

Note: Test alert for emails can be sent only when SMTP configuration is enabled. This can be done under 'Settings->SMTP'. Make suer that SMTP server address and port numbers are configured properly.

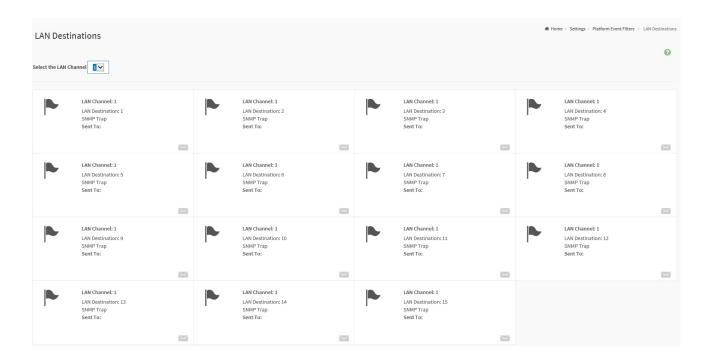

# Home>Settings>Platform Event Filters>LAN Destinations> LAN Destinations Configuration

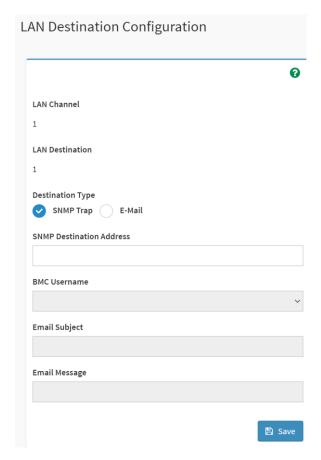

| Item                     | Option    | Description                                                      |
|--------------------------|-----------|------------------------------------------------------------------|
| LAN Channel              | 1         | Displays LAN Channel Number of the selected slot(read            |
|                          |           | only)                                                            |
| LAN Destination          | 1         | Displays Destination number of the selected slot(read only)      |
| Destination Type         | SNMP Trap | Colort destination type                                          |
| Destination Type         | ● E-Mail  | Select destination type.                                         |
| SNMD Destination         |           | If Destination type is SNMP Trap, then give the IP address of    |
| SNMP Destination Address |           | the system that will receive the alert. Destination address will |
|                          |           | support IPv4/IPv6 format                                         |
|                          |           | If Destination type is Email Alert, then choose the user to      |
| PMC Hoornome             |           | whom the email alert has to be sent. Note: Email address for     |
| BMC Username             |           | the user has to be configured under Settings->Users              |
|                          |           | Management.                                                      |
| Email Subject            |           | These fields must be configured if email alert is chosen as      |
|                          |           | destination type. An email will be sent to the configured email  |

|               |               | address of the user in case of any severity events with a     |
|---------------|---------------|---------------------------------------------------------------|
|               |               | subject specified in subject field and will contain the       |
|               |               | messsage field's content as the email body.                   |
|               |               | Note: These fields are not applicable for 'AMI-Format' email  |
|               |               | users.                                                        |
|               |               | This fields must be configured if email alert is chosen as    |
|               |               | destination type. An email will be sent to the configurated   |
|               |               | email address of the user in case of any severity events with |
| Email Message |               | a subject specified in subject field and will contain the     |
|               |               | message field's content as the email body.                    |
|               |               | Note: These fields are not applicable for 'AMI-Format' email  |
|               |               | users.                                                        |
| Save          | Save     Save | Click button to save the changes made                         |

### 2.6.10 Home>Settings>Services

Below is a list of services running on this BMC. Also provided are the current status and other basic information about each.

Note: To modify a service, user must be an Administrator.

Click on icon to modify the services configuration.

Click on icon to view or terminate the connected session for this service.

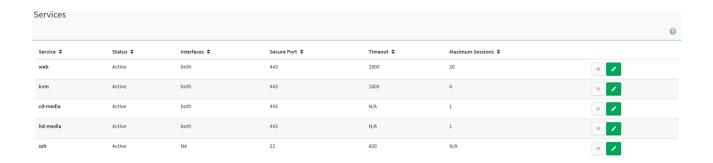

## Home>Settings>Services> Service Configuration

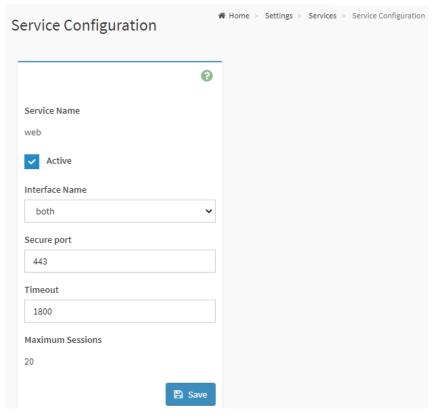

| Item           | Option                              | Description                                                                                                    |  |  |
|----------------|-------------------------------------|----------------------------------------------------------------------------------------------------|--|--|
| Service Name   |                                     | Displays service name of the selected slot (read only)                                                                                                    |  |  |
| Active         | <u>~</u>                            | Current State  Displays the current status of the service, either active or inactive. Check this box to activate the service.                                                                                                    |  |  |
| Interface Name | <ul><li>eth0</li><li>both</li></ul> | This indicate the interface on which the service is running. The user can choose any one of the available interfaces.  Note: Service mapping to disabled interfaces will not work.  • Status of interface can be checked/enabled,under Configuation->Network->LAN Settings.  • Media and KVM interfaces are readonly when single port is enabled |  |  |
| Secure port    |                                     | Used to configure secure port numbers for the services.  • Web default port is 443  • KVM default port is 7582  • CD Media default port is 5124  • HD Media default port is 5127  • SSH default port is 22                                                                                                    |  |  |

|          |      | Port value ranges form 1 to 65535                                              |  |  |
|----------|------|--------------------------------------------------------------------------------|--|--|
|          |      | Note: Port 80 is blocked for TCP/UDP protocols                                 |  |  |
|          |      | Where supported , user can configure the session timeout value.                |  |  |
|          |      | <ul> <li>Web and KVM timeout value ranges from 300 to 1800 seconds.</li> </ul> |  |  |
| Timeout  |      | Web timeout will be ignored if there is any ongoing KVM session                |  |  |
|          |      | SSH timeout value ranges from 60 to 1800 seconds                               |  |  |
|          |      | <ul> <li>Timeout value should be in multiples of 60 seconds.</li> </ul>        |  |  |
| Maximum  |      | Displays the maximum number of allowed agginns for the convice                 |  |  |
| Sessions |      | Displays the maximum number of allowed sessions for the service.               |  |  |
| Save     | Save | Click button to save the changes made                                          |  |  |

### Home>Settings>Services> Service Sessions

This page displays basic information about the Active sessions on this BMC. To terminate the session, user must be an Administrator.

Click on to terminate the particular session of the service

Note: The default user ID ranges for the supported PAM Modules are:

Active Directory User: from 3000 – 3999
LDAP/E-Directory User: from 2000 – 2999

RADIUS User: from 4000 - 4999

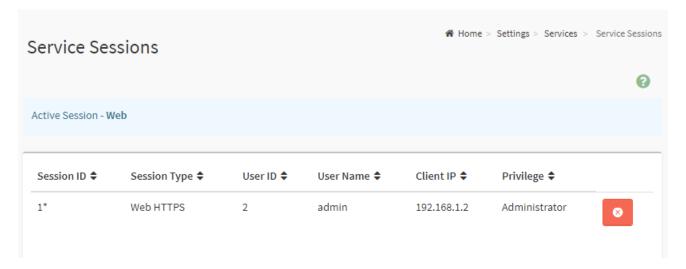

## 2.6.11 Home>Settings> SMTP Settings

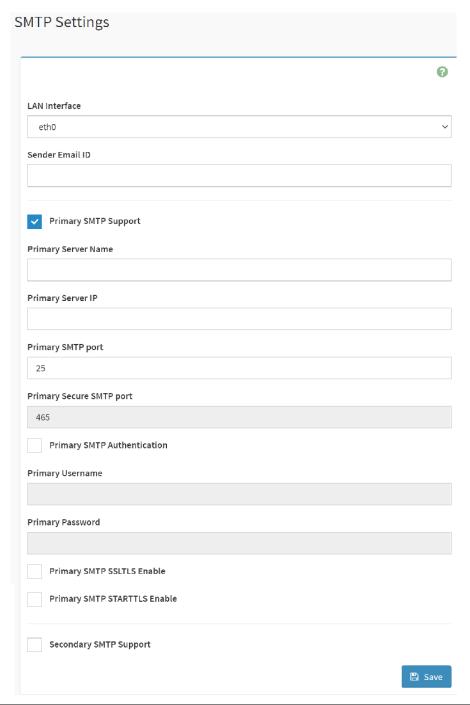

| Item            | Option | Description                                          |
|-----------------|--------|------------------------------------------------------|
| Lan interface   | eth0   | Select the Lan interface to be configured            |
|                 |        | Enter a valid 'Sender Email ID' on the SMTP Server.  |
| Sender Email ID |        | Maximum allowed size for Email ID is 64 bytes,which  |
|                 |        | includes username and domain name.                   |
| Primary SMTP    | ~      | Check this option to enable SMTP support for the BMC |

| Support             |   |                                                            |
|---------------------|---|------------------------------------------------------------|
|                     |   | Enter the 'Machine Name' of the SMTP Server. This field is |
|                     |   | for information Purpose Only.                              |
| Primary Server Name |   | Machine Name is a string of 25 alpha-numeric characters    |
|                     |   | maximu.                                                    |
|                     |   | Spaces and special characters are not allowed              |
|                     |   | Enter the Server Address for the SMTP server               |
| Duimani Camian ID   |   | Server address will support the following                  |
| Primary Server IP   |   | IPv4/IPv6 address format                                   |
|                     |   | Host name format                                           |
|                     |   | Specify the SMTP port                                      |
| Primary SMTP port   |   | Default port is 25                                         |
|                     |   | Port value ranges from 1 to 65535                          |
| Drimary Sagura      |   | Specify the SMTP secure port                               |
| Primary Secure      |   | Default port is 465                                        |
| SMTP port           |   | Port value ranges from 1 to 65535                          |
|                     |   | Check the option 'Enable' to enable SMTP Authentication.   |
|                     |   | Note: Support SMTP Server Authentication Types are:        |
|                     |   | CRAM-MD5.                                                  |
| Primary SMTP        |   | LOGIN                                                      |
| Authentication      |   | PLAIN                                                      |
| Admentication       |   | If the SMTP server does not support any of the above       |
|                     |   | authentication types, the user will get an error message   |
|                     |   | starting, 'Authentication type is not supported by SMTP    |
|                     |   | Server'                                                    |
|                     |   | Enter user name required to access SMTP Accounts.          |
|                     |   | User Name can be of length 4 to 64 alpha-numeric           |
| Primary Username    |   | characters, '.' , '@' , '-' ,'_'                           |
|                     |   | It must start win an alphabetical character                |
|                     |   | Other special characters are not allowed                   |
| Primary Password    |   | Enter the password for the SMTP User Account.              |
|                     |   | Password must be at least 4 characters long.               |
|                     |   | White space is not allowed                                 |
|                     |   | Note:This field will not allow more than 64 characters.    |
| Primary SMTP        | ~ | Check the option to enable the SMTP SSLTLS protocol        |
| SSLTLS Enable       |   |                                                            |
| Primary SMTP        | ~ | Check the option to enable the SMTP STARTTLS protocol      |
| STARTTLS Enable     |   |                                                            |

| Secondry SMTP | ~      | Check this option to enable Secondary SMTP support for the |
|---------------|--------|------------------------------------------------------------|
| Support       |        | BMC.                                                       |
| Save          | 🖺 Save | Click button to save the changes made                      |

# 2.6.12 Home>Settings>SSL Settings

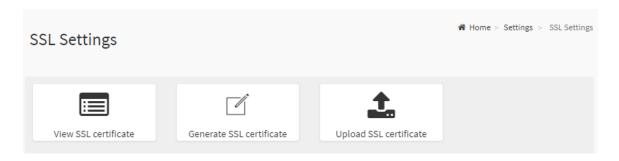

# 2.6.12.1 Home>Settings>SSL Settings> View SSL Certificate

This page displays the Current Certificate Information.

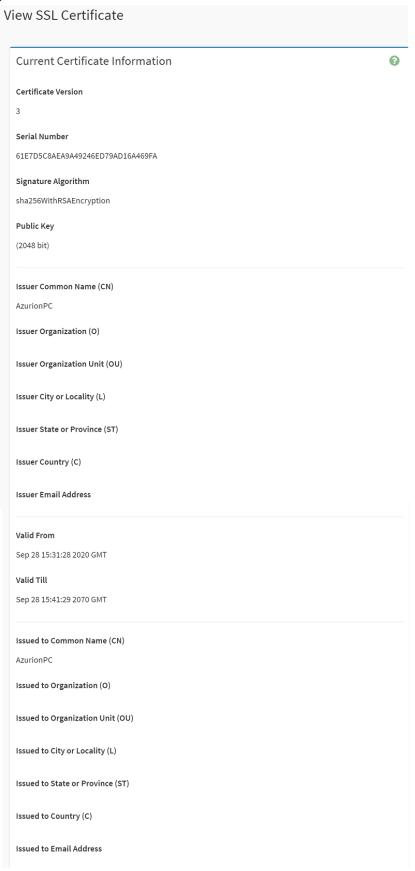

## 2.6.12.2 Home>Settings>SSL Settings>Generate SSL Certificate

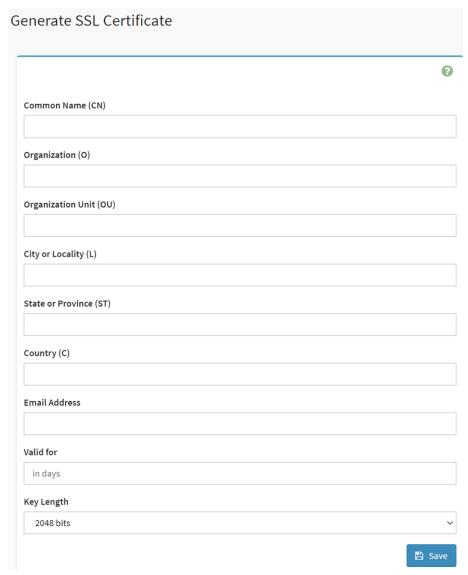

| Item                 | Option | Description                                                        |  |
|----------------------|--------|--------------------------------------------------------------------|--|
|                      |        | Common name for which the certificate is to be generated.          |  |
| Common Name(CN)      |        | Maximum of 64 alpha-numeric characters                             |  |
|                      |        | Character '#' and '\$' are not allowed.                            |  |
|                      |        | Name of the organization for which certificate is to be generated. |  |
| Organizaion(O)       |        | Maximum of 64 alpha-numeric characters                             |  |
|                      |        | Character '#' and '\$' are not allowed.                            |  |
|                      |        | Section or Unit of the organization for which certificate is to be |  |
| Organizaion Unit(OU) |        | generated                                                          |  |
|                      |        | Maximum of 64 alpha-numeric characters                             |  |
|                      |        | Character '#' and '\$' are not allowed.                            |  |
| City or Locality(L)  |        | City or Locality.                                                  |  |
|                      |        | Maximum of 64 alpha-numeric characters                             |  |

|                       |           | Character '#' and '\$' are not allowed.             |  |
|-----------------------|-----------|-----------------------------------------------------|--|
|                       |           | State or Province.                                  |  |
| State or Province(ST) |           | Maximum of 64 alpha-numeric characters              |  |
|                       |           | Character '#' and '\$' are not allowed.             |  |
| Country(C)            |           | Country code.                                       |  |
|                       |           | Only two characters are allowed                     |  |
|                       |           | Special characters are not allowed                  |  |
| Email Address         |           | Email addresss of organization                      |  |
| Valid for             |           | Requested validity days for the certificate         |  |
|                       |           | Value ranges form 1 to 3650 days                    |  |
| Key Length            | 2048 bits | Choose the key length bit value of the certificare. |  |
| Save                  | 🖺 Save    | Click button to save the changes made               |  |

## 2.6.12.3 Home>Settings>SSL Settings>Upload SSL Certificate

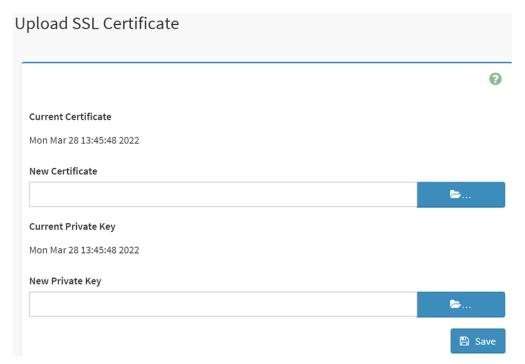

| Item                | Option   | Description                                                 |
|---------------------|----------|-------------------------------------------------------------|
| Commont Contificate |          | The information of the Current Certificate and date/time of |
| Current Certificate |          | its upload will be displayed(read-only)                     |
| New Certificate     |          | Browse and navigate to the new certificate file.            |
|                     | <b>=</b> | Certificate file should be of pem type.                     |
| Current Private Key |          | Information for the current private key and date/time when  |
|                     |          | it was uploaded will be displayed(read-only)                |

| New Private Key | <b>b</b> | Browse and navigate to the private key file.  Private key file should be of pem type. |
|-----------------|----------|---------------------------------------------------------------------------------------|
| Save            | □ Save   | Click button to save the changes made                                                 |

### 2.6.13 Home>Settings>System firewall

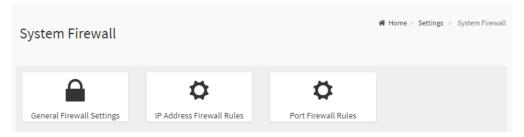

### 2.6.13.1 Home>Settings> Firewall >General Firewall Settings

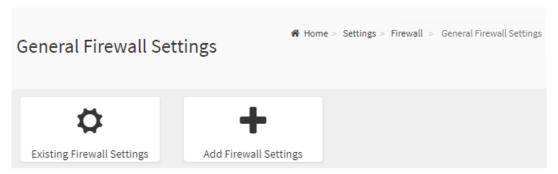

## 2.6.13.2 Home>Settings>System firewall >General Firewall Setting >Existing Firewall **Settings**

This page displays the list of general firewall rules on this BMC

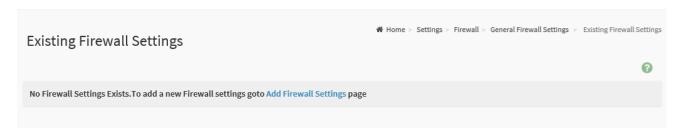

## 2.6.13.3 Home>Settings> Firewall >General Firewall Setting >Add Firewall Settings

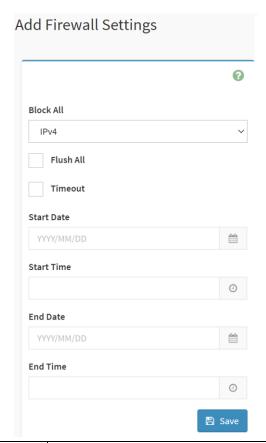

| Item       | Option                                           | Description                                                           |
|------------|--------------------------------------------------|-----------------------------------------------------------------------|
| Block All  | <ul><li>IPv4</li><li>IPv6</li><li>Both</li></ul> | This option will block all incoming IPs and Ports                     |
| Flush All  | ~                                                | This option is used to flush all existing system firewall rules       |
| Timeout    | ~                                                | This option is used to enable or disable firewall rules with timeout. |
| Start Date |                                                  | The firewall rule will become effective from this date                |
| Start Time | •                                                | The firewall rule will become effective from this time                |
| End Date   |                                                  | The firewall rule will expire on this date                            |
| End Time   | •                                                | The firewall rule will expire at this time                            |
| Save       | 🖺 Save                                           | Click button to save the changes made                                 |

## 2.6.13.4 Home>Settings>Firewall >General Firewall Setting >IP Firewall Rules >Add IP Rule

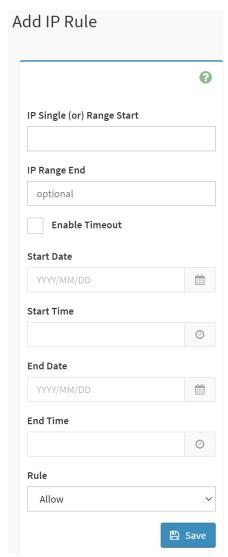

| Item                          | Option                                  | Description                                                                                                    |
|-------------------------------|-----------------------------------------|----------------------------------------------------------------------------------------------------|
| IP Single (or)<br>Range Start |                                         | This field is used for entering an IP address or the start of a range of IP addresses. IP address must follow the IPv4 format. |
| IP Range End                  |                                         | This field is used to indicate the IP address or end of an IP address range                                                    |
| Enable Timeout                | <u> </u>                                | This option is used to enable or disable timeout                                                                               |
| Start Date                    | iii iii ii ii ii ii ii ii ii ii ii ii i | The firewall rule will become effective from this date                                                                         |
| Start Time                    | 0                                       | The firewall rule will become effective from this time                                                                         |

| End Date | m m                                                                                                    | The firewall rule will expire on this date       |
|----------|----------------------------------------------------------------------------------------------------|--------------------------------------------------|
| End Time | <b>O</b>                                                                                                    | The firewall rule will expire at this time       |
| Rule     | Allow     Block                                                                                                    | This field is used for allow or block this rule. |
| Save     | Save     Save     Save | Click button to save the changes made            |

### 2.6.13.5 Home>Settings>System Firewall >Port Firewall Rules

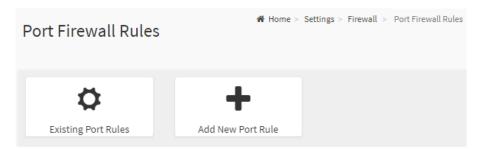

## 2.6.13.6 Home>Settings>System Firewall >Port Firewall Rules >Existing Port Rules

This page display the list of existing IP firewall rules

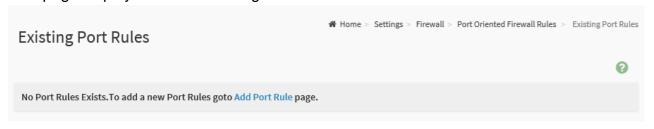

# 2.6.13.7 Home>Settings>System Firewall >Port Firewall Rules >Add Port Rule

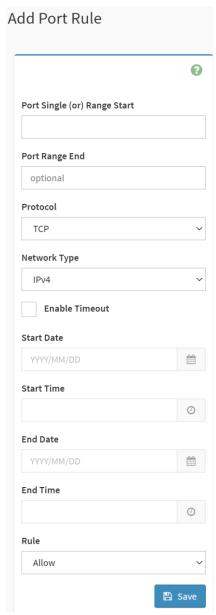

| Item           | Option | Description                                                        |
|----------------|--------|--------------------------------------------------------------------|
|                |        | This field is used to specify the Port or start of a range of Port |
| IP Single (or) |        | Addresses.                                                         |
| Range Start    |        | Port value ranges from 1 to 65535.                                 |
|                |        | Note: Port 80 is blocked for TCP/UDP protocols                     |
| ID Danse Food  |        | This field is used to configure the Port or end of a range of      |
| IP Range End   |        | Port Addresses                                                     |
|                | • TCP  |                                                                    |
| Protocol       | • UDP  | Select which protocol to support.                                  |
|                | ● Both |                                                                    |
| Network Type   | • IPv4 | Select which network type to support.                              |

|                | • IPv6          |                                                                    |
|----------------|-----------------|--------------------------------------------------------------------|
|                | ● Both          |                                                                    |
| Enable Timeout | <u>~</u>        | This option is used to configure timeout support for the new rule. |
| Start Date     | iii iii         | Click field to select the duration of filter                       |
| Start Time     | <b>⊙</b>        | Click field to select the duration of filter                       |
| End Date       |                 | Click field to select the duration of filter                       |
| End Time       | <b>②</b>        | Click field to select the duration of filter                       |
| Rule           | Allow     Block | This field is used for allow or block this rule.                   |
| Save           | Save     Save   | Click button to save the changes made                              |

#### 2.6.14 Home>Settings>User management

The list below shows the currently configured user for each LAN channel. To Add or Edit a user, click on any available slot. To Delete a user from the list, click its x icon.

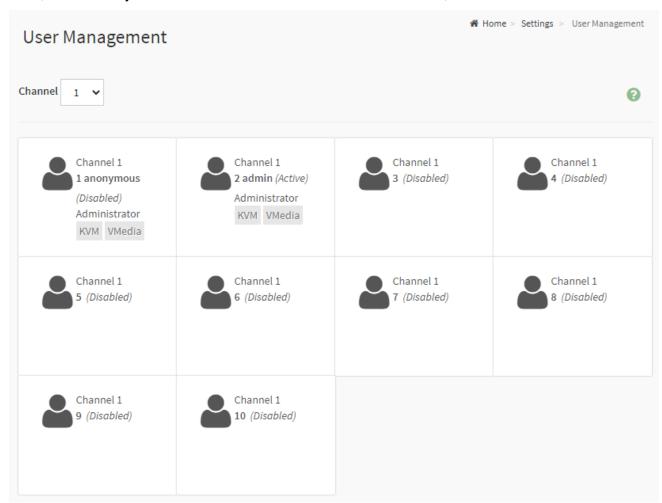

| Item    | Option | Description |
|---------|--------|-------------|
|         | • 1    |             |
| Channel | • 2    |             |
|         | • 8    |             |

# 2.6.14.1 Home>Settings>User management> User Management Configuration

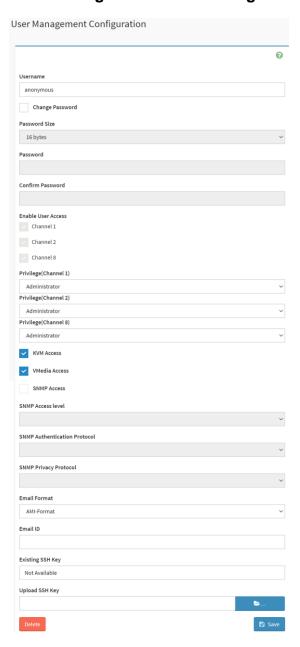

| Item            | Option   | Description                                 |
|-----------------|----------|---------------------------------------------|
|                 |          | Enter the name of the new user.             |
|                 |          | String of 1 to 16 alpha-numeric characters. |
| Username        |          | Start with an alphabetical character.       |
|                 |          | Case-sensitive                              |
|                 |          | • '-' , '_' , '@' are allowed.              |
| Change Password | <u>~</u> | Select this option to change the password.  |
| Password Size   | 16 bytes | Select the preferred size for the password. |

|                   | • 20 bytes                        |                                                                                                    |
|-------------------|-----------------------------------|----------------------------------------------------------------------------------------------------|
| Password          |                                   | Enter a strong password consisting of at least one upper case letter, alpha-numeric characters, and special characters  Note: Password field is mandatory and should have a |
|                   |                                   | minimum of 8 characters when SNMP status is enabled.                                                                                                    |
| Confirm           | ~                                 | Confirm the password                                                                                                    |
| Password          |                                   | Committie password                                                                                                    |
| Channel 1         | <u> </u>                          | Check the boxed to enabled network access for the user.  Upon enabling, the corresponding IPMI messaging privilege                                                          |
| Channel 2         | <b>✓</b>                          | will be assigned to the user.  Note: It is recommended that the IPMI messaging option                                                                                       |
| Channel 8         | <b>✓</b>                          | should be enabled as well if user is created through IPMI                                                                                                    |
|                   | • User                            |                                                                                                    |
| Privilege(Channel | Administrator                     |                                                                                                    |
| 1)                | <ul><li>Operator</li></ul>        |                                                                                                    |
| -,                | <ul><li>None</li></ul>            | Select the privilege level for each channel to be assigned to                                                                                                    |
|                   | • OEM                             | this user for access to the BMC through the netowrk                                                                                                    |
|                   | • User                            | interface.                                                                                                    |
| Privilege(Channel | <ul> <li>Administrator</li> </ul> | There are 5 levels of Network Privileges                                                                                                    |
| 2)                | <ul><li>Operator</li></ul>        | • User                                                                                                    |
|                   | <ul><li>None</li></ul>            | Administrator                                                                                                    |
|                   | • OEM                             | • Operator                                                                                                    |
|                   | <ul><li>User</li></ul>            | • None                                                                                                    |
| Privilege(Channel | <ul> <li>Administrator</li> </ul> | • OEM                                                                                                    |
| 8)                | <ul><li>Operator</li></ul>        |                                                                                                    |
| ,                 | <ul><li>None</li></ul>            |                                                                                                    |
|                   | • OEM                             |                                                                                                    |
| KVM Access        | ~                                 | This checkbox is used to assign the KVM privilege for the                                                                                                    |
|                   |                                   | user                                                                                                    |
| VMedia Access     | <u> </u>                          | This checkbox is used to assign the VMedia privilege for the user                                                                                                    |
| SNMP Access       | <b>✓</b>                          | Check the box to enable SNMP access for the user.                                                                                                    |
| SNMD Acces        |                                   | Choose the SNMP Access level option for user from the                                                                                                    |
| SNMP Access       |                                   | SNMP Access level (SHA or MD5)                                                                                                    |
| level             |                                   | drop-down list. Either it can be Read Only or Read Write.                                                                                                    |
| SNMP              |                                   | Choose an SNMP Authentication Protocol for this user.                                                                                                    |

| Authentication   |                | Note: Password field becomes mandatory whenever the         |
|------------------|----------------|-------------------------------------------------------------|
| Protocol         |                | authentication protocol is changed.                         |
|                  |                | Choose the Encryption algorithm to be used for the SNMP     |
| SNMP Privacy     |                | settings from the SNMP Privacy protocol (AES or DES)        |
| Protocol         |                | drop-down list.                                             |
|                  |                | AMI-Format: The subject of this mail format is 'Alert from  |
|                  | ANAL Francis   | (your Host name)'. The mail content shows sensor            |
|                  | AMI-Format     | information, ex: Sensor type and Description.               |
| Email Format     | • Fixed        | Fixed-Subject Format: This format displays the message      |
|                  | Subject-Format | according to user's setting. You must set the subject and   |
|                  |                | message for email alert.                                    |
|                  |                | enter the email ID of the user. If the user forgets the     |
|                  |                | password, the new password will be mailed to the configured |
| Email ID         |                | email address.                                              |
|                  |                | Maximum allowed size for Email ID is 64bytes (including     |
|                  |                | username and domain name.)                                  |
| Evicting SSU Vev |                | If available, the uploaded SSH key information will be      |
| Existing SSH Key |                | displayed(read-only)                                        |
| Upload SSH Key   |                | Use Browse button to navigate to the new public SSH key     |
|                  | <b>&gt;</b>    | file.                                                       |
|                  |                | SSH key file should be of pub type.                         |
| Save             | □ Save         | Click button to save the changes made                       |

# 2.6.15 Home>Settings>Video Recording

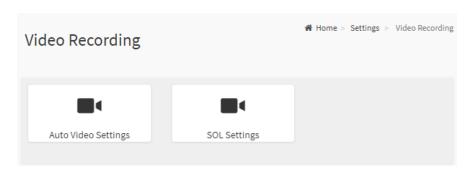

#### 2.6.15.1 Home>Settings>Video Recording >Auto Video Settings

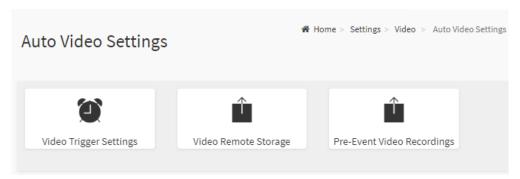

# 2.6.15.2 Home>Settings>Video Recording>Auto Video Settings>Video Trigger **Settings>Video Trigger Settings**

You can check/uncheck a box to add/remove that trigger for your system.

Note: KVM service should be enabled to perform auto-video recording.

The date and time event should be in advance of the current system date and time.

| Video Trigger Settings                       |        |
|----------------------------------------------|--------|
|                                              | ?      |
| Critical Events (Temperature/Voltage)        |        |
| Non Critical Events (Temperature/Voltage)    |        |
| Non Recoverable Events (Temperature/Voltage) |        |
| Fan state changed Events                     |        |
| Watchdog Timer Events                        |        |
| Chassis Power On Events                      |        |
| Chassis Power Off Events                     |        |
| Chassis Reset Events                         |        |
| LPC Reset Events                             |        |
| Date and Time Event                          |        |
| Pre-Event Video Recording                    |        |
|                                              | 🖺 Save |

| Item                      | Option   | Description                                                      |
|---------------------------|----------|------------------------------------------------------------------|
| Critical Events           | ~        | shook/unahaak this antian to add/remove Critical Events trigger  |
| (Temperature/Voltage)     |          | check/uncheck this option to add/remove Critical Events trigger  |
| Non Critical Events       | >        | check/uncheck this option to add/remove Non Critical Events      |
| (Temperature/Voltage)     |          | trigger                                                          |
| Non Recoverable Events    | >        | check/uncheck this option to add/remove Non Recoverable Events   |
| (Temperature/Voltage)     |          | trigger                                                          |
| For state changed Events  | >        | check/uncheck this option to add/remove Fan state changed        |
| Fan state changed Events  |          | Events trigger                                                   |
| Watchdog Timer Events     | >        | check/uncheck this option to add/remove Watchdog Timer Events    |
| watchdog filler Events    |          | trigger                                                          |
| Chassis Power On Events   | <b>~</b> | check/uncheck this option to add/remove Chassis Power On         |
| Chassis Fower On Events   |          | Events trigger                                                   |
| Chassis Power Off Events  | <b>~</b> | check/uncheck this option to add/remove Chassis Power Off        |
| Chassis Fower On Events   |          | Events trigger                                                   |
| Chassis Reset Events      | ~        | check/uncheck this option to add/remove Chassis Reset Events     |
| Oliassis Neset Events     |          | trigger                                                          |
| LPC Reset Events          | <b>~</b> | check/uncheck this option to add/remove LPC Reset Events trigger |
|                           | ~        | check/uncheck this option to add/remove Date and Time Events     |
| Date and Time Events      |          | trigger                                                          |
|                           | ~        | check/uncheck this option to add/remove Pre-Event Video          |
| Pre-Event Video Recording |          | Recording trigger                                                |
| Save                      | ■ Save   | Click button to save the changes made                            |

# 2.6.15.3 Home>Settings>Video Recording>Auto Video Settings>Video Remote Storage>Video Remote Storage

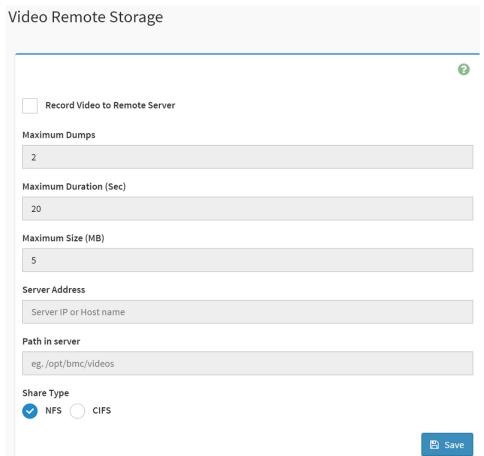

| Item                   | Option   | Description                                                           |
|------------------------|----------|-----------------------------------------------------------------------|
|                        |          | This option is to enable/disable Remote Video support.                |
| Record Video to Remote | <b>✓</b> | Note: By default ,video files will be stored in the local path of the |
| Server                 |          | BMC. If the remote video support is enabled, then the video files     |
|                        |          | will be stored only in the remote path , and not within the BMC       |
| Maximum Dumps          | 1-100    | Maximum Dumps value should range from 1 to 100                        |
| Maximum Duration (Sec) | 1-3600   | Maximum Duration should range from 1 to 3600 sec                      |
| Maximum Size (MB)      | 1-500    | Maximum Size should range rom 1 to 500 MB                             |
|                        |          | Address of the server where remote videos are to be stored. We        |
| Common Address         |          | support the following:                                                |
| Server Address         |          | IP Address (both IPv4 and IPv6 format).                               |
|                        |          | FQDN(Fully qualified domain name) format.                             |
|                        |          | Path must be alpha-numeric and the following special                  |
| Path in server         |          | characters are only allowed                                           |
|                        |          | '/' , ^\' , '-' , '_ ' , '.' , ':'                                    |
| Share Type             | • NFS    | Share Type of the remote video server:NFS or Samba(CIFS) are          |

|      | • CIFS | supported                             |
|------|--------|---------------------------------------|
| Save | 🖺 Save | Click button to save the changes made |

# 2.6.15.4 Home>Settings>Video Recording>Auto Video Settings>Pre-Event Video Recordings>Pre-Event Video Recordings

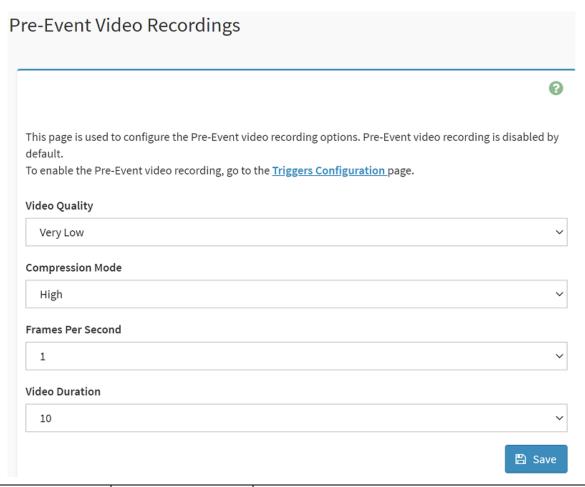

| Item              | Opt | ion      | Description                                                |
|-------------------|-----|----------|------------------------------------------------------------|
|                   | •   | Very Low |                                                            |
|                   | •   | Low      | Choose the desired video quality from the options in the   |
| Video Quality     | •   | Average  | drop-down list                                             |
|                   | •   | Normal   | diop-down list                                             |
|                   | •   | High     |                                                            |
|                   | •   | High     |                                                            |
| Compression Mode  | •   | Normal   | Select the Compression Mode from the options listed in the |
| Compression wode  | •   | Low      | drop-down list                                             |
|                   | •   | no       |                                                            |
| Frames Per Second | 1-4 |          | Choose the FPS to specify the desired number of frames per |
|                   | 1-4 |          | second                                                     |

| Video Duration | 10/20/30/40/50/60 | Choose the desired video duration in seconds |
|----------------|-------------------|----------------------------------------------|
| Save           | 🖺 Save            | Click button to save the changes made        |

#### 2.6.15.5 Home>Settings>Video Recording>Sol Settings

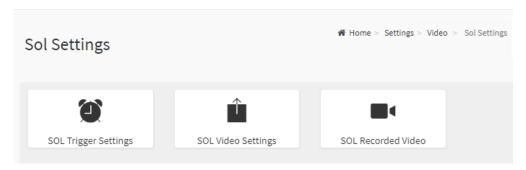

### 2.6.15.6 Home>Settings>Video Recording>Sol Settings>SOL Trigger Settings

Configure which event on the page will trigger the SOL video recording. You can check/uncheck a box to add/remove that trigger for your system.

Note: The date and time should be in advance of the current system date and time

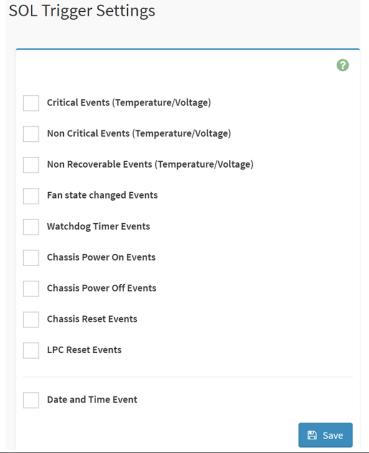

| Item            | Option | Description                                                     |
|-----------------|--------|-----------------------------------------------------------------|
| Critical Events | ~      | check/uncheck this option to add/remove Critical Events trigger |

| (Temperature/Voltage)    |             |                                                                  |
|--------------------------|-------------|------------------------------------------------------------------|
| Non Critical Events      | ~           | check/uncheck this option to add/remove Non Critical Events      |
| (Temperature/Voltage)    |             | trigger                                                          |
| Non Recoverable Events   | <b>✓</b>    | check/uncheck this option to add/remove Non Recoverable Events   |
| (Temperature/Voltage)    |             | trigger                                                          |
| Fan state changed Events | ~           | check/uncheck this option to add/remove Fan state changed        |
| Tun otato onangou zvonto |             | Events trigger                                                   |
| Watchdog Timer Events    | ~           | check/uncheck this option to add/remove Watchdog Timer Events    |
| Waterlady Timer Events   |             | trigger                                                          |
| Chassis Power On Events  | <b>✓</b>    | check/uncheck this option to add/remove Chassis Power On         |
| Chassis i Ower On Events |             | Events trigger                                                   |
| Chassis Power Off Events | <b>~</b>    | check/uncheck this option to add/remove Chassis Power Off        |
| Chassis i Ower On Events |             | Events trigger                                                   |
| Chassis Reset Events     | ~           | check/uncheck this option to add/remove Chassis Reset Events     |
| Cildssis Reset Events    |             | trigger                                                          |
| LPC Reset Events         | <b>&gt;</b> | check/uncheck this option to add/remove LPC Reset Events trigger |
| Date and Time Events     | ~           | check/uncheck this option to add/remove Date and Time Events     |
| Date and Time Events     |             | trigger                                                          |
| Save                     | □ Save      | Click button to save the changes made                            |

# 2.6.15.7 Home>Settings>Video Recording>Sol Settings>SOL Video Settings

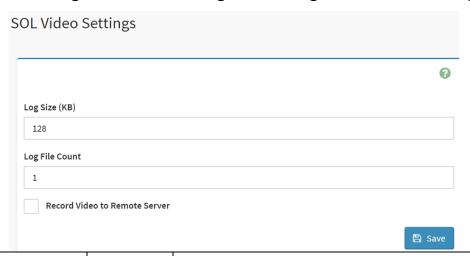

| Item          | Option | Description                                                         |
|---------------|--------|---------------------------------------------------------------------|
| Log Size (KB) |        | Enter the preferred size for the log file. Maximum log file size is |
| Log Size (ND) |        | 128KB.                                                              |

| Log File Count                   |      | Enter whether you want to have log files. Maxmum log file count is 1                                                                                                    |
|----------------------------------|------|----------------------------------------------------------------------------------------------------|
| Record Video to Remote<br>Server | >    | To enable or disable Remoe Video support, check or uncheck the 'Enable' checkbox respectively.  Note:By default video files will be stored in local path of BMC. If remote video support is enabled then the video files will be stored only in remote path, not within BMC. |
| Save                             | Save | Click button to save the changes made                                                                                                    |

### 2.6.15.8 Home>Settings>Video Recording>Sol Settings>SOL Recorded video

Below is a list of recorded video files.

Note:

By deault, video files will be stored in the local path of the BMC.

If the remote video support is enabled, then the video files will be stored only in the remote path, and not within the BMC.

Click on icon to dowload and save the file

Clock on icon to delete the selected video.

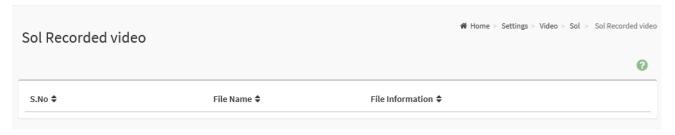

# 2.7 HOME> REMOTE CONTROL

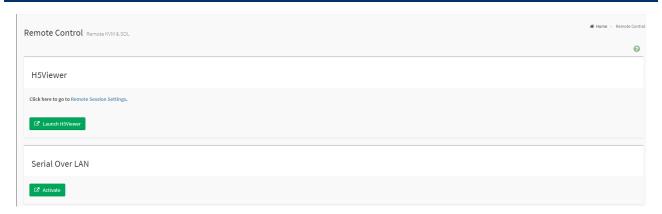

#### 2.7.1 Home>Remote Control >H5Viewer

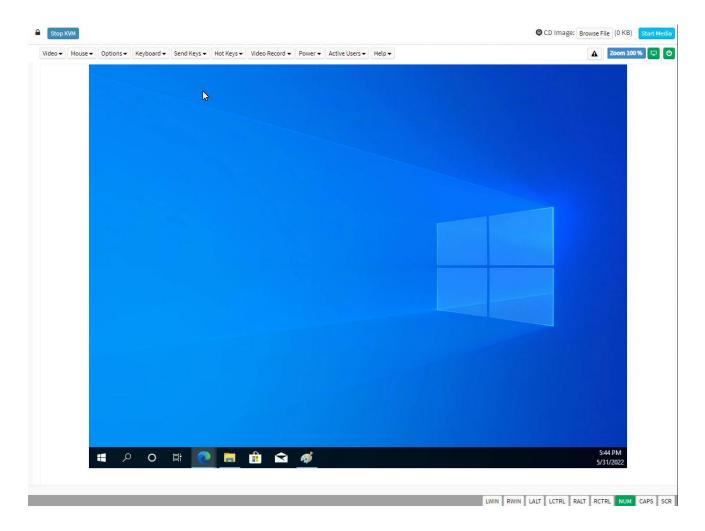

#### 2.7.2 Home>Remote Control >Serial Over LAN

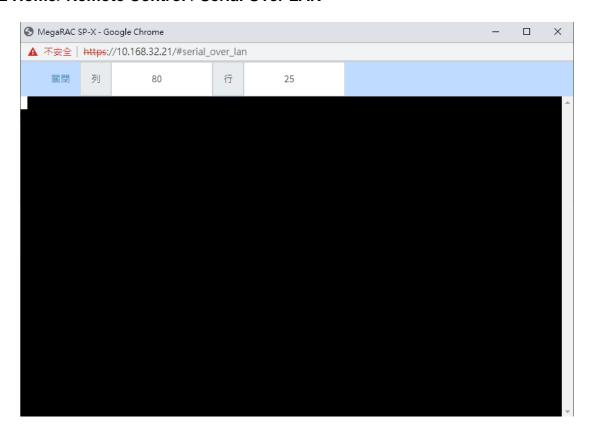

#### 2.8 HOME>IMAGE REDIRECTION

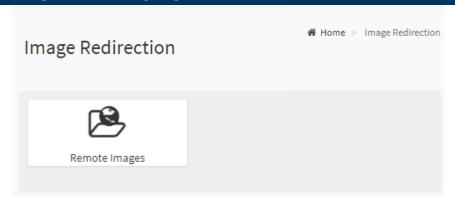

#### 2.8.1 Home >Image Redirection>Remote Media

The displayed table shows remote images available to the BMC. You can start redirection or clear the image from here. Up to 4 images can be added for each image type, depending on your configuration.

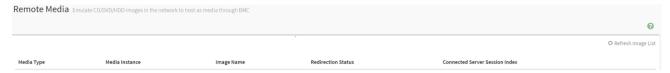

# 2.9 HOME> POWER CONTROL

If user first open Power Control page, this icon means host is currently on this power stage.

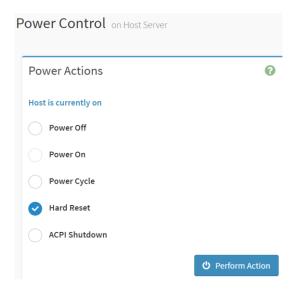

| Item | Option | Description |
|------|--------|-------------|
|------|--------|-------------|

|                                 | Power Off          | Select this option to power off the server                        |
|---------------------------------|--------------------|-------------------------------------------------------------------|
|                                 | Power On           | Select this option to power on the server                         |
| Power Control                   |                    | Select this option to first power off, and then reboot the system |
| Power Control                   | Power Cycle        | (cold boot)                                                       |
|                                 | Hard Reset         | Select this option to reboot the system without powering off      |
|                                 |                    | (warm boot)                                                       |
|                                 | ACPI Shutdown      | Select this option to initiate operating system shutdown prior to |
|                                 |                    | the shutdown                                                      |
| Perform Action © Perform Action | (h) Borform Action | Click button to perform the selected power action above           |
|                                 | immediately        |                                                                   |

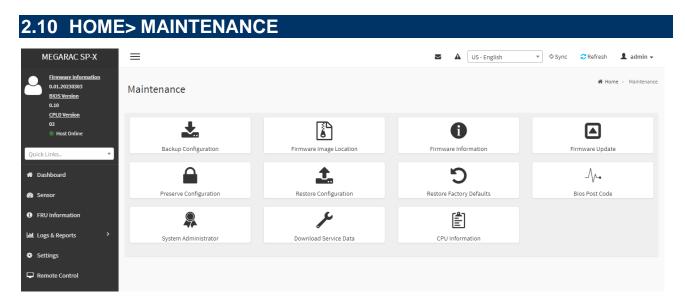

### 2.10.1 Home>Maintenance >Backup Configuration

Check the component that needs to be backed up. You will be able to save the backup config file to a location of your choice. That saved file can be used to restore the configuration when needed.

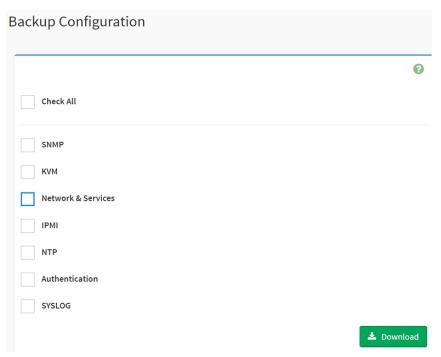

| Item      | Option | Description                                     |
|-----------|--------|-------------------------------------------------|
| Check All | ~      | Set all following check box as checked          |
| SNMP      | ~      | Select this option to backup SNMP configuration |
| KVM       | ~      | Select this option to backup KVM configuration  |

| Network & Services | >                 | Select this option to backup Network & Services configuration |
|--------------------|-------------------|---------------------------------------------------------------|
| ІРМІ               | >                 | Select this option to backup IPMI configuration               |
| NTP                | <b>~</b>          | Select this option to backup NTP configuration                |
| Authentication     | <b>~</b>          | Select this option to backup Authentication configuration     |
| SYSLOG             | <b>~</b>          | Select this option to backup SYSLOG configuration             |
| Download           | <b>≛</b> Download | Click this button to backup selected config above as a file.  |

# 2.10.2 Home>Maintenance >Firmware Image Location

Protocol to be used to transfer the firmware image onto the BMC

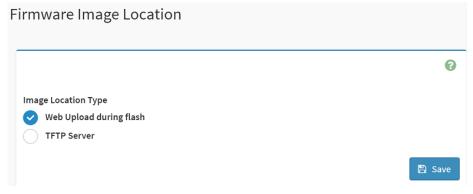

| Item                | Option                                                        | Description                                                                                          |
|---------------------|---------------------------------------------------------------|----------------------------------------------------------------------------------------------------|
| Image Location Type | <ul><li>Web Upload during flash</li><li>TFTP Server</li></ul> | Type of location to transfer the fw image into the BMC either Web Update during flash or TFTP Server |
| Save                | 🖺 Save                                                        | Click button to save the changes made                                                                |

#### 2.10.3 Home>Maintenance >Firmware Information

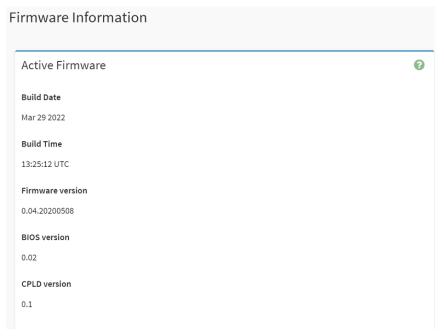

| Item             | Description                                            |
|------------------|--------------------------------------------------------|
| Build Date       | Give the build date of the active BMC image            |
| Build Time       | Give the build time of the active BMC image            |
| Firmware version | Displays the firmware version of the active BMC image  |
| BIOS version     | Displays the firmware version of the active BIOS image |
| CPLD version     | Displays the firmware version of the active CPLD image |

#### 2.10.4 Home>Maintenance >Firmware Update

Choose the firmware image to be updated

BOOT, and APP components of Firmware.

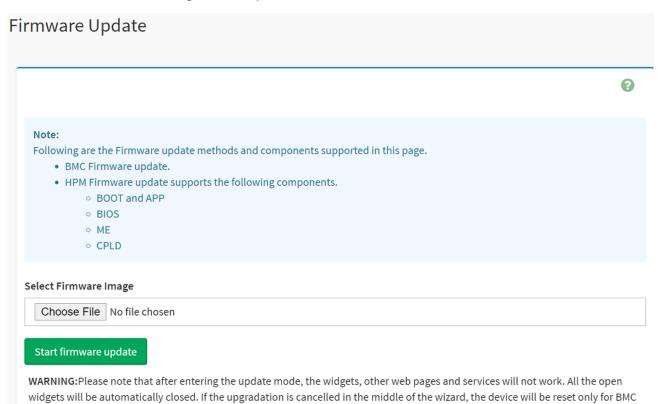

| Item                  | Option                | Description                                                           |
|-----------------------|-----------------------|-----------------------------------------------------------------------|
| Choose File           | Choose File           | Click the button to choose firmware file for update                   |
| Start firmware update | Start firmware update | After choose firmware file,click the button to start firmware update. |

# 2.10.5 Home>Maintenance >Preserve Configuration

Check the configuration that needs to be preserved when a Restore Configuration operation is performed

| Preserve Configuration                                          |        |
|-----------------------------------------------------------------|--------|
|                                                                 | 8      |
| Click here to go to Firmware Update or Restore Factory Defaults |        |
| Check All                                                       |        |
| SDR                                                             |        |
| FRU                                                             |        |
| SEL                                                             |        |
| IPMI                                                            |        |
| Network                                                         |        |
| NTP                                                             |        |
| SNMP                                                            |        |
| SSH                                                             |        |
| KVM                                                             |        |
| Authentication                                                  |        |
| Syslog                                                          |        |
| Web                                                             |        |
|                                                                 | 🖺 Save |

| Item      | Option   | Description                                                   |
|-----------|----------|---------------------------------------------------------------|
| Check All | <b>~</b> | Checked this option to set all following check box as checked |
| SDR       | <b>~</b> | Checked this option to preserve SDR configuration             |
| FRU       | <b>~</b> | Checked this option to preserve FRU configuration             |

| SEL            | <b>~</b>    | Checked this option to preserve SEL configuration            |
|----------------|-------------|--------------------------------------------------------------|
| ІРМІ           | >           | Checked this option to preserve IPMI configuration           |
| Network        | >           | Checked this option to preserve Network configuration        |
| NTP            | >           | Checked this option to preserve NTP configuration            |
| SNMP           | >           | Checked this option to preserve SNMP configuration           |
| SSH            | >           | Checked this option to preserve SSH configuration            |
| KVM            | >           | Checked this option to preserve KVM configuration            |
| Authentication | >           | Checked this option to preserve Authentication configuration |
| Syslog         | >           | Checked this option to preserve Syslog configuration         |
| Web            | <b>&gt;</b> | Checked this option to preserve Web configuration            |
| Save           | Save        | Click the button to save the changes made                    |

# 2.10.6 Home>Maintenance >Restore Configuration

Use Browse button to navigate to a previously-saved configuration file then click save button to perform restore configuration

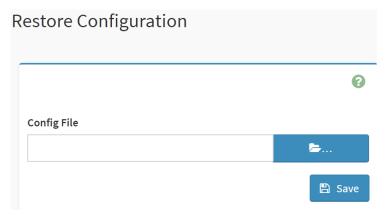

| Item        | Option      | Description                                                      |
|-------------|-------------|------------------------------------------------------------------|
| Config File | <b>&gt;</b> | Click the button to select a previously-saved configuration file |

| Save | 🖺 Save | After select config file ,click the button to perform restore configuration |
|------|--------|-----------------------------------------------------------------------------|
|      |        | oor ingaration                                                              |

#### 2.10.7 Home>Maintenance >Restore Factory Defaults

This option is used to restore the factory defaults of the device firmware.

This section lists the configuration items that will be preserved during restore factory default configuration.

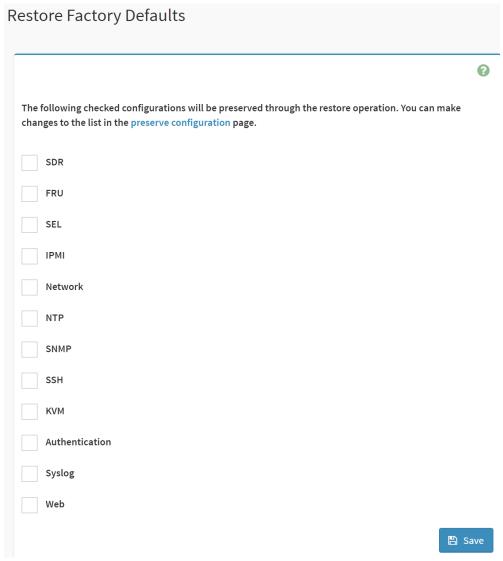

| Item | Option | Description                                                             |  |
|------|--------|-------------------------------------------------------------------------|--|
| SDR  |        | Checked this option to preserve SDR configuration while Restore Factory |  |
|      |        | Defaults                                                                |  |
| FRU  | ~      | Checked this option to preserve FRU configuration while Restore Factory |  |
| FRU  |        | Defaults                                                                |  |
| CEL  | ~      | Checked this option to preserve SEL configuration while Restore Factory |  |
| SEL  |        | Defaults                                                                |  |

| IPMI           | ~           | Checked this option to preserve IPMI configuration while Restore Factory    |  |  |  |  |  |
|----------------|-------------|-----------------------------------------------------------------------------|--|--|--|--|--|
|                |             | Defaults                                                                    |  |  |  |  |  |
| Network        | <b>✓</b>    | Checked this option to preserve Network configuration while Restore Factory |  |  |  |  |  |
| Network        |             | Defaults                                                                    |  |  |  |  |  |
| NTP            | <b>&gt;</b> | Checked this option to preserve NTP configuration while Restore Factory     |  |  |  |  |  |
| NIP            |             | Defaults                                                                    |  |  |  |  |  |
| SNMP           | <b>~</b>    | Checked this option to preserve SNMP configuration while Restore Factory    |  |  |  |  |  |
| SNWP           |             | Defaults                                                                    |  |  |  |  |  |
| CCLI           | ~           | Checked this option to preserve SSH configuration while Restore Factory     |  |  |  |  |  |
| SSH            |             | Defaults                                                                    |  |  |  |  |  |
| KVM            | <b>&gt;</b> | Checked this option to preserve KVM configuration while Restore Factory     |  |  |  |  |  |
| KVIVI          |             | Defaults                                                                    |  |  |  |  |  |
| Authentication | >           | Checked this option to preserve Authentication configuration while Restore  |  |  |  |  |  |
| Aumentication  |             | Factory Defaults                                                            |  |  |  |  |  |
| Surala m       | <b>&gt;</b> | Checked this option to preserve Syslog configuration while Restore Factory  |  |  |  |  |  |
| Syslog         |             | Defaults                                                                    |  |  |  |  |  |
| Web            | <b>&gt;</b> | Checked this option to preserve Web configuration while Restore Factory     |  |  |  |  |  |
| WED            |             | Defaults                                                                    |  |  |  |  |  |
| Save           | 🖺 Save      | Click the button to perform Restore Factory Defaults                        |  |  |  |  |  |

#### 2.10.8 Home>Maintenance > Bios Post code

Collect all post from Bios.

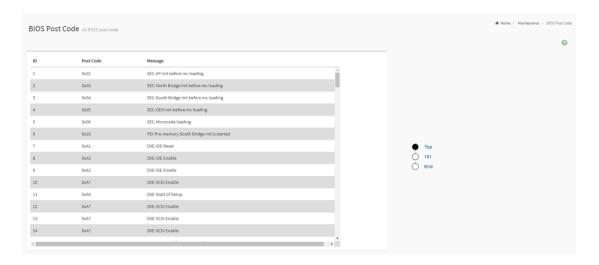

# 2.10.9 Home>Maintenance >System Administrator

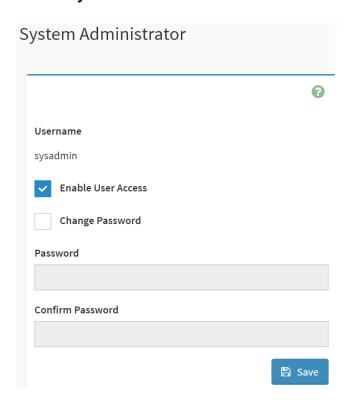

| Item               | Option | Description                                                         |
|--------------------|--------|---------------------------------------------------------------------|
| Username           |        | Username of the System Administrator is displayed(read only)        |
| Enable User Access |        | Check/Uncheck this option to enable/disabled user access for the    |
|                    |        | system administrator                                                |
| Change Password    | ~      | Check this option to change the existing password. This will enable |
| Change i assword   |        | the password fields.                                                |
|                    |        | Enter the new password here.                                        |
| D                  |        | At least 8 characters long                                          |
| Password           |        | While space is not allowed                                          |
|                    |        | More than 64 characters is not allowed                              |
| Confirm Decouverd  |        | Enter the same password which you have entered in the Password      |
| Confirm Password   |        | field to comfirm it.                                                |
| Save               | □ Save | Click button to save the changes made                               |

#### 2.10.10 Home>Maintenance > Download Service Data

Clicking the button allows you to obtain the service data for your system. Normally you would only do this at the request of support personnel.

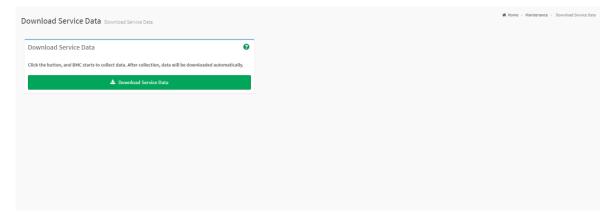

#### 2.10.11 Home>Maintenance > CPU Information

This page shows active CPU information.

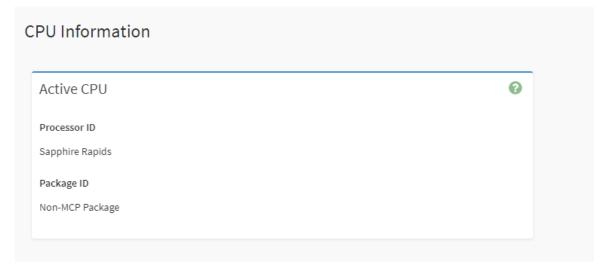

# 2.11 HOME> SIGN OUT

192.168.1.6 says

Would you like to Sign out of this Session? If yes, click Ok else click Cancel.

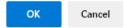

# **APPENDIX-A BMC HARDWRE: AST2600**

AST2600 is the 7th generation of Integrated Remote Management Processor introduced by ASPEED Tech- nology Inc. Its a vastly integrated SOC device playing as a service processor to support various functions required for highly manageable server platforms. In this generation, the CPU performance is improved signifi- cantly by integrating 1.2GHz dual-core ARM Cortex A7 (r0p5) 32-bit CPU with FPU. Debug access is through ARM CoreSight SOC-400 into CPU. Additionally, most of the controllers are improved with more features or performance. AST2600 also supports more interfaces including PCIe Gen2 1x bus interface and root com- plex which can make BMC to have expended control capacity. New adopted DisplayPort 1.1a also fits next generation display interface. Finally real secure boot function with secure OTP memory can improve the BMC security. Figure-1 clearly illustrates the chip architecture of the BMC. The detailed features of the individual internal blocks will be descried in the following chapters.

The chip architecture is showed below:

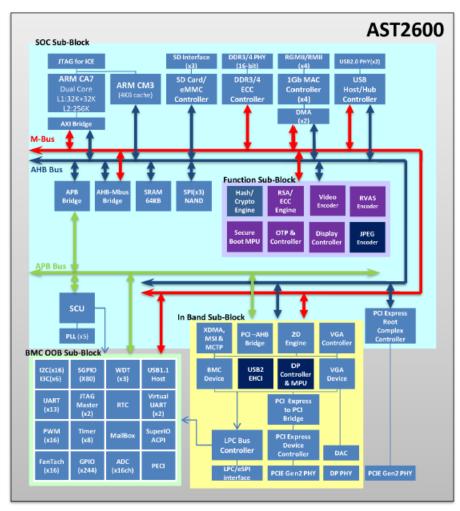

Figure A-1 AST2600 Chip Architecture

The following list is a summary of the BMC management hardware features utilized by the BMC:

Embedded dual-core ARM Cortex A7 32-bit RISC CPU (r0p5). Max. 1.2GHz

Embedded one more 32-bit ARM Cortex M3 CPU (r2p1). Max. 200MHz.

Built-in PCI Express 2.0 Bridge Controller & PCI Express Gen 2 PHY

Built-in PCI Express 2.0 Root Complex Controller & PCI Express Gen 2 PHY

VGA Display Controller

Video Compression Engine

Four 10/100/1000 Mbps Fast Ethernet MAC

DDR4 SDRAM Controller. Max. 800MHz

Support 3 portion of internal SRAM buffer: 64KB or 24KB or 1KB

System Control Unit

AHB Controller

Firmware SPI Memory Controller

SPI Master Controller

SD/SDIO/eMMC Host Controller

USB2.0 Virtual Hub Controller

USB2.0\1.1 Device Controller & USB2.0\1.1 Host Controller

64-bit 2D Graphics Accelerator

16 sets of multi-function I2C/SMBus Serial Interface Controller

6 sets MIPI I3C Serial Interface Controller

GPIO Controller. Support up to 244 GPIO pins, which are 31 sets

Master Serial GPIO Controller. Support 2 maters: 1st 128 In/Out; 2nd 80 In/Out

Slave serial GPIO monitor. Support 2 sets: max 32 drives for each channel

Fan Tachometer Controller. Up to 16 tachometer inputs

PWM Controller. Up to 16 PWM outputs

Hardware Secure Boot

UART (16550) Controllers. Up to 3686.4K baud-rate except UART5 921.6K baud-rate

Built-in 8 sets of 32-bit Timer modules

Built-in 8 sets of 32-bit Watchdog Timer modules

64 bytes Battery Backed SRAM

LPC Bus Interfaces

eSPI interface

System SPI Flash Controller

Super I/O controller

Hash & Crypto Engine

RTC Time Clock

ADC Controller. 16 sets of 10 bits analog-to-digital converter Intel PECI 4.1 Compliant
JTAG Master Controller
MCTP Controller
MSI Controller
X-DMA Controller

The more information can refer to the Datasheet of AST2600.

# **APPENDIX-B IPMI COMMANDS SUPPORT TABLE**

All option commands and all option parameters of mandatory commands in the command list below are not insured for supporting. Some mandatory commands may be not supported according to FW PRD.

| Command                                | NetFn | CM<br>D | M/<br>O | Supporte<br>d | Comments                                                                            |
|----------------------------------------|-------|---------|---------|---------------|-------------------------------------------------------------------------------------|
| IPMI Device "Global"<br>Commands       |       |         |         |               |                                                                                     |
| Get Device ID                          | App   | 01h     | M       | V             |                                                                                     |
| Broadcast 'Get Device ID'[1]           | App   | 01h     | M       | V             |                                                                                     |
| Cold Reset                             | App   | 02h     | O       | V             |                                                                                     |
| Warm Reset                             | App   | 03h     | 0       | V             |                                                                                     |
| Get Self Test Results                  | App   | 04h     | M       | V             |                                                                                     |
| Manufacturing Test On                  | App   | 05h     | O       | V             | need password                                                                       |
| Set ACPI Power State                   | App   | 06h     | 0       | V             | lileed password                                                                     |
| Get ACPI Power State                   | App   | 07h     | 0       | V             |                                                                                     |
| Get Device GUID                        | App   | 08h     | 0       | V             |                                                                                     |
| Get NetFn Support                      | App   | 09h     | 0       | V             |                                                                                     |
| Get Command Support                    | App   | 0Ah     | 0       | V             |                                                                                     |
| Get Command Sub-function               | Арр   |         | 0       |               |                                                                                     |
| Support                                | App   | 0Bh     | 0       | V             |                                                                                     |
| Get Configurable Commands              | App   | 0Ch     | 0       | V             |                                                                                     |
| Get Configurable Command Sub-functions | Арр   | 0Dh     | 0       | V             |                                                                                     |
| Set Command Enables                    | App   | 60h     | 0       |               |                                                                                     |
| Get Command Enables                    | Арр   | 61h     | 0       | V             |                                                                                     |
| Set Command Sub-function<br>Enables    | Арр   | 62h     | 0       |               |                                                                                     |
| Get Command Sub-function<br>Enables    | Арр   | 63h     | 0       |               |                                                                                     |
| Get OEM NetFn IANA<br>Support          | Арр   | 64h     | 0       | V             |                                                                                     |
| BMC Watchdog Timer<br>Commands         |       |         |         |               |                                                                                     |
| Reset Watchdog Timer                   | Арр   | 22h     | М       | V             |                                                                                     |
| Set Watchdog Timer                     | Арр   | 24h     | M       | V             |                                                                                     |
| Get Watchdog Timer                     | App   | 25h     | М       | V             |                                                                                     |
| <b>BMC Device and Messaging</b>        |       |         |         |               |                                                                                     |
| Commands                               |       |         |         |               |                                                                                     |
| Set BMC Global Enables                 | Арр   | 2Eh     | М       | V             | "Only Supported: SEL Logging Enable / Disable, Event message buffer Enable/disable" |
| Get BMC Global Enables                 | App   | 2Fh     | М       | V             |                                                                                     |
| Clear Message Flags                    | App   | 30h     | М       | V             |                                                                                     |
| Get Message Flags                      | Арр   | 31h     | М       | V             |                                                                                     |
| Enable Message Channel<br>Receive      | Арр   | 32h     | 0       | V             |                                                                                     |
| Get Message                            | Арр   | 33h     | М       | V             |                                                                                     |
| Send Message                           | Арр   | 34h     | M       | V             | not support Send Raw                                                                |
| Read Event Message Buffer              | Арр   | 35h     | 0       | V             | The support some trees                                                              |
| Get BT Interface Capabilities          | Арр   | 36h     | 0       | V             |                                                                                     |
| Get System GUID                        | App   | 37h     |         | V             |                                                                                     |

| Out Observed A. dissification |         |      | 1   |     |                                                         |
|-------------------------------|---------|------|-----|-----|---------------------------------------------------------|
| Get Channel Authentication    | Арр     | 38h  | 0   | V   |                                                         |
| Capabilities                  |         |      |     |     |                                                         |
| Get Session Challenge         | App     | 39h  | 0   | V   |                                                         |
| Activate Session              | Арр     | 3Ah  | 0   | V   |                                                         |
| Set Session Privilege Level   | Арр     | 3Bh  | 0   | V   |                                                         |
| Close Session                 | Арр     | 3Ch  | 0   | V   |                                                         |
| Get Session Info              | App     | 3Dh  | 0   | V   |                                                         |
| Get AuthCode                  | App     | 3Fh  | 0   | V   |                                                         |
| Set Channel Access            | Арр     | 40h  | М   | V   | "Only support: disabled, always availible, shared mode" |
| Get Channel Access            | Арр     | 41h  | М   | V   |                                                         |
| Get Channel Info Command      | Арр     | 42h  | 0   | V   |                                                         |
| Set User Access Command       | Арр     | 43h  | 0   | V   | Not support user session limit                          |
| Get User Access Command       | Арр     | 44h  | Ō   | V   |                                                         |
| Set User Name                 | Арр     | 45h  | Ō   | V   |                                                         |
| Get User Name Command         | Арр     | 46h  | Ō   | V   |                                                         |
| Set User Password Command     | App     | 47h  | Ö   | V   |                                                         |
| Activate Payload              | App     | 48h  | 0   | V   |                                                         |
| Deactivate Payload            | App     | 49h  | 0   | V   |                                                         |
| Get Payload Activation Status |         | 4Ah  | 0   | V   |                                                         |
|                               | App     |      | 0   | V   |                                                         |
| Get Payload Instance Info     | App     | 4Bh  |     |     |                                                         |
| Set User Payload Access       | App     | 4Ch  | 0   | V   |                                                         |
| Get User Payload Access       | Арр     | 4Dh  | 0   | V   |                                                         |
| Get Channel Payload Support   | App     | 4Eh  | 0   | V   |                                                         |
| Get Channel Payload Version   | App     | 4Fh  | 0   | V   |                                                         |
| Get Channel OEM Payload       | Арр     | 50h  | 0   | V   |                                                         |
| Info                          | 766     | 3011 | )   | V   |                                                         |
| Master Write-Read             | App     | 52h  | М   | V   |                                                         |
| Get Channel Cipher Suites     | App     | 54h  | 0   | V   |                                                         |
| Suspend/Resume Payload        |         |      |     | \ / |                                                         |
| Encryption                    | App     | 55h  | 0   | V   |                                                         |
| Set Channel Security Keys     | App     | 56h  | 0   | V   |                                                         |
| Get System Interface          |         |      |     |     | Only 01h(KCS) is supported                              |
| Capabilities                  | App     | 57h  | 0   | V   | ,(··, ·                                                 |
| Set System Info Parameters    | Арр     | 58h  | 0   | V   |                                                         |
| Get System Info Parameters    | Арр     | 59h  | Ō   | V   |                                                         |
| Chassis Device Commands       |         |      | _   | -   |                                                         |
| Get Chassis Capabilities      | Chassis | 00h  | М   | V   |                                                         |
| Get Chassis Status            | Chassis |      | M   | V   |                                                         |
| ChassisControl                | Chassis | 02h  | M   | V   |                                                         |
|                               |         |      |     | V   | This command is combined to Chassis                     |
| Chassis Reset                 | Chassis | 03h  | 0   |     | Control command in IPMI v1.5                            |
| Chassis Identify              | Chassis | 04h  | 0   | V   | Control command in it wit v 1.5                         |
| Set Chassis Capabilities      |         | 05h  | 0   | V   |                                                         |
| Set Power Restore Policy      | Chassis | 06h  | 00  | V   |                                                         |
| Set Power Restore Policy      | Chassis | UOII | 0   |     | Only 04h (evale hardware react) 04h 0h 0h               |
| Get System Restart Cause      | Chassis | 07h  | 0   | V   | Only 01h (cycle,hardware reset), 04h,8h,9h              |
|                               |         | Noh  | 0   | V   | supported                                               |
| Set System Boot Options       | Chassis | 08h  |     |     |                                                         |
| Get System Boot Options       | Chassis | 09h  | 0   | V   |                                                         |
| Set Front Panel Button        | Chassis | 0Ah  | 0   |     |                                                         |
| Enables                       |         |      |     |     |                                                         |
| Set Power Cycle Interval      | Chassis | 0Bh  | 0   | V   |                                                         |
| Get POH Counter               | Chassis | 0Fh  | 0   | V   |                                                         |
| Event Commands                |         |      |     |     |                                                         |
| Set Event Receiver            | S/E     | 00h  | М   | V   |                                                         |
| Get Event Receiver            | S/E     | 01h  | М   | V   |                                                         |
| Platform Event (a.k.a. "Event | S/E     | 02h  | Ν./ | V   |                                                         |
| Message")                     | 3/⊏     | 02h  | М   | V   |                                                         |
| PEF and Alerting              |         |      |     |     |                                                         |
| Commands                      |         |      |     |     |                                                         |
| Get PEF Capabilities          | S/E     | 10h  | М   | V   |                                                         |
| •                             | •       |      | -   | •   | •                                                       |

| Arm PEF Postpone Timer                                                                                                    | S/E                                                                                     | 11h                                                         | М                     | V                          |                                        |
|----------------------------------------------------------------------------------------------------|-----------------------------------------------------------------------------------------|-------------------------------------------------------------|-----------------------|----------------------------|----------------------------------------|
| Set PEF Configuration                                                                                                    | C/E                                                                                     | 401-                                                        | N 4                   | \ /                        | Does not support parameter 15.         |
| Parameters                                                                                                    | S/E                                                                                     | 12h                                                         | М                     | V                          |                                        |
| Get PEF Configuration                                                                                                    | 0/5                                                                                     | 401                                                         |                       |                            | Does not support parameter 15.         |
| Parameters                                                                                                    | S/E                                                                                     | 13h                                                         | M                     | V                          | 2 dos not dappont parameter i en       |
| Set Last Processed Event ID                                                                                                    | S/E                                                                                     | 14h                                                         | М                     | V                          |                                        |
| Get Last Processed Event ID                                                                                                    | S/E                                                                                     | 15h                                                         | M                     | V                          |                                        |
| Alert Immediate                                                                                                    | S/E                                                                                     | 16h                                                         | O                     | V                          |                                        |
|                                                                                                    |                                                                                         |                                                             |                       | V                          |                                        |
| PET Acknowledge                                                                                                    | S/E                                                                                     | 17h                                                         | 0                     | V                          |                                        |
| Sensor Device Commands                                                                                                    | 0.5                                                                                     | 001                                                         | _                     |                            |                                        |
| Get Device SDR Info                                                                                                    | S/E                                                                                     | 20h                                                         | 0                     | V                          |                                        |
| Get Device SDR                                                                                                    | S/E                                                                                     | 21h                                                         | 0                     | V                          |                                        |
| Reserve Device SDR                                                                                                    | S/E                                                                                     | 22h                                                         | 0                     | V                          |                                        |
| Repository                                                                                                    |                                                                                         | 2211                                                        | )                     |                            |                                        |
| Get Sensor Reading Factors                                                                                                    | S/E                                                                                     | 23h                                                         | 0                     | V                          | Support linear sensors only.           |
| Set Sensor Hysteresis                                                                                                    | S/E                                                                                     | 24h                                                         | 0                     | V                          |                                        |
| Get Sensor Hysteresis                                                                                                    | S/E                                                                                     | 25h                                                         | 0                     | V                          |                                        |
| Set Sensor Threshold                                                                                                    | S/E                                                                                     | 26h                                                         | 0                     | V                          |                                        |
| Get Sensor Threshold                                                                                                    | S/E                                                                                     | 27h                                                         | 0                     | V                          |                                        |
| Set Sensor Event Enable                                                                                                    | S/E                                                                                     | 28h                                                         | 0                     | V                          |                                        |
| Get Sensor Event Enable                                                                                                    | S/E                                                                                     | 29h                                                         | 0                     | V                          |                                        |
|                                                                                                    | S/E<br>S/E                                                                              |                                                             | 0                     | V                          |                                        |
| Re-arm Sensor Events                                                                                                    |                                                                                         | 2Ah                                                         | _                     |                            |                                        |
| Get Sensor Event Status                                                                                                    | S/E                                                                                     | 2Bh                                                         | 0                     | V                          |                                        |
| Get Sensor Reading                                                                                                    | S/E                                                                                     | 2Dh                                                         | М                     | V                          |                                        |
| Set Sensor Type                                                                                                    | S/E                                                                                     | 2Eh                                                         | 0                     | V                          |                                        |
| Get Sensor Type                                                                                                    | S/E                                                                                     | 2Fh                                                         | 0                     | V                          |                                        |
| Set Sensor Reading and                                                                                                    | S/E                                                                                     | 30h                                                         | 0                     | V                          | Sensor should be settable (just for FW |
| Event Status                                                                                                    | 3/E                                                                                     | 3011                                                        | O                     | V                          | engineer debug purpose internally)     |
| FRU Device Commands                                                                                                    |                                                                                         |                                                             |                       |                            |                                        |
| Get FRU Inventory Area Info                                                                                                    | Storage                                                                                 | 10h                                                         | М                     | V                          |                                        |
| Read FRU Data                                                                                                    | Storage                                                                                 | 11h                                                         | М                     | V                          |                                        |
| Write FRU Data                                                                                                    | Storage                                                                                 | 12h                                                         | M                     | V                          |                                        |
| SDR Device Commands                                                                                                    | Otorage                                                                                 | 1211                                                        | IVI                   | V                          |                                        |
| Get SDR Repository Info                                                                                                    | Storogo                                                                                 | 20h                                                         | M                     | V                          |                                        |
|                                                                                                    | Storage                                                                                 | 2011                                                        | IVI                   | V                          |                                        |
| Get SDR Repository                                                                                                    | Storage                                                                                 | 21h                                                         | 0                     | V                          |                                        |
| Allocation                                                                                                    |                                                                                         | 001                                                         |                       |                            |                                        |
| Reserve SDR Repository                                                                                                    | Storage                                                                                 | 22h                                                         | М                     | V                          |                                        |
| Get SDR                                                                                                    | Storage                                                                                 |                                                             | М                     | V                          |                                        |
| Add SDR                                                                                                    | Storage                                                                                 |                                                             | 0                     | V                          |                                        |
| Partial Add SDR                                                                                                    | Storage                                                                                 | 25h                                                         | М                     | V                          |                                        |
| Delete SDR                                                                                                    | Storage                                                                                 | 26h                                                         | 0                     |                            |                                        |
| Clear SDR Repository                                                                                                    | Storage                                                                                 |                                                             | М                     | V                          |                                        |
| Get SDR Repository Time                                                                                                    | Storage                                                                                 |                                                             | 0                     | V                          |                                        |
| Set SDR Repository Time                                                                                                    | Storage                                                                                 |                                                             | Ō                     |                            |                                        |
| Enter SDR Repository Update                                                                                                    |                                                                                         |                                                             | 0                     |                            |                                        |
| Exit SDR Repository Update                                                                                                    | Storage                                                                                 |                                                             | 0                     |                            |                                        |
| Run Initialization Agent                                                                                                    | Storage                                                                                 |                                                             | 0                     | V                          |                                        |
| SEL Device Commands                                                                                                    |                                                                                         | 2011                                                        | )                     | V                          |                                        |
| OLL DEVICE CUITINGING                                                                                                    |                                                                                         |                                                             |                       |                            |                                        |
|                                                                                                    | · ·                                                                                     | 40h                                                         | N 4                   | \/                         |                                        |
| Get SEL Info                                                                                                    | Storage                                                                                 |                                                             | M                     | V                          |                                        |
| Get SEL Info<br>Get SEL Allocation Info                                                                                                    | Storage<br>Storage                                                                      | 41h                                                         | 0                     | V                          |                                        |
| Get SEL Info<br>Get SEL Allocation Info<br>Reserve SEL                                                                                     | Storage<br>Storage<br>Storage                                                           | 41h<br>42h                                                  | 00                    | V                          |                                        |
| Get SEL Info Get SEL Allocation Info Reserve SEL Get SEL Entry                                                                             | Storage<br>Storage<br>Storage<br>Storage                                                | 41h<br>42h<br>43h                                           | О<br>О<br>М           | V<br>V<br>V                |                                        |
| Get SEL Info Get SEL Allocation Info Reserve SEL Get SEL Entry Add SEL Entry                                                               | Storage<br>Storage<br>Storage<br>Storage<br>Storage                                     | 41h<br>42h<br>43h<br>44h                                    | О<br>О<br>М<br>М      | V<br>V<br>V                |                                        |
| Get SEL Info Get SEL Allocation Info Reserve SEL Get SEL Entry                                                                             | Storage<br>Storage<br>Storage<br>Storage                                                | 41h<br>42h<br>43h<br>44h                                    | О<br>О<br>М           | V<br>V<br>V<br>V           |                                        |
| Get SEL Info Get SEL Allocation Info Reserve SEL Get SEL Entry Add SEL Entry                                                               | Storage<br>Storage<br>Storage<br>Storage<br>Storage                                     | 41h<br>42h<br>43h<br>44h<br>45h                             | О<br>О<br>М<br>М      | V<br>V<br>V                |                                        |
| Get SEL Info Get SEL Allocation Info Reserve SEL Get SEL Entry Add SEL Entry Partial Add SEL Entry Delete SEL Entry                        | Storage<br>Storage<br>Storage<br>Storage<br>Storage<br>Storage<br>Storage               | 41h<br>42h<br>43h<br>44h<br>45h<br>46h                      | 0<br>0<br>8<br>8<br>0 | V<br>V<br>V<br>V           |                                        |
| Get SEL Info Get SEL Allocation Info Reserve SEL Get SEL Entry Add SEL Entry Partial Add SEL Entry Delete SEL Entry Clear SEL              | Storage Storage Storage Storage Storage Storage Storage Storage Storage Storage         | 41h<br>42h<br>43h<br>44h<br>45h<br>46h<br>47h               | 0 0 M M 0 0 M         | V<br>V<br>V<br>V<br>V      |                                        |
| Get SEL Info Get SEL Allocation Info Reserve SEL Get SEL Entry Add SEL Entry Partial Add SEL Entry Delete SEL Entry Clear SEL Get SEL Time | Storage Storage Storage Storage Storage Storage Storage Storage Storage Storage Storage | 41h<br>42h<br>43h<br>44h<br>45h<br>46h<br>47h<br>48h        | O O M M O O M M       | V<br>V<br>V<br>V<br>V<br>V |                                        |
| Get SEL Info Get SEL Allocation Info Reserve SEL Get SEL Entry Add SEL Entry Partial Add SEL Entry Delete SEL Entry Clear SEL              | Storage Storage Storage Storage Storage Storage Storage Storage Storage Storage         | 41h<br>42h<br>43h<br>44h<br>45h<br>46h<br>47h<br>48h<br>49h | 0 0 M M 0 0 M         | V<br>V<br>V<br>V<br>V      |                                        |

| Get SEL Time UTC Offset             | Storogo       | 50h | $\sim$ | V | <del> </del>                 |
|-------------------------------------|---------------|-----|--------|---|------------------------------|
|                                     | Storage       | 5Ch | 0      | V |                              |
| Set SEL Time UTC Offset             | Storage       | 5Dh | 0      | V |                              |
| LAN Device Commands                 | _             |     |        |   | #0.0F                        |
| Set LAN Configuration Parameter     | Transpo<br>rt | 01h | М      | V | param #9, 25 are not support |
| Get LAN Configuration Parameters    | Transpo<br>rt | 02h | М      | V | param #9, 25 are not support |
| Suspend BMC ARPs                    | Transpo<br>rt | 03h | 0      | V |                              |
| Get IP/UDP/RMCP Statistics          | Transpo<br>rt | 04h | 0      |   |                              |
| Serial/Modem Device<br>Commands     |               |     |        |   |                              |
| Set Serial/Modem Configuration      | Transpo<br>rt | 10h | М      | V |                              |
| Get Serial/Modem Configuration      | Transpo<br>rt | 11h | М      | V |                              |
| Set Serial/Modem Mux                | Transpo       | 12h | 0      | V |                              |
| Get TAP Response Codes              | Transpo<br>rt | 13h | 0      |   |                              |
| Set PPP UDP Proxy Transmit          | Transpo<br>rt | 14h | 0      |   |                              |
| Get PPP UDP Proxy Transmit          | Transpo<br>rt | 15h | 0      |   |                              |
| Send PPP UDP Proxy Packet           | Transpo<br>rt | 16h | 0      |   |                              |
| Get PPP UDP Proxy Receive           | Transpo<br>rt | 17h | 0      |   |                              |
| Callback                            | Transpo<br>rt | 19h | 0      |   |                              |
| Set User Callback Options           | Transpo<br>rt | 1Ah | 0      |   |                              |
| Get User Callback Options           | Transpo<br>rt | 1Bh | 0      |   |                              |
| Set Serial Routing Mux<br>Command   | Transpo<br>rt | 1Ch | 0      |   |                              |
| SOL Activating                      | Transpo<br>rt | 20h | 0      |   |                              |
| Set SOL Configuration<br>Parameters | Transpo<br>rt | 21h | 0      | V | param #7 is not support      |
| Get SOL Configuration Parameters    | Transpo<br>rt | 22h | 0      | V | param #7 is not support      |
| Command Forwarding Commands         |               |     |        |   |                              |
| Forwarded Command                   | Transpo<br>rt | 30h | 0      |   |                              |
| Set Forwarded Commands              | Transpo<br>rt | 31h | 0      |   |                              |
| Get Forwarded Commands              | Transpo<br>rt | 32h | 0      |   |                              |
| Enable Forwarded Commands           | Transpo<br>rt | 33h | 0      |   |                              |
| Bridge Management Commands          |               |     |        |   |                              |
| Get Bridge State                    | Bridge        | 00h | 0      |   |                              |
| Set Bridge State                    | Bridge        | 01h | 0      |   |                              |
| Get ICMB Address                    | Bridge        | 02h | 0      |   |                              |
| Set ICMB Address                    | Bridge        | 03h | 0      |   |                              |
| Set Bridge ProxyAddress             | Bridge        | 04h | 0      |   |                              |
| Get Bridge Statistics               | Bridge        | 05h | 0      |   |                              |

| [O + 1014B O + 1394             | <b>.</b> | 001  |   | ı | T |
|---------------------------------|----------|------|---|---|---|
| Get ICMB Capabilities           | Bridge   | 06h  | 0 |   |   |
| Clear Bridge Statistics         | Bridge   | 08h  | 0 |   |   |
| Get Bridge Proxy Address        | Bridge   | 09h  | 0 |   |   |
| Get ICMB Connector Info         | Bridge   | 0Ah  | 0 |   |   |
| Get ICMB Connection ID          | Bridge   | 0Bh  | 0 |   |   |
| Send ICMB Connection ID         | Bridge   | 0Ch  | 0 |   |   |
| Discovery Commands              |          |      |   |   |   |
| (ICMB)                          |          |      |   |   |   |
| PrepareForDiscovery             | Bridge   | 10h  | 0 |   |   |
| GetAddresses                    | Bridge   | 11h  | 0 |   |   |
| SetDiscovered                   | Bridge   | 12h  | 0 |   |   |
| GetChassisDeviceId              | Bridge   | 13h  | 0 |   |   |
| SetChassisDeviceId              | Bridge   | 14h  | 0 |   |   |
| <b>Bridging Commands (ICMB)</b> |          |      |   |   |   |
| BridgeRequest                   | Bridge   | 20h  | 0 |   |   |
| BridgeMessage                   | Bridge   | 21h  | 0 |   |   |
| Event Commands (ICMB)           |          |      |   |   |   |
| GetEventCount                   | Bridge   | 30h  | 0 |   |   |
| SetEventDestination             | Bridge   | 31h  | 0 |   |   |
| SetEventReceptionState          | Bridge   | 32h  | 0 |   |   |
| SendICMBEventMessage            | Bridge   | 33h  | 0 |   |   |
| GetEventDestination             | Bridge   | 34h  | 0 |   |   |
| (optional)                      | blidge   | 3411 | ) |   |   |
| GetEventReceptionState          | Bridge   | 35h  | 0 |   |   |
| (optional)                      | Driuge   | 3311 | 0 |   |   |
| Other Bridge Commands           |          |      |   |   |   |
| Error Report (optional)         | Bridge   | FFh  | 0 |   |   |
| OEM Commands for Bridge         |          |      |   |   |   |
| NetFn                           |          |      |   |   |   |
|                                 |          | C0h  |   |   |   |
| OEM Commands                    | Bridge   | -FE  | 0 |   |   |
|                                 |          | h    |   |   |   |

# **APPENDIX-C IPMI OEM COMMANDS LIST**

| Command          | NetFn | CMD | DATA<br>Length | DATA<br>Value                  | Comments                                                                                                    |
|------------------|-------|-----|----------------|--------------------------------|----------------------------------------------------------------------------------------------------|
| Set Fan Mode     | 0x30  | 01h | 1              | 0~1                            | Input data:<br>0=standard speed ,<br>1=manual speed                                                                                                    |
| Get Fan Mode     | 0x30  | 30h | 0              |                                | Response data:<br>0=standard speed ,<br>1=manual speed                                                                                                    |
| Set FRU Lock     | 0x30  | 31h | 1              | 0~1                            | Input data: 0=disable FRU eeprom write protect 1=enable FRU eeprom write protect                                                                                                    |
| Set Fan Speed    | 0x30  | 35h | 2              | Byte1 : 0~06h<br>Byte2 : 0~64h | Input data: Byte 1 = fan number Byte2 = PWM duty cycle                                                                                                    |
| Get Fan Speed    | 0x30  | 36h | 0              |                                | Response data:  Byte1 = CPU1_FAN1pwm duty cycle  Byte2 = SYS_FAN1pwm duty cycle  Byte3 = SYS_FAN2 pwm duty cycle  Byte4 = SYS_FAN3 pwm duty cycle  Byte5 = SYS_FAN4 pwm duty cycle  Byte6 = SYS_FAN5 pwm duty cycle  Byte7 = SYS_FAN6 pwm duty cycle |
| Get BIOS Version | 0x30  | 37h | 0              |                                | Response data Byte1 = Low version Byte2 = High version                                                                                                    |
| Get CPLD Version | 0x30  | 39h | 0              |                                | Response data Byte1 = Low version Byte2 = High version                                                                                                    |

# **APPENDIX-D SENSOR TABLE**

IPMI provides a sixteen byte string identifier (Sensor ID) in each SDR. This ASCII based string will need to be interpreted by system management software (SMS) for display and alerting purposes. Sensors provided by BMC are listed in the following Table E-1:

| 12.30 Volts  | ok                                                                                                    |
|--------------|----------------------------------------------------------------------------------------------------|
|              |                                                                                                    |
| 4.95 Volts   | ok                                                                                                    |
| 3.25 Volts   | ok                                                                                                    |
| 1.81 Volts   | ok                                                                                                    |
| 0.99 Volts   | ok                                                                                                    |
| 1.04 Volts   | ok                                                                                                    |
| 1.21 Volts   | ok                                                                                                    |
| 1.14 Volts   | ok                                                                                                    |
| 1 Volts      | ok                                                                                                    |
| 5.10 Volts   | ok                                                                                                    |
| 12.30 Volts  | ok                                                                                                    |
| 5 Volts      | ok                                                                                                    |
| 3.35 Volts   | ok                                                                                                    |
| 3.05 Volts   | ok                                                                                                    |
| 1.80 Volts   | ok                                                                                                    |
| 0.89 Volts   | ok                                                                                                    |
| 1.22 Volts   | ok                                                                                                    |
| 2.57 Volts   | ok                                                                                                    |
| 1.22 Volts   | ok                                                                                                    |
| 2.57 Volts   | ok                                                                                                    |
| 1.01 Volts   | ok                                                                                                    |
| 37 degrees C | ok                                                                                                    |
| 35 degrees C | ok                                                                                                    |
| 35 degrees C | ok                                                                                                    |
| 32 degrees C | ok                                                                                                    |
|              | 3.25 Volts 1.81 Volts 0.99 Volts 1.04 Volts 1.21 Volts 1.14 Volts 1.14 Volts 5.10 Volts 5.10 Volts 5 Volts 3.35 Volts 3.05 Volts 1.80 Volts 1.22 Volts 1.22 Volts 1.22 Volts 1.257 Volts 1.01 Volts 37 degrees C 35 degrees C |

# User's Manual

| P1 DDR-456 T  | 38 degrees C | ok |
|---------------|--------------|----|
| P1 VPP_456_T  | 32 degrees C | ok |
| P1 VCCIO_T    | 32 degrees C | ok |
| CPU1_FAN      | 2100 RPM     | ok |
| SYS_FAN1      | 3500 RPM     | ok |
| SYS_FAN2      | 3550 RPM     | ok |
| SYS_FAN3      | 1600 RPM     | ok |
| Outlet T      | 25 degrees C | ok |
| Inlet T       | 25 degrees C | ok |
| CPU1 T        | 31 degrees C | ok |
| PCH T         | 37 degrees C | ok |
| DIMM1 T       | no reading   | ns |
| DIMM2 T       | no reading   | ns |
| DIMM3 T       | 31 degrees C | ok |
| DIMM4 T       | no reading   | ns |
| DIMM5 T       | no reading   | ns |
| DIMM6 T       | 30 degrees C | ok |
| CPU THERMTRIP | 0x00         | ok |
| Slot1_GPU_T   | no reading   | ns |
| Slot2_GPU_T   | no reading   | ns |
| Slot3_GPU_T   | 31 degrees C | ok |
| Slot4_GPU_T   | no reading   | ns |
| Slot5_GPU_T   | 29 degrees C | ok |
| Slot6_GPU_T   | no reading   | ns |
| Slot7_GPU_T   | no reading   | ns |

# **APPENDIX-E DEFAULT CONFIGURATION**

A host based utility will be available to configure the BMC. This utility can be used to set parameters such as IP address and other LAN parameters, and/or SEL and SDR time. The utilities include BIOS and IPMI utility. The host based utility has high priority to send command to BMC.

**Table F-1 Default Configuration** 

| Parameter Name Default Value  |                                                       |  |
|-------------------------------|-------------------------------------------------------|--|
| User IDs                      | (User/Password/Privilege/Channels)                    |  |
| USER ID 1:                    | NULL/NULL/User/LAN                                    |  |
| USER ID 2:                    | root/root/Administrator/LAN                           |  |
| LAN Channel                   |                                                       |  |
| IP Address Source             | DHCP                                                  |  |
| IP Address                    | 0.0.0.0                                               |  |
| Subnet Mask                   | 0.0.0.0                                               |  |
| PEF Alerting                  | Disable                                               |  |
| Per-message Authentication    | Disable                                               |  |
| User Level Authentication     | Disable                                               |  |
| Access Mode                   | Always Available                                      |  |
| Privilege Level Limit         | Administrator                                         |  |
| SOL                           |                                                       |  |
| SOL Enable                    | Enable SOL payload                                    |  |
| Payload                       | Force encryption/ Authentication controlled by remote |  |
| Authentication/Authentication | software                                              |  |
| SOL Privilege Level Limit     | Administrator                                         |  |
| SOL non-volatile bit rate     | 115200 bps                                            |  |
| SOL volatile bit rate         | 115200 bps                                            |  |
| Power Restore Policy          | chassis always powers up after AC on                  |  |

# **APPENDIX-F FIRMWARE UPDATE**

If necessary, the system firmware can be updated at local machine or remote console. Please refer the following instructions.

## 1. BIOS + SPS

| Update Method | os               | Tool and Jumper settings            |
|---------------|------------------|-------------------------------------|
| Local Update  | UEFI environment | AfuEfix64.efi                       |
|               |                  | Need to disable SPS by JME1 jumper. |
| Remote Update | IPMI Web UI      | No tool required                    |
|               |                  | No need to disable SPS.             |

## 1.1 BIOS + SPS update in UEFI environment

1. Format a USB flash drive to FAT32.

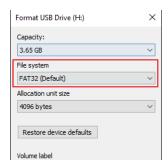

2. Download the update tool and BIOS file(xxx.bin), then save at the **root** directdory of the USB drive.

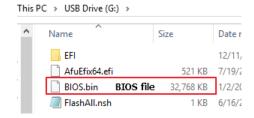

3. Plug the USB drive to the Server and close pin 2-3 of JME1.

4. Power on system. When you hear BIOS ready beep, perss **F11** to enter boot menu and select the USB drive to boot.

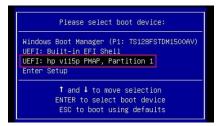

5. Type **fs\***: to enter the USB drive, for example **fs0**:.

```
EDK II

UEFI v2.70 (American Megatrends, 0x0005000E)

Mapping table

FSO: Alias(s):HD0h0b::BLK1:

PeiRoot(0x0)/Pci(0x14,0x0)/USB(0x7,0x0)/HD(1,MBR,0x1011BDBC,0x800,0x75

0040)

BLK0: Alias(s):

PeiRoot(0x0)/Pci(0x14,0x0)/USB(0x7,0x0)

BLK2: Alias(s):

PeiRoot(0x0)/Pci(0x14,0x0)/USB(0xA,0x0)/USB(0x0,0x0)

BLK3: Alias(s):

PciRoot(0x0)/Pci(0x14,0x0)/USB(0xA,0x0)/USB(0x1,0x0)

BLK4: Alias(s):

PciRoot(0x0)/Pci(0x14,0x0)/USB(0xA,0x0)/USB(0x1,0x0)

BLK4: Alias(s):

PciRoot(0x0)/Pci(0x14,0x0)/USB(0xA,0x0)/USB(0x1,0x0)/Unit(0x1)

Press ESC in 1 seconds to skip startup.nsh or any other key to continue.

Shell> fs0:
```

6. Type FlashAll.nsh [BIOS file name] to update BIOS.

7. When the process ends, make sure all regions are done successfully without any error.

```
· Check RomLayout ...... Pass
Erasing Main Block ..... Done
Updating Main Block ..... Done
Verifying Main Block ...... Done
Erasing Boot Block ...... Done
Updating Boot Block ..... Done
Verifying Boot Block ...... Done
Erasing NVRAM Block ...... Done
Updating NVRAM Block ..... Done
Verifying NVRAM Block ..... Done
Loading The ME Data To BIOS ...... Done
– Update success for FDR
– Update success for GBER
– Update success for DER

    Successful update recovery region to OPRx!!

– Successful update MFSB
– Successful update factory data and recovery region
- ME Entire Image update success !!
WARNING !!
System must power-off to have the changes which take effect!
Process completed.
```

- 8. Remove AC power and move **JME1** jumper back to pin 1-2.
- Power on, then boot to BIOS to check if BIOS version and SPS version are correct.

### **BIOS** version:

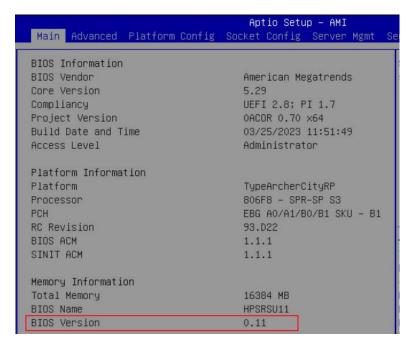

### SPS version:

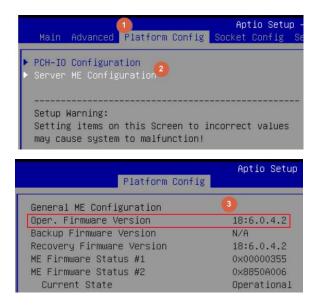

## 1.2 BIOS + SPS update using IPMI Web UI

1. Open web browser. Enter BMC IP address and log in. The default username and password are admin/admin.

If you get a message that says "Your connection is not private", just skip it.

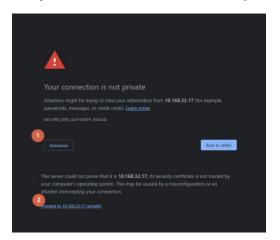

Note: BMC IP address can be configured at BIOS menu.

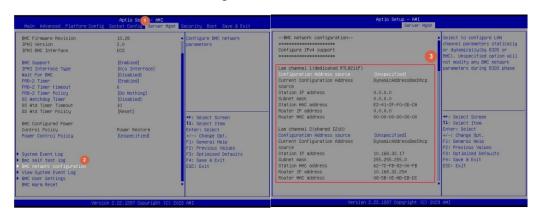

2. Click the Maintenance tab, then Firmware Upate.

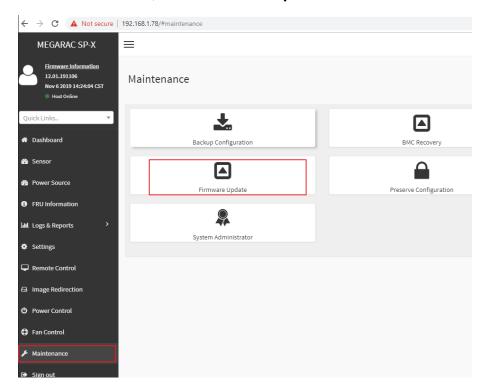

3. Choose File to select BIOS file(xxx.hpm).

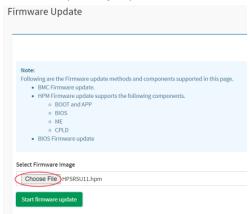

4. Click the **Start firmware update** button, then **Proceed**. The message appears, "Are you sure you want to flash?". Click **OK**.

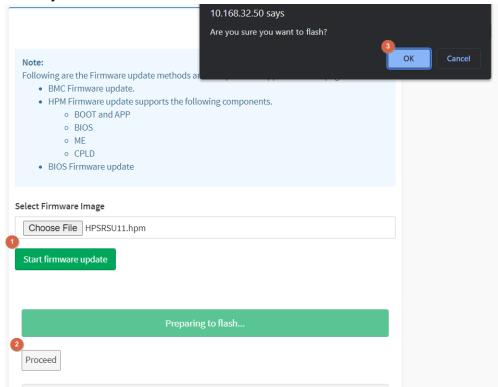

5. When "Uploading 100%", click **Preceed** again.

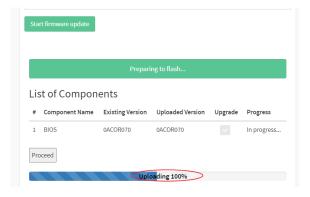

6. After finish the processs, BMC will reset after few seconds. Refer 1.1.1 step9 to check the BIOS and SPS version.

## 2. BIOS

| Update Method | os               | Tool          |
|---------------|------------------|---------------|
| Local Update  | UEFI environment | AfuEfix64.efi |

## 2.1 BIOS update in UEFI environment

1. Format a USB flash drive to FAT32.

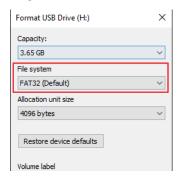

Download the tool and BOIS file(xxx.bin) and save at the root directdory of the USB drive.

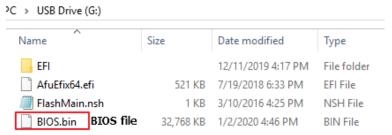

3. Power on system. When you hear BIOS ready beep, perss **F11** to enter boot menu and select the USB drive to boot.

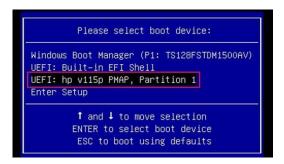

4. Type **fs\*:** to enter the USB drive, for example **fs0:** 

```
EDK II

UEFI v2.70 (American Megatrends, 0x0005000E)

Mapping table

FSO: Alias(s):HD0h0b::BLK1:

PciRoot(0x0)/Pci(0x14,0x0)/USB(0x7,0x0)/HD(1,MBR,0x1011BDBC,0x800,0x75

0040)

BLK0: Alias(s):

PciRoot(0x0)/Pci(0x14,0x0)/USB(0x7,0x0)

BLK2: Alias(s):

PciRoot(0x0)/Pci(0x14,0x0)/USB(0xA,0x0)/USB(0x0,0x0)

BLK3: Alias(s):

PciRoot(0x0)/Pci(0x14,0x0)/USB(0xA,0x0)/USB(0x1,0x0)

BLK4: Alias(s):

PciRoot(0x0)/Pci(0x14,0x0)/USB(0xA,0x0)/USB(0x1,0x0)/Unit(0x1)

Press ESC in 1 seconds to skip startup.nsh or any other key to continue.

Shell) fso:
```

5. Type FlashMain.nsh [BIOS file name] to update BIOS.

```
Shell> fs0:

fs0:\> FlashMain.nsh BIOS.bin Input your BIOS name
```

6. When the process ends, make sure all regions are done successfully without any error.

7. Reboot to BIOS to check if BIOS version is correct.

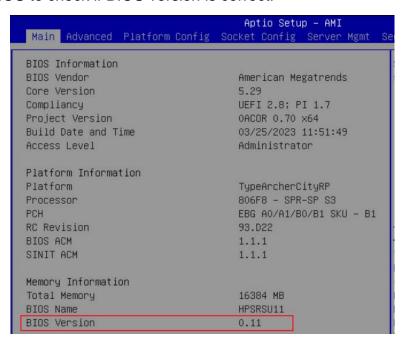

## 3. BMC

| Update Method | os                | Tool             |
|---------------|-------------------|------------------|
| Local update  | WinPE Environment | Yafuflash.exe    |
| Remote update | IPMI Web UI       | No tool required |
|               | IPMI command      | Yafuflash.exe    |

## 3.1 BMC update in WinPE environment

1. Copy update tool and BMC file to WinPE disk.

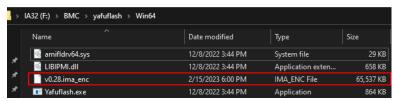

2. Plug the WinPE disk to the Server and power on. When you hear BIOS ready beep, press **F11** to enter boot menu and select the WinPE disk to boot.

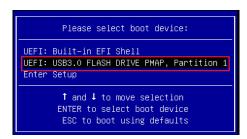

3. Switch to the ipmi tool folder and run the command.

## revocery.bat

Please wait. This may take few minutes.

4. When the update process is finished, the BMC will be reset.

```
WARNING!

FIRMWARE UPGRADE MUST NOT BE INTERRUPTED ONCE IT IS STARTED.
PLEASE DO NOT USE THIS FLASH TOOL FROM THE REDIRECTION CONSOLE.

Preserving Env Variables... done
Uploading firmware Image: 100%... done
Skipping [boot] Module ...
Flashing [conf] Module ...
Flashing Firmware Image: 100%... done
Verifying Firmware Image: 100%... done
Verifying Firmware Image: 100%... done
Verifying Firmware Image: 100%... done
Verifying Firmware Image: 100%... done
Flashing [root] Module ...
Flashing [root] Module ...
Flashing Firmware Image: 100%... done
Verifying Firmware Image: 100%... done
Verifying Firmware Image: 100%... done
Verifying Firmware Image: 100%... done
Verifying Firmware Image: 100%... done
Verifying Firmware Image: 100%... done
Verifying Firmware Image: 100%... done
Verifying Firmware Image: 100%... done
Verifying Firmware Image: 100%... done
Verifying Firmware Image: 100%... done
Verifying Firmware Image: 100%... done
Verifying Firmware Image: 100%... done
Verifying Firmware Image: 100%... done
Verifying Firmware Image: 100%... done
Verifying Firmware Image: 100%... done
Verifying Firmware Image: 100%... done
Verifying Firmware Image: 100%... done
Verifying Firmware Image: 100%... done
Verifying Firmware Image: 100%... done
Verifying Firmware Image: 100%... done
Verifying Firmware Image: 100%... done
Verifying Firmware Image: 100%... done
Verifying Firmware Image: 100%... done
Verifying Firmware Image: 100%... done
Verifying Firmware Image: 100%... done
Verifying Firmware Image: 100%... done
Verifying Firmware Image: 100%... done
Verifying Firmware Image: 100%... done
Verifying Firmware Image: 100%... done
Verifying Firmware Image: 100%... done
Verifying Firmware Image: 100%... done
Verifying Firmware Image: 100%... done
Verifying Firmware Image: 100%... done
Verifying Firmware Image: 100%... done
Verifying Firmware Image: 100%... done
Verifying Firmware Image: 100%... done
Verifying Firmware Image: 100%... done
Verifying Firmware Image: 100%... done
Verifying Firmware Image: 100%... done
Verifying Firmwa
```

5. After BMC reset, enter **yafuflash\Win64** floder and run the command "Yafuflash -kcs -mi" to check BMC firmware version.

## 3.2 BMC update using Web UI

1. Open web browser. Enter BMC IP address and log in. The default user name and password are admin/admin.

If you get a message that says "Your connection is not private", just skip it.

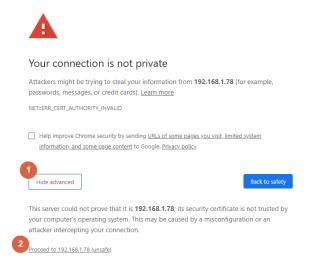

Note: BMC IP address can be configured at BIOS menu.

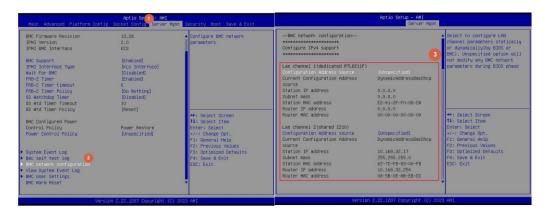

2. Click **Maintenance** and go to **Firmware Upate**.

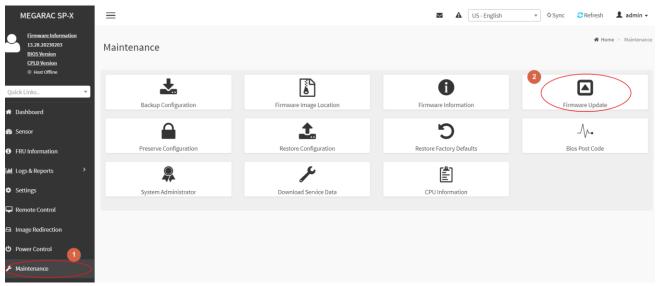

3. Choose File to select BMC file.

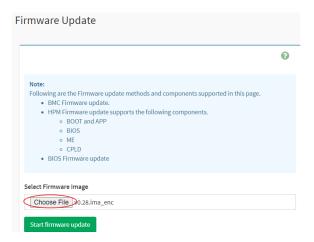

4. Click the **Start firmware update** button, then scroll down and check **Preserve all Configuration** if you'd like to preserve all configuration.

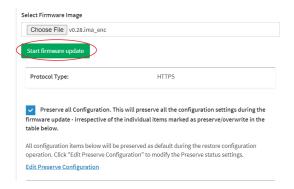

## Click Preceed to Flash

The message box appears. Click OK.

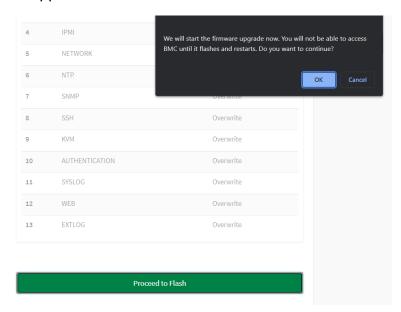

## Select Full Flash, and click Flash selected sections.

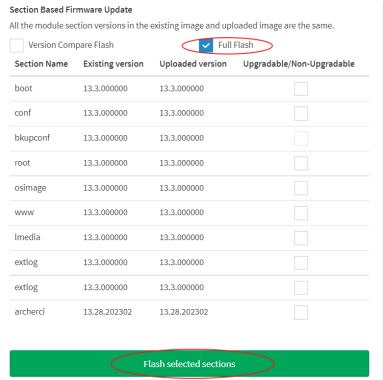

When the message box shows up, click **OK** again.

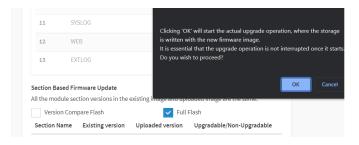

5. The message appears, "Firmware reset has been called. Close this current session, and open a new session after a copule of minutes.". Click **OK**.

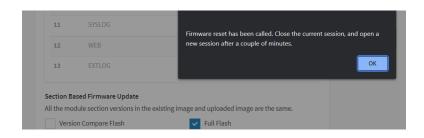

6. Login to check the BMC firmware version.

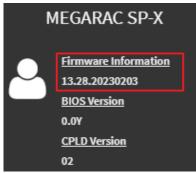

## 3.3 BMC update using IPMI tool

Make sure BMC file is saved in Win64 folder.

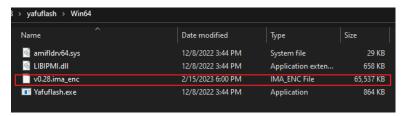

- 2. Open Command Prompt (admin).
- 3. Input the command:

Yafuflash.exe -nw -ip [BMC IP address] -U [user name] -P [user password] -pc [BMC file name]. The default username and password are admin/admin.

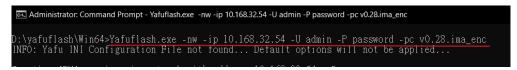

Note: BMC IP address can be configured at BIOS menu.

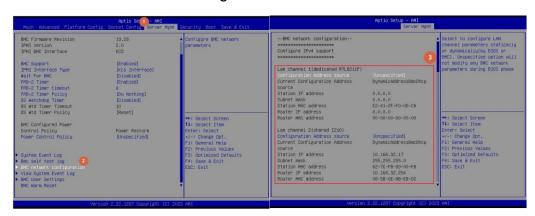

4. When the following screen shows, please wait few seconds. The update process will start.

```
YAFUFlash - Firmware Upgrade Utility (Version 6.14.0.0.0)

(C)Copyright 2017, American Megatrends Inc.
signed hash length is 128
The Rom Image size = 32 MB
The Current flash size = 32 MB
The Module boot size is different from the one in the Image

WARNING!

FIRMWARE UPGRADE MUST NOT BE INTERRUPTED ONCE IT IS STARTED.
PLEASE DO NOT USE THIS FLASH TOOL FROM THE REDIRECTION CONSOLE.

Uploading Firmware Image : 31%
```

5. When the update process is finished, the BMC will be reset.

6. Wait few mintes for BMC reset. Check BMC firmware version by following formand.

Yafuflash.exe -nw -ip [BMC IP address] -U [user name] -P [user password] -mi

# **APPENDIX-G SMART FAN CONFIGURATION**

The OEM command bytes are organized according to the following format specification:

| Byte 1        | Byte 2 | Byte 3:N |
|---------------|--------|----------|
| Function code | Cmd    | Data     |

### Where:

**Function code 0x30** is the OEM function code.

**Cmd** Command code. This message byte specifies the operation that it to

be executed.

**Data** Zero or more bytes of data, as required by given command.

### **OEM Command table**

| Description     | Function code | Cmd  | Data/Response data                                                                                                    |  |
|-----------------|---------------|------|----------------------------------------------------------------------------------------------------|--|
| Set Fan<br>Mode | 0x30          | 0x01 | Input data: 0=standard speed , 1=manual speed                                                                                                    |  |
| Get Fan<br>Mode | 0x30          | 0x30 | 1=manual speed  [Fan] [PWM] Fan: 0 = CPU1_FAN1 1 = SYS_FAN1 2 = SYS_FAN2 3 = SYS_FAN3 4 = SYS_FAN4 5 = SYS_FAN5 6 = SYS_FAN6 PWM: The PWM duty cycle 0x64 =100%  The response data represent each fan PWM. Byte1 = CPU1_FAN1pwm duty cycle Byte2 = SYS_FAN1pwm duty cycle |  |
| Set fan<br>PWM  | 0x30          | 0x35 |                                                                                                    |  |
| Get fan<br>PWM  | 0x30          | 0x36 |                                                                                                    |  |

The OEM commands can be run at local or remote console. Please refer next section.

## **Example**

## Locally set PWM of SYS\_FAN2 to 0x20 by "ipmitool" in Linux OS.

Step 1. Set fan mode as Manual mode

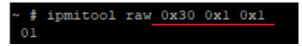

Step 2. Set fan PWM

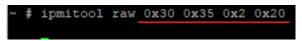

# **APPENDIX-H SYSTEM EVENT LOG(SEL)**

System Event Log (SEL)

The BMC provides a centralized, non-volatile repository for critical, warning, and informational system events called the System Event Log (SEL). By having the BMC manage the SEL and logging functions, it helps to ensure that "post-mortem" logging information is available if a failure occurs that disables the system. The SEL is saved in BMC flash and SEL size is 16k to 64k.

The BMC allows access to the SEL from in-band and out-band mechanisms. There are various tools and utilities that can be used to access the SEL including the BMC web UI, BIOS and multiple open sourced IPMI tools.

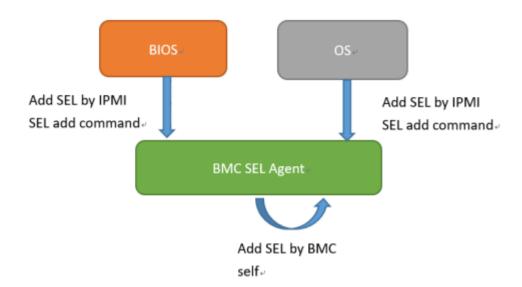

## **SEL format**

The System Event Log (SEL) record format is defined in the IPMI specification. The following section provides a basic definition for each of the field in a SEL. For more details, see the IPMI specification.

| Byte | Field                          | Description                                                                                                    |  |  |  |  |
|------|--------------------------------|----------------------------------------------------------------------------------------------------|--|--|--|--|
| 1, 2 | Record ID (RID)                | ID used for SEL record access.                                                                                                    |  |  |  |  |
| 3    | Record Type (RT)               | [7:0] – Record type  02h = System event record (default)  C0h-DFh = OEM timestamped, bytes 8-16 OEM defined (see Table 3)  E0h-FFh = OEM non-timestamped, bytes 4-16 OEM defined (see Table 4)                                                                                                    |  |  |  |  |
| 4-7  | Timestamp (TS)                 | Time when the event was logged. The least significant byte is first.  For example, TS:[29][76][68][4C] = 4C687629h = 1281914409 = Sun, 15 Aug 2010 23:20:09 UTC  Note: There are various websites that convert the raw number to a date/time.                                                                                                    |  |  |  |  |
| 8, 9 | Generator ID (GID)             | RqSA and LUN if event was generated from IPMB.  Software ID if event was generated from system software.  Byte 1  [7:1] - 7-bit I2C slave address, or 7-bit system software ID  [0] - 0b = ID is IPMB slave address, 1b = System software ID  Software ID values:  0001h - BIOS POST for POST errors, RAS configuration/state, timestamp synch, OS boot events  0033h - BIOS SMI handler  0020h - BMC firmware (default)  002Ch - Intel ME firmware  0041h - Server management software  00C0h - HSC firmware - HSBP A  00C2h - HSC firmware - HSBP B  Byte 2  [7:4] - Channel number. Channel that event message was received over. 0h if the event message was received from the system interface, primary IPMB, or internally generated by the BMC.  [3:2] - Reserved. Write as 00b.  [1:0] - IPMB device LUN if byte 1 holds slave address, 00b otherwise. |  |  |  |  |
| 10   | EvM Rev (ER)                   | Event message format version.<br>04h = IPMI v2.0 (default)<br>03h = IPMI v1.0                                                                                                    |  |  |  |  |
| 11   | Sensor Type (ST)               | Sensor type code for sensor that generated the event.                                                                                                    |  |  |  |  |
| 12   | Sensor # (SN)                  | Number of sensor that generated the event (from SDR).                                                                                                    |  |  |  |  |
| 13   | Event Dir/Event<br>Type (EDIR) | Event Dir  [7] - 0b = Assertion event, 1b = Deassertion event.  Event Type  Type of trigger for the event; for example, critical threshold going high, state asserted, and so on. Also indicates class of the event; for example, discrete, threshold, or OEM. The Event Type field is encoded using the Event/Reading Type Code.  [6:0] - Event Type Codes  01h = Threshold (states = 0x00-0x0b)  02h-0ch = Discrete  6Fh = Sensor-specific 70-7Fh = OEM                                                                                                    |  |  |  |  |
| 14   | Event Data 1 (ED1)             |                                                                                                    |  |  |  |  |
| 15   | Event Data 1 (ED1)             | See Table 2.                                                                                                    |  |  |  |  |
|      | = P/Ant Hata 2 (FH2)           | See Lanie /                                                                                                    |  |  |  |  |

When capturing the SEL log, always collect both the text/human readable version and the hex version. Because some of the data is OEM-specific, some utilities cannot decode the information correctly. In addition, with some OEM-specific data there may be additional variables that are not decoded at all.

## 3 ways to check SEL log

- BIOS setup
  - 1. Power on and enter BIOS setup
  - Go to Server Mgmt => View System Event Log

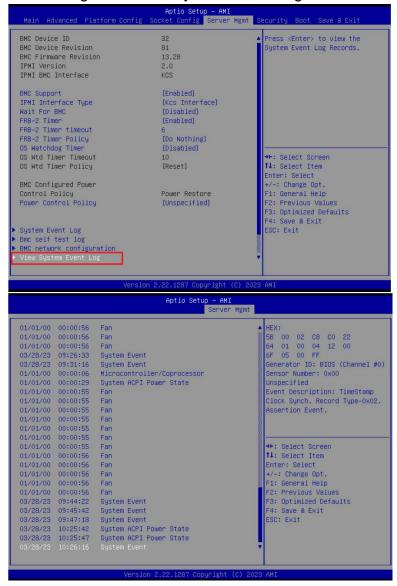

#### BMC Web

- 1. Login BMC web UI
- 2. Go to Logs & Reports >> IPMI Event Log

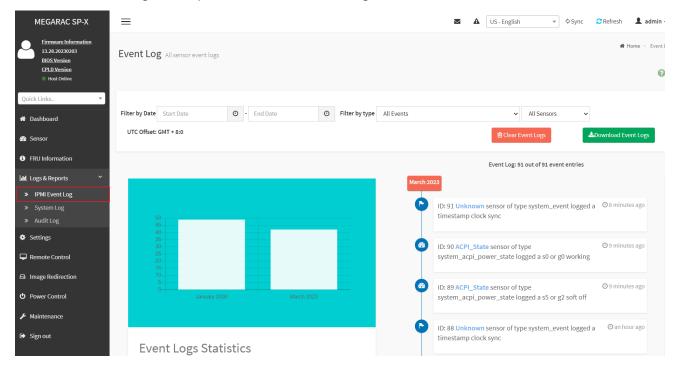

### IPMI tool

LAN (remote)

Linux:

ipmitool –I lanplus –H [BMC IP address] -U [user name] -P [user password] sel elist

### Windows:

ipmiutil.exe sel -N [BMC IP address] -U [user name] -P [user password]

```
D:\Tools\BMC\ipmiutil-3.1.5-win32>ipmiutil.exe sel -N 192.168.1.78 -U ADMIN -P ADMIN
ipmiutil sel version 3.15
Connecting to node 192.168.1.78
-- BMC version 0.28, IPMI version 2.0
SEL Ver 37 Support Of, Size = 3639 records (Used=426, Free=3213)
RecId Date/Time______ SEV Src_ Evt_Type___ Sens# Evt_detail - Trig [Evt_data]
0001 09/30/21 13:28:14 INF BMC Chassis #94 - 03 [01 ff ff]
0002 09/30/21 13:28:14 INF BMC ACPI Power State #99 SO/GO Working 6f [00 ff ff]
0003 09/30/21 13:29:17 INF BMC System Firmware #00 prog, Reserved 6f [02 92 ff]
0004 09/30/21 13:52:09 INF BMC ACPI Power State #99 S4/S5 soft-off, no specific state 6f [06 ff ff]
```

KCS(local)

Linux:

ipmitool sel elist

Windows:

ipmiutil.exe sel

## **IPMI** tools:

ipmitool: https://github.com/ipmitool/ipmitool

ipmiutil: http://ipmiutil.sourceforge.net/

## Log Policy:

Linear Storage Policy

BMC will not overwrite log but inform user when the log size reach 70% and 100%.

Circular Storage Policy

BMC will overwrite log using FIFO (first-in-first-out) algorithm when log is full.

You can configure the log policy in Web-UI, and default setting is [Linear Storage Policy] Settings → Log Settings → SEL Log Settings Policy

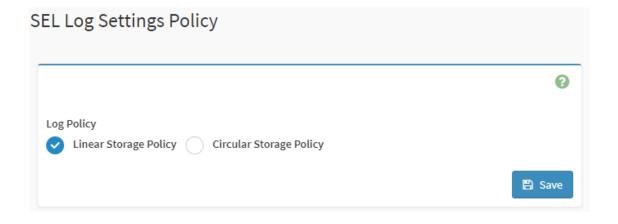

# **APPENDIX-I IPMI TO GET BIOS POST CODE**

## **OEM Message format**

The OEM command bytes are organized according to the following format specification:

| Byte 1        | Byte 2 | Byte 3:N |
|---------------|--------|----------|
| Function code | Cmd    | Data     |

Where:

Function code 0x32 is the Get BIOS code OEM command, and default Privilege Level is

User.

If you use "ipmiutil" tool in Windows OS, replace "0x32" with "00 20 C8".

**Cmd** Command code. This message byte specifies the operation that it to be

executed.

**Data** Zero or more bytes of data, as required by given command.

## **Get BIOS code Commands**

This command is used the read BIOS code. The BIOS Code response length is 256 bytes for each block and total BIOS Code length supported to a maximum value of 512 Bytes.

| NetFn        | 0x32                                             |  |
|--------------|--------------------------------------------------|--|
| Command      | 0x73                                             |  |
| Request Data | 0h = Read first 256 bytes of Current BIOS code   |  |
|              | 1h = Read first 256 bytes of Previous BIOS code. |  |

## Locally get BIOS code by "ipmitool" in Linux.

Ipmitool raw 0x32 0x73 0

```
root@test-Default-string:/home/test# ipmitool raw 0x32 0x73 0
02 03 04 05 06 19 a1 a3 a3 a7 a9 a7 a7 a7 a8 a9
a9 aa ae af e1 e4
                  e3
                     e5 b0 b0 b0 b1 b1 b4 b2 b3
b3 b3 b6 b6
            b6
               b6
                  b6
                     b6 b7
                              be b7 b7
                                       b8 b8 b8
                           Ь7
b8 b9 b9 bb bb bb
                     bb bb bb bb bb b7
bc bc bc
         bf e7
               e8 e9
                           ed ee 4f
                     eb
                        ec
                                    61
                                       9a
70 79 d1 d3 d4 91 92
                     94
                        94 94 94 94
                                    94 94
94 94 94 95 96 ef 92 92 92 99 91 d5
                                    92 92
   98 9d 9c 92 b4 b4 b4 b4 b4 b4 b4 b4 b4 b4 a0
a2 a2 a0 a2 a2 a2 a2 a2 a2 a2 99 92 92 92 ad
78 b1 a0 84
            aa e3 e3 e3
```

The latest BIOS code is e3.

## Remotely get BIOS code by "ipmiutil" in windows:

ipmiutil.exe cmd -N [BMC IP] -U [user name] -P [user password 00 20 c8 73 0

## **APPENDIX-J REMOTE CONTROL-Serial Over LAN**

1. Enable Serial Port Console Redirection in BIOS setup menu.

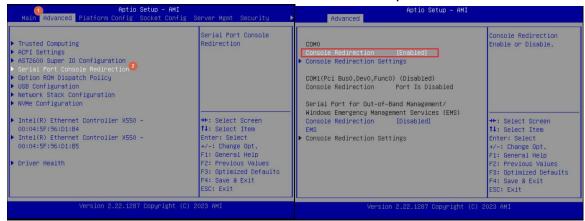

2. Select the "Remote Control" page and the click [Serial Over LAN]. The broswer will start to run **Serial Over LAN**.

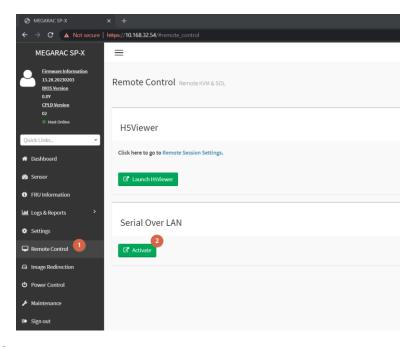

Access BIOS and UEFI shell in serial console.

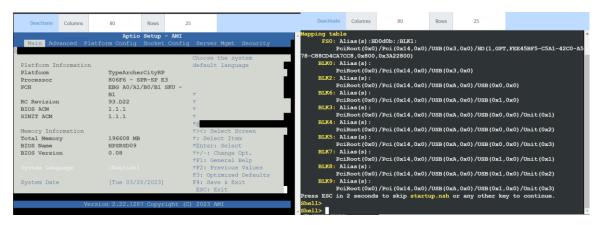

# **APPENDIX-K Dedicated vs Shared IPMI port**

## Dedicated PHY scenario vs NC-SI(Shared) scenario

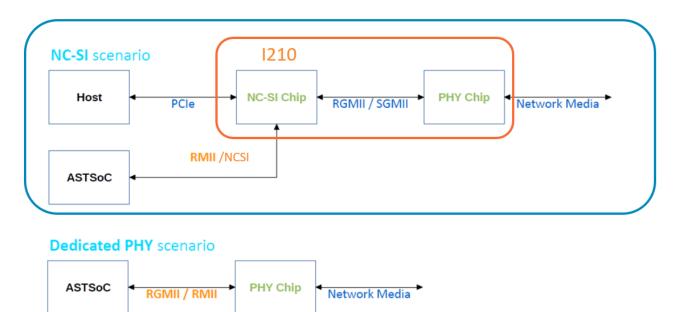

## **Network Controller Sideband Interface (NC-SI)**

NC-SI, is an electrical interface and protocol defined by the Distributed Management Task Force (DMTF). The NC-SI enables the connection of a baseboard management controller (BMC) to network interface controllers (NICs) in a server computer system for the purpose of enabling out-of-band system management. This allows the BMC to use the network connections of the NIC ports for the management traffic, in addition to the regular host traffic.

The NC-SI defines a control communication protocol between the BMC and NICs.

#### **HPM-ERSUA**

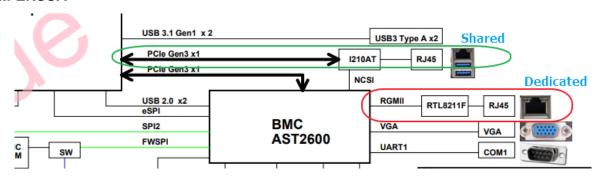

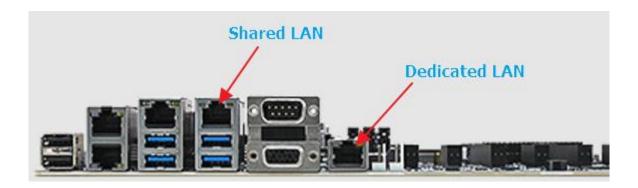

Both dedicated LAN and shared LAN can be configured in BIOS setup menu.

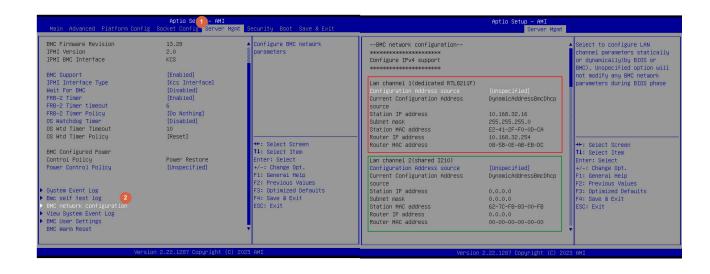

#### HPM-621 shared LAN

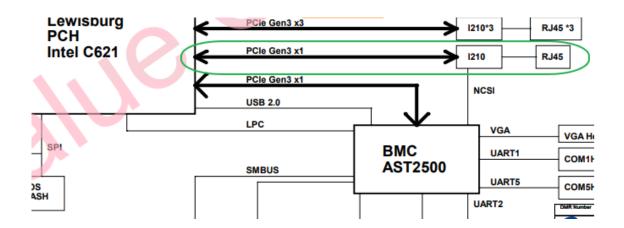

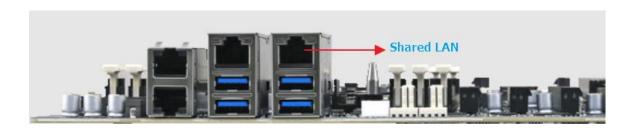

#### Q&A

1. Which one is recommended for BMC management?

A dedicated LAN is usually a local area network dedicated to server management. By establishing a private LAN connection between the server and the management computer, the administrator can access and manage the server without worrying about collisions or interference with other network traffic.

If you have a limited budget or space for network cabling, NC-SI may be a good option as it uses the existing network infrastructure. However, if you have security concerns, a dedicated LAN may be a better choice.

In summary, the choice between NC-SI and a dedicated LAN for BMC management depends on your specific needs, budget, and security requirements.

What is the bandwidth of dedicated LAN?Bandwidth of dedicated LAN which is RTL8211F is 1000Mbps.